# **Kasutusjuhend** MG5560-ET-II | E.1 | 21.04.2020

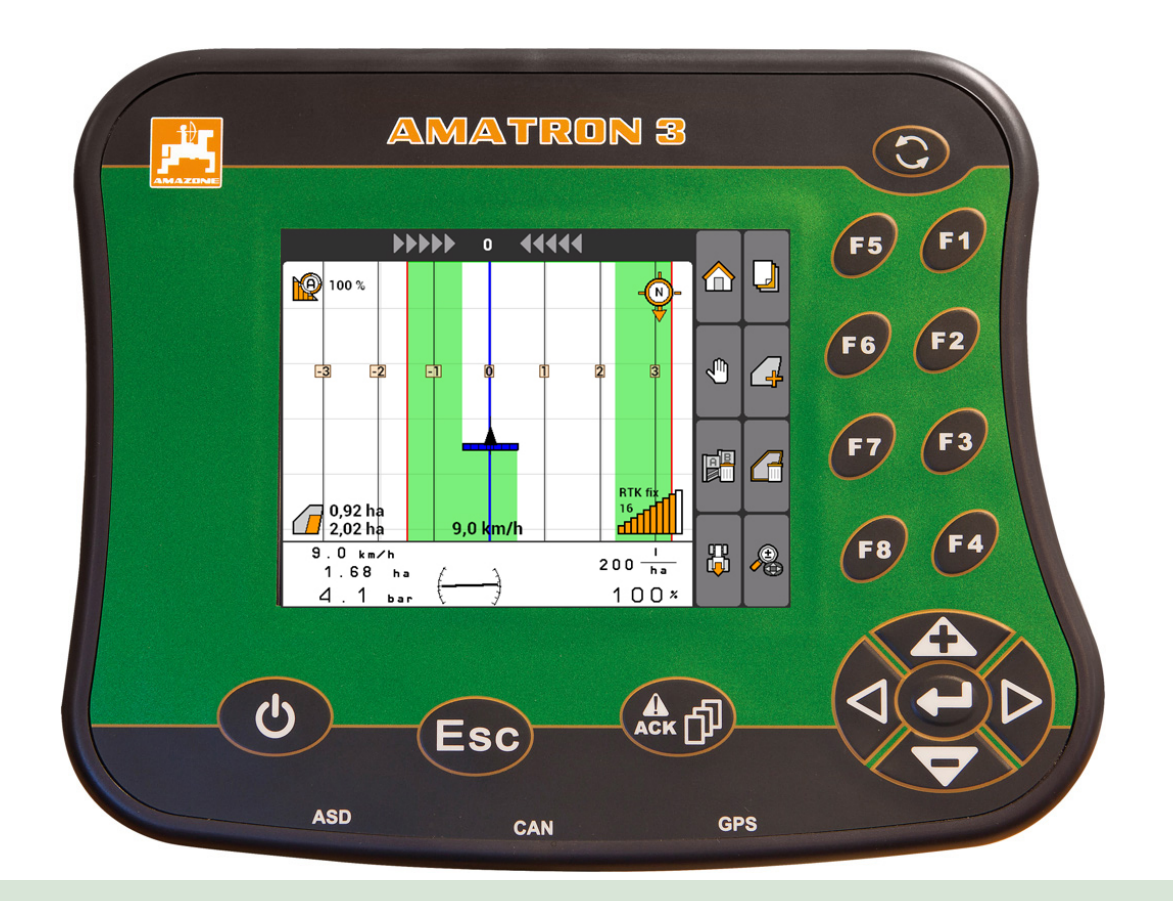

# **Juhtterminal**

# **AMATRON 3**

**See kasutusjuhend kehtib tarkvara versiooniga: 01.09.00**

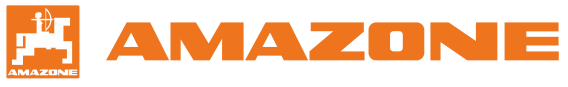

Originaalne kasutusjuhend

# **SISUKORD**

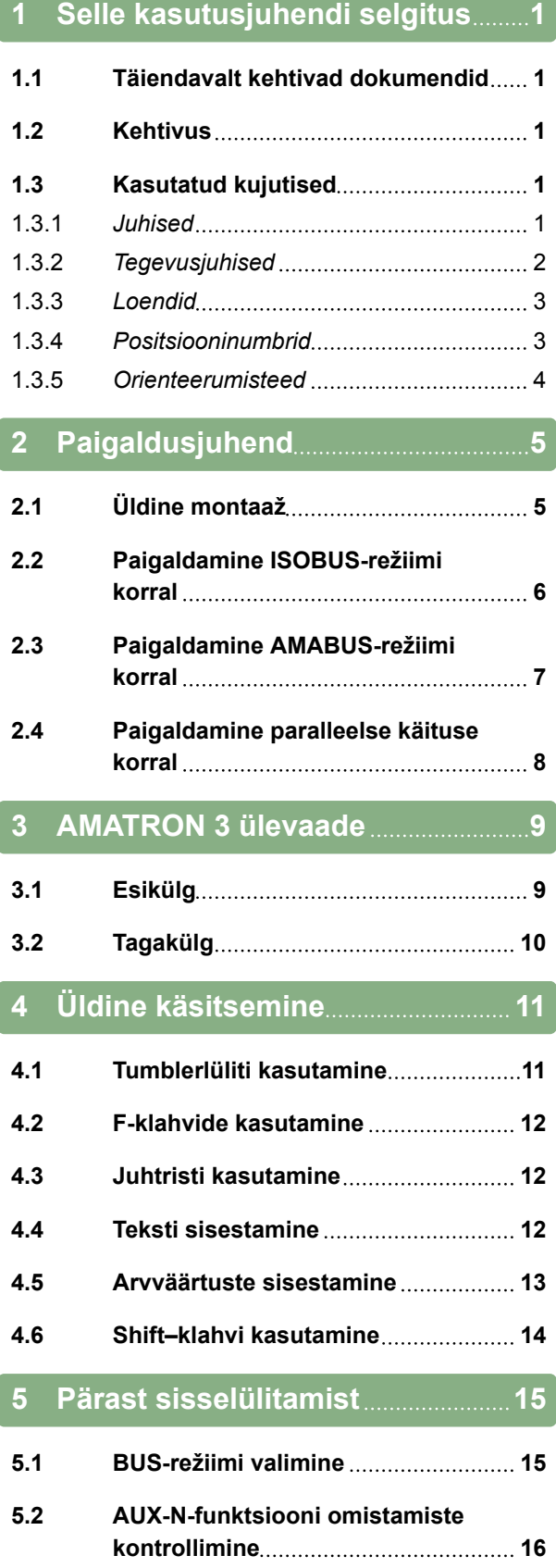

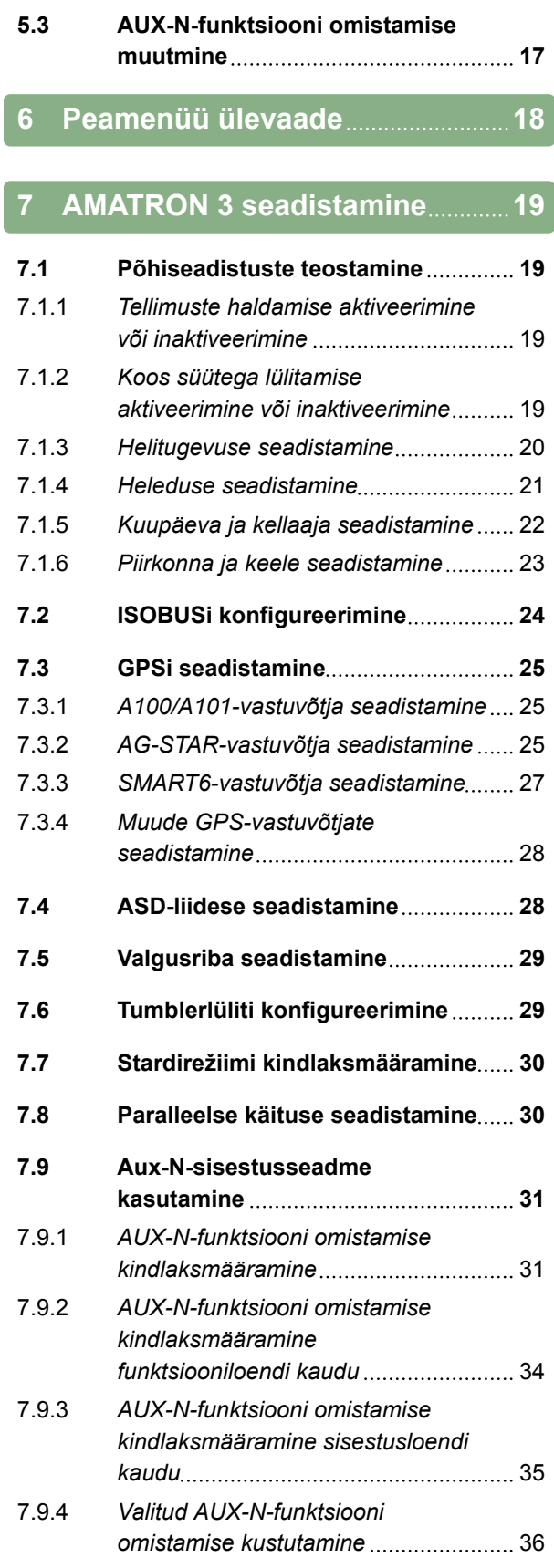

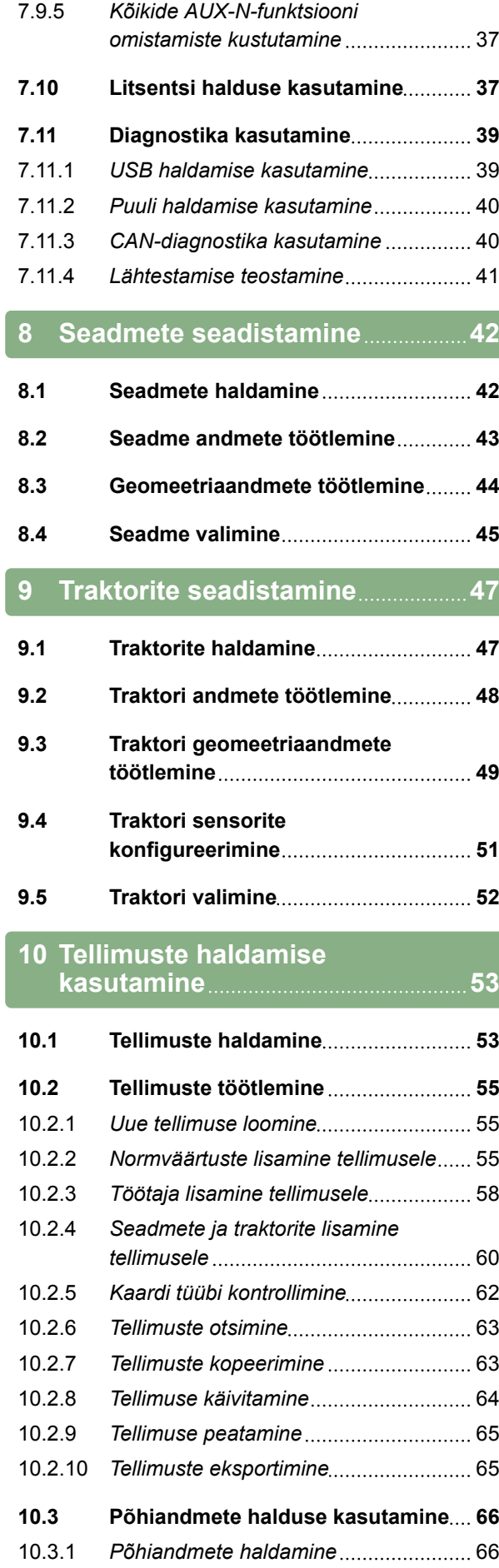

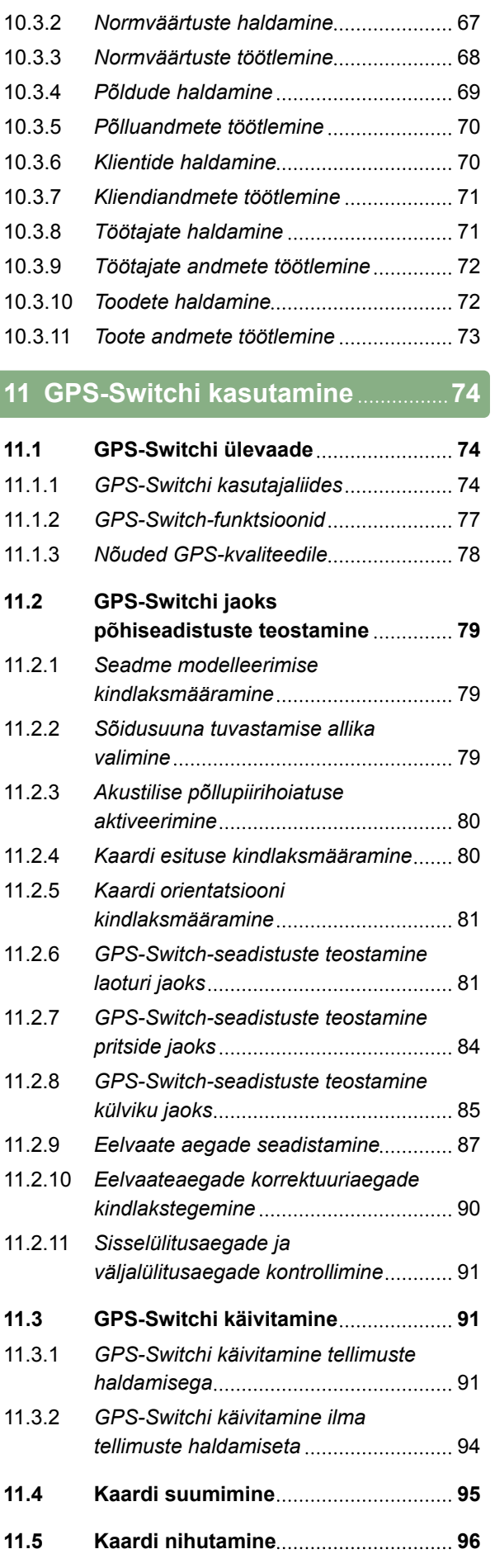

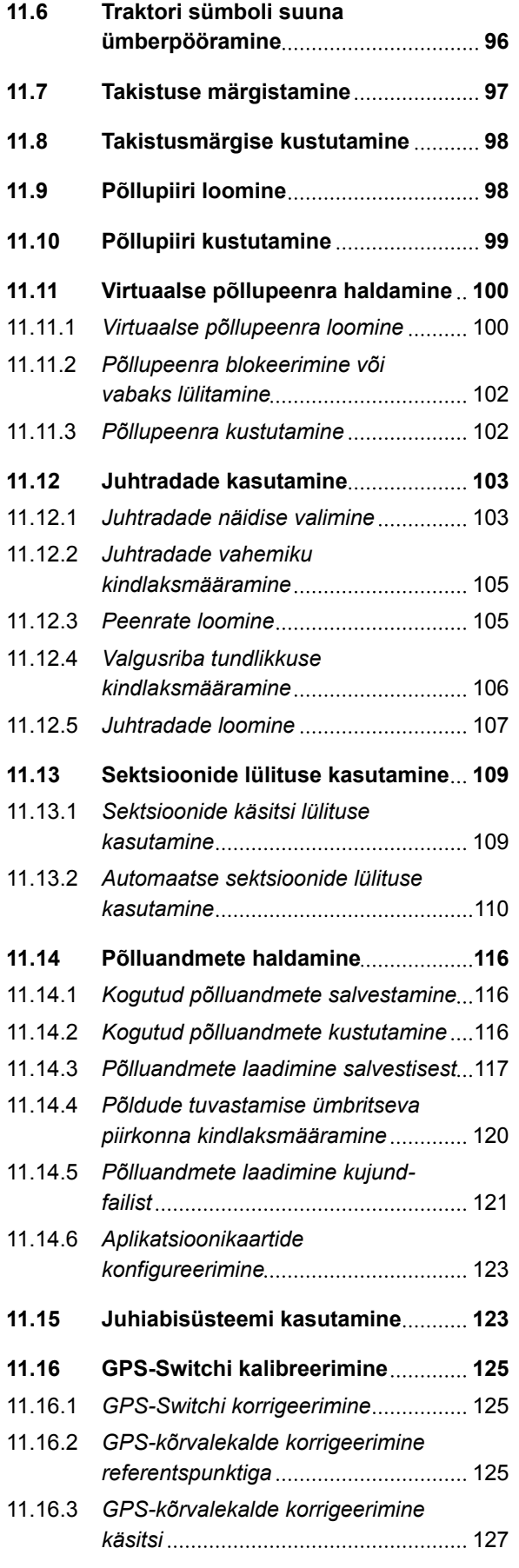

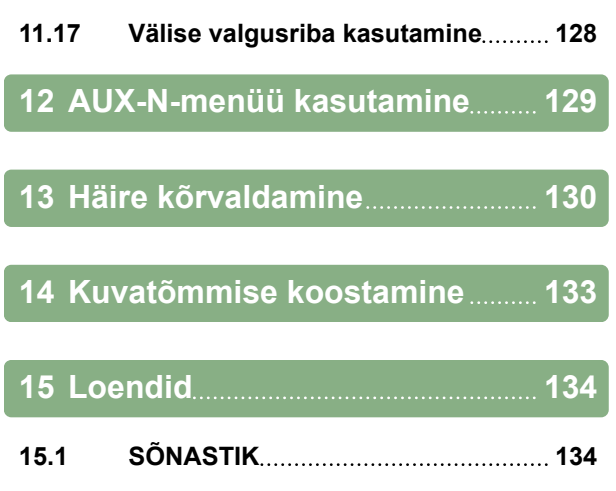

**15.2 [MÄRKSÕNASTIK](#page-141-0) 136**

# <span id="page-6-0"></span>**Selle kasutusjuhendi selgitus** 1

CMS-T-006637-B.1

## **1.1**

## **Täiendavalt kehtivad dokumendid**

CMS-T-00000217-A.1

CMS-T-006632-A.1

- GPS-vastuvõtja kasutusjuhend
- Masina tarkvara kasutusjuhend

## **1.2**

## **Kehtivus**

See kasutusjuhend kehtib tarkvara versioonile 01.09.00

Teave tarkvaraversiooni kohta: *"Seaded"* > *"Diagnostika"* > *"Tarkvara versioonid"*

## **1.3**

## **Kasutatud kujutised**

CMS-T-00000320-B.1

## **1.3.1 Juhised**

## **MÄRKUS**

Tähistab soovitusi ja viiteid kasutamiseks, mis aitavad seadme kõiki funktsioone optimaalselt rakendada.

CMS-T-00000174-A.1

MG5560-ET-II | E.1 | 21.04.2020 1

## <span id="page-7-0"></span>**1.3.2 Tegevusjuhised**

## **Numereeritud tegevusjuhised**

Tegevusi, mis tuleb läbi viia kindlas järjekorras, on kujutatud numereeritud tegevusjuhistena. Tegevuste antud järjestusest tuleb kinni pidada.

Näide:

- 1. Tegevusjuhis 1
- 2. Tegevusjuhis 2

## **1.3.2.1 Tegevusjuhised ja reaktsioonid**

Reaktsioonid tegevusjuhistele on tähistatud noolega.

Näide:

- 1. Tegevusjuhis 1
- Reaktsioon tegevusjuhisele 1  $\rightarrow$
- 2. Tegevusjuhis 2

## **1.3.2.2 Alternatiivsed tegevusjuhised**

Valikuliste tegevustega tegevusjuhistele viidatakse sõnaga *"või"*.

Näide:

1. Tegevusjuhis 1

või

valikuline tegevusjuhis

2. Tegevusjuhis 2

## **Ainult ühe tegevusega tegevusjuhised**

Ainult ühe tegevusega tegevusjuhiseid ei numereerita, vaid kujutatakse noolega.

CMS-T-00000473-B.1

CMS-T-005217-B.1

CMS-T-005678-B.1

CMS-T-00000110-B.1

CMS-T-005211-C.1

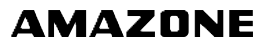

**1 | Selle kasutusjuhendi selgitus Kasutatud kujutised** 

<span id="page-8-0"></span>Näide:

Tegevusjuhis  $\blacktriangleright$ 

## **Ilma järjestuseta tegevusjuhised**

Tegevusjuhiseid, mida ei tule läbi viia teatud kindlas järjekorras, kujutatakse nooltega tähistatud loendina.

Näide:

- Tegevusjuhis  $\blacktriangleright$
- Tegevusjuhis
- Tegevusjuhis

## **1.3.3 Loendid**

Loendeid kasutatakse näiteks erinevate valikuvõimaluste kujutamiseks. Sissekannetele loendites viidatakse punktidega.

## **Näide:**

- Sissekanne 1
- Sissekanne 2  $\blacksquare$
- Sissekanne 3

## **1.3.4 Positsiooninumbrid**

Positsiooninumbrid tekstis või selgituses viitavad selle kõrval või kohal toodud joonistel kujutatud positsiooninumbritele. Joonistel toodud positsiooninumbrid võivad olla ühendatud positsioonijoontega.

CMS-T-005214-C.1

CMS-T-001852-A.1

CMS-T-001857-A.1

## <span id="page-9-0"></span>**1 | Selle kasutusjuhendi selgitus Kasutatud kujutised**

**1** Positsioon 1

**2** Positsioon 2

**3** Positsioon 3

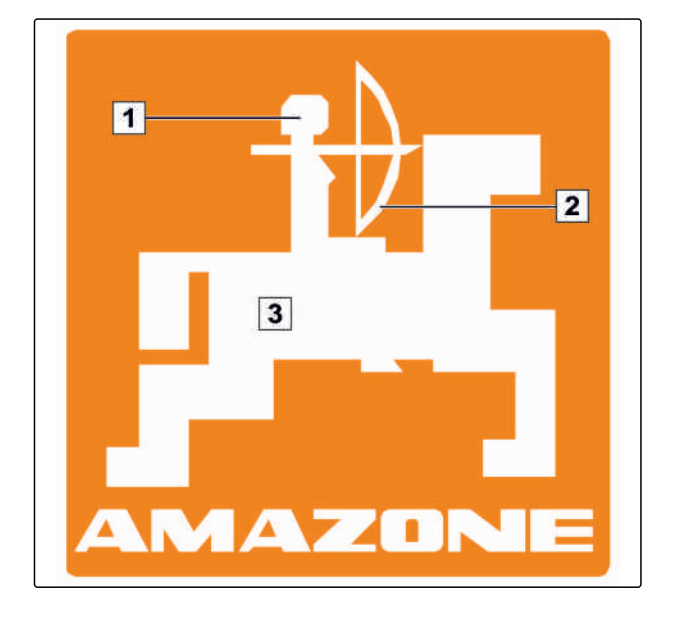

## **1.3.5 Orienteerumisteed**

Orienteerumisteed on paigutatud tegevusele viitavate lõikude algusse ning on mõeldud kiiremaks orienteerumiseks, eelkõige probleemipõhise selektiivse lugemise juures. Näide: *"Seaded"* > *"Diagnostika"* > *"Tarkvara versioonid"*

CMS-T-00000021-A.1

**AMAZONE** 

# <span id="page-10-0"></span>**Paigaldusjuhend** 2

CMS-T-00004668-A.1

# **2.1**

# **Üldine montaaž**

CMS-T-006367-B.1

- 1. Paigaldage traktorile GPS-vastuvõtja, vaata selleks GPS-vastuvõtja kasutusjuhendit.
- 2. *Juhtterminali AMATRON 3 saab ühendada traktori põhivarustuse või ISOBUS-kaabli külge.* Traktori põhivarustus (jaoturiga konsool) tuleb monteerida juhist paremal tema nägemis- ja haardeulatuses vibratsioonivabalt ning elektrit juhtivalt kabiini külge. Kaugus raadiosideseadmest ja raadioantennist peab sealjuures olema vähemalt 1 m.
- 3. Elektrostaatilise laadumise vältimiseks eemaldage montaažikohtadest värv.

CMS-T-006370-A.1

# <span id="page-11-0"></span>**2.2**

# **Paigaldamine ISOBUS-režiimi korral**

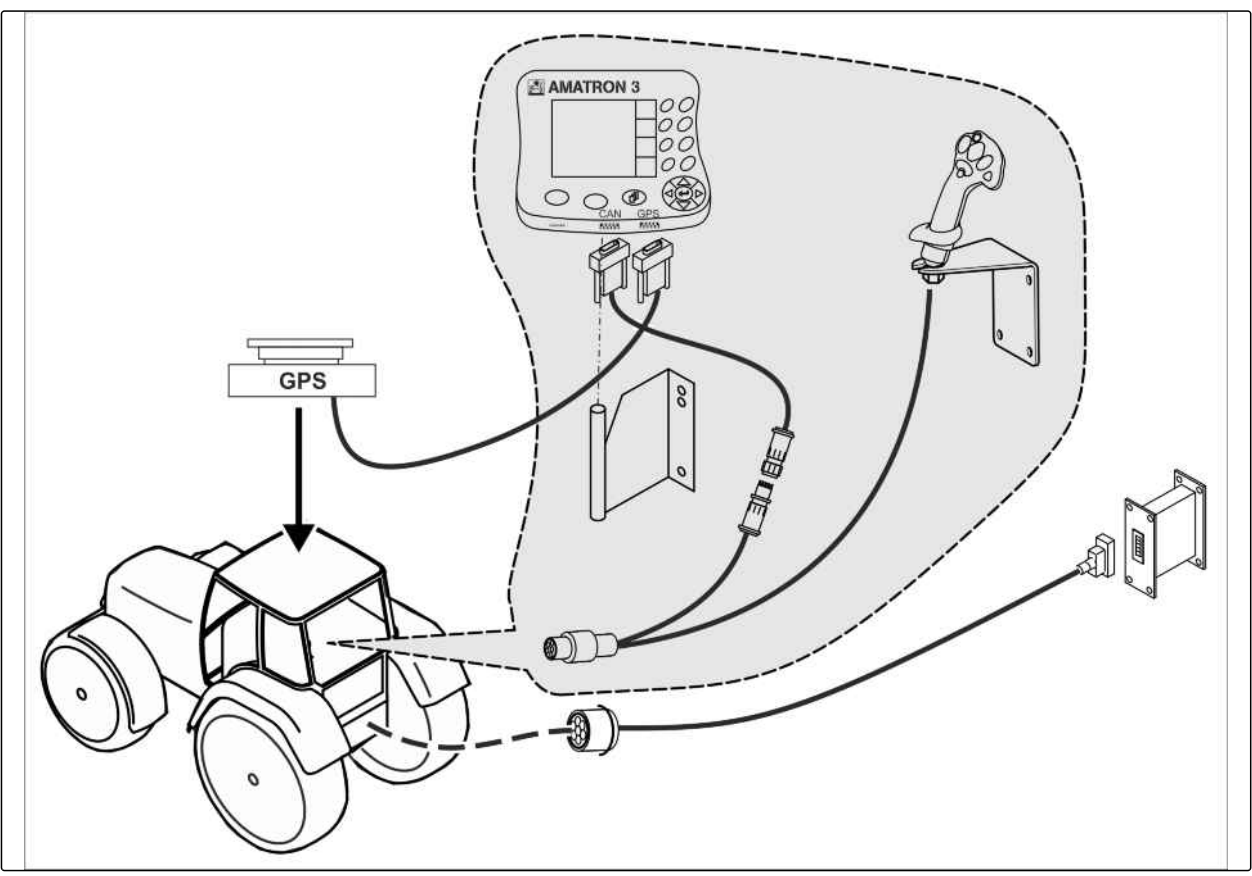

CMS-I-001583

*Masinatele, mis on ISOBUS Light-kaabli abil ühendatud ISOBUS-traktoriga:* Inaktiveerige traktori terminali ISOBUSfunktsioon.

# <span id="page-12-0"></span>**2.3**

# **Paigaldamine AMABUS-režiimi korral**

CMS-T-006473-B.1

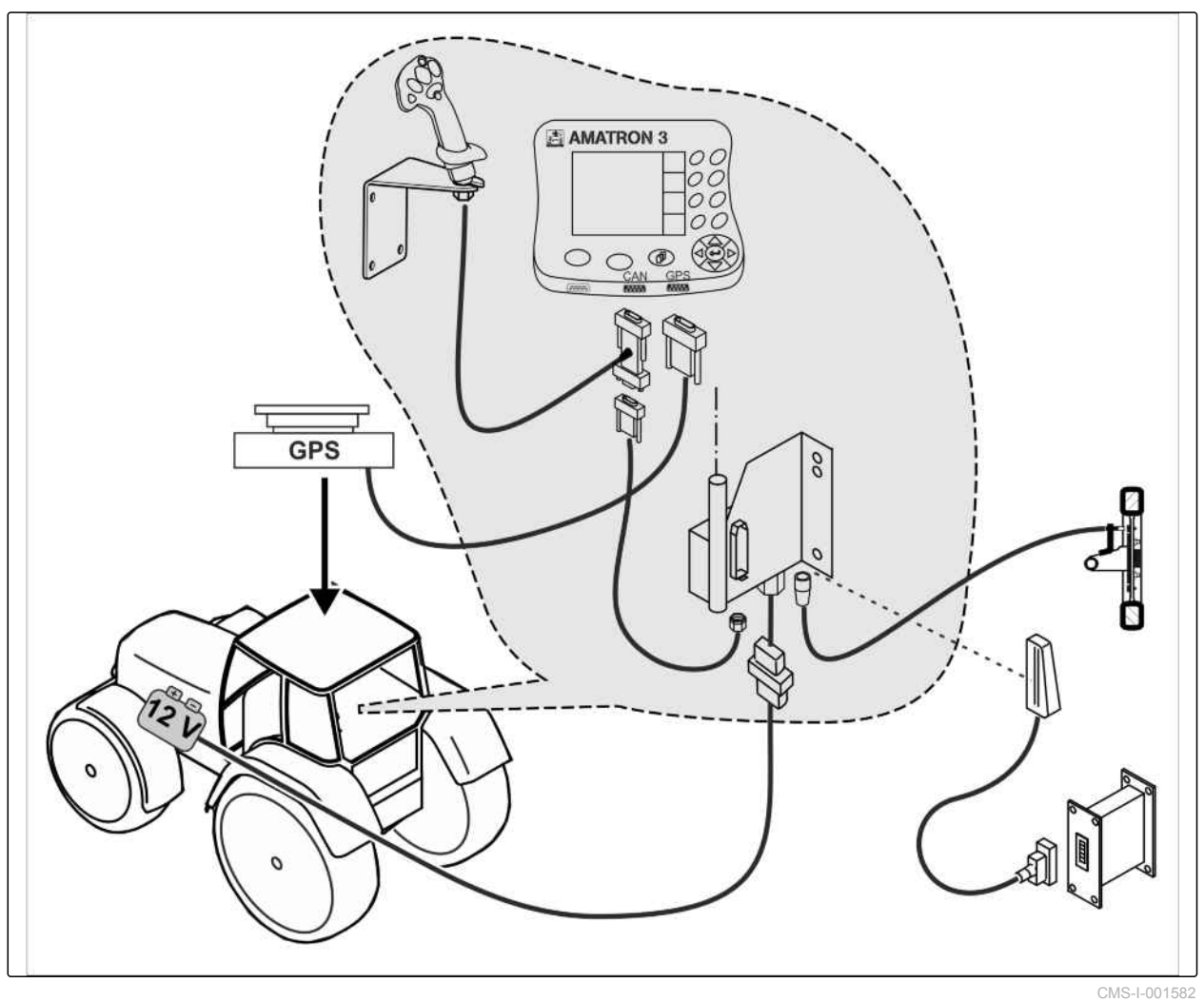

## <span id="page-13-0"></span>**2 | Paigaldusjuhend Paigaldamine paralleelse käituse korral**

CMS-T-006476-B.1

# **2.4**

# **Paigaldamine paralleelse käituse korral**

**E** AMATRON3 **B** AMATRON3 ОC ОC OC оc **GPS** 0C  $OC$  $O<sub>C</sub>$ OC €  $\circ$  $O_O$ QE  $\bigcap$ gans  $\overline{a}$ H **GPS** 00 00 ë,

CMS-I-002303

<span id="page-14-0"></span>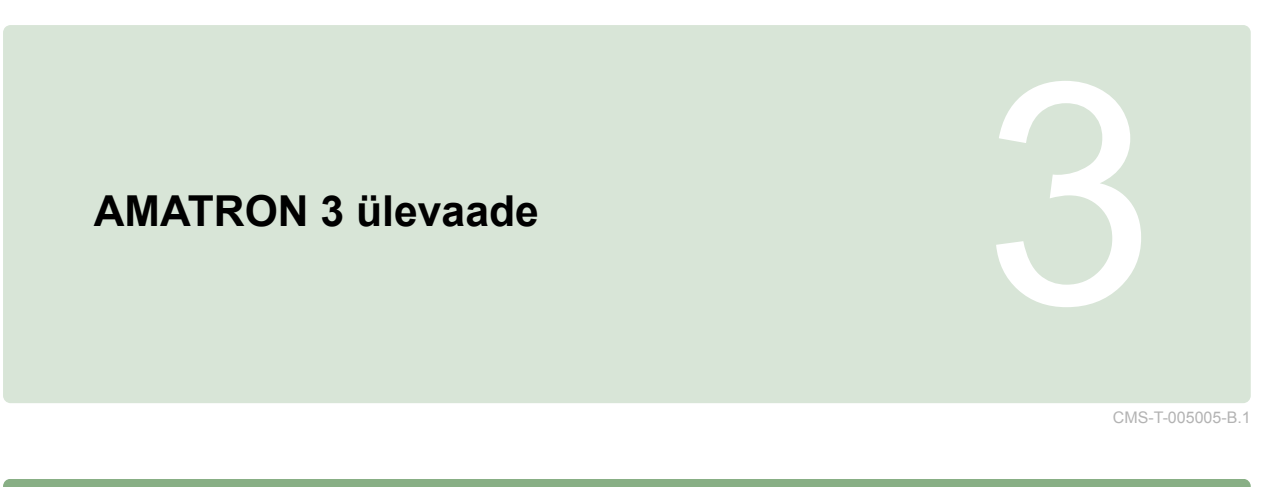

# **3.1 Esikülg**

CMS-T-005009-A.1

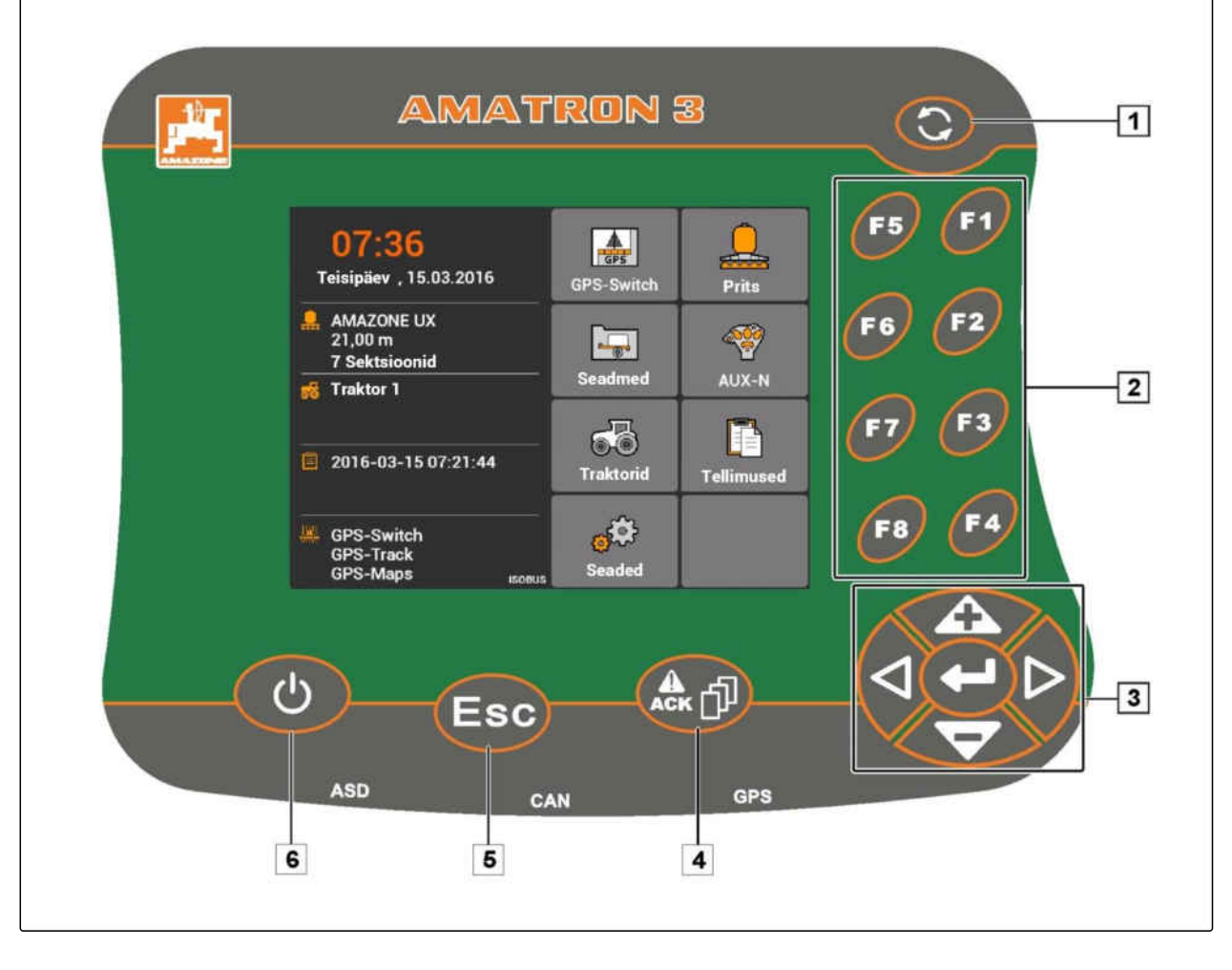

**1** Tumblerlüliti: Valitud menüüde ja rakenduste vahel liikumine

**4** ACK: Universal Terminali teadete kinnitamine. AMABUS-režiimis: Masina juhtsüsteemis lehitsemine

**2** F-klahvid: Vajutage ekraanil lülitusväljadele

**5** Escape: Tagasi, katkestamine

**3** Juhtrist: Ekraanil valiku muutmiseks, arvväärtuste muutmiseks, valiku kinnitamiseks

**6** Sees-Väljas-klahv: AMATRON 3 sisselülitamine ja väljalülitamine

## <span id="page-15-0"></span>**3 | AMATRON 3 ülevaade Tagakülg**

# **3.2**

# **Tagakülg**

**Shift–klahv**

**1** Shift-klahv masina juhtsüsteemi töömenüü jaoks

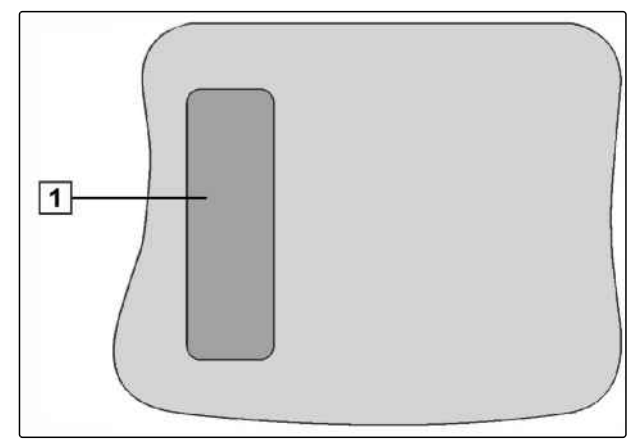

CMS-I-001943

## **Tüübisilt ja CE-vastavusmärgis**

**Tüübisildil tuuakse ära järgmised andmed:**

**1** Seadme ident-nr

**2** Tüüp

CMS-T-005605-A.1

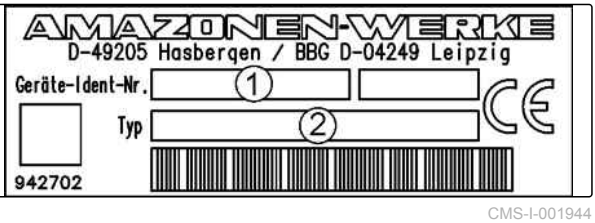

**AMAZONE** 

CMS-T-00004670-A.1

CMS-T-005609-A.1

# <span id="page-16-0"></span>**Üldine käsitsemine** 4

## **4.1**

# **Tumblerlüliti kasutamine**

Tumblerlülitiga **1** saab vahetada valitud menüüde vahel.

- *Valitud menüüdes järjestikuseks liikumiseks*  $\blacktriangleright$ vajutage lühidalt
- *Peamenüüsse liikumiseks*  $h$ oidke  $\bigodot$  vajutatult.

## **MÄRKUS**

Tumblerlüliti menüüsid saab valida seadete menüüs, [vt lk 29.](#page-34-0)

GPS-Switch on tehaseseadistustes vaikimisi aktiveeritud. Kui siiniga on ühendatud täiendavad seadmed, nagu pritsid, AmaPilot<sup>+</sup> võid uued, ISOBUS-ühilduvad seadmed, siis aktiveeritakse need automaatselt.

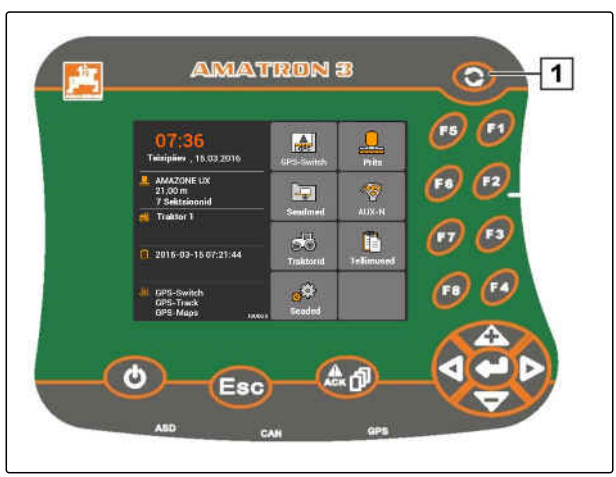

CMS-I-002162

CMS-T-005654-C.1

CMS-T-001877-B.1

## <span id="page-17-0"></span>**4.2**

## **F-klahvide kasutamine**

Klahvide *"F1"* kuni *"F8"* paigutus vastab lülitusväljade paigutusele ekraanil. Selles kasutusjuhendis kasutatakse toimingute selgitamiseks lülitusväljadel toodud sümboleid. Toimingute läbiviimiseks tuleb vajutada vastavaid F-klahve.

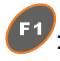

: Ülemise parema lülitusvälja valimiseks

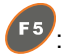

: Ülemise vasaku lülitusvälja valimiseks

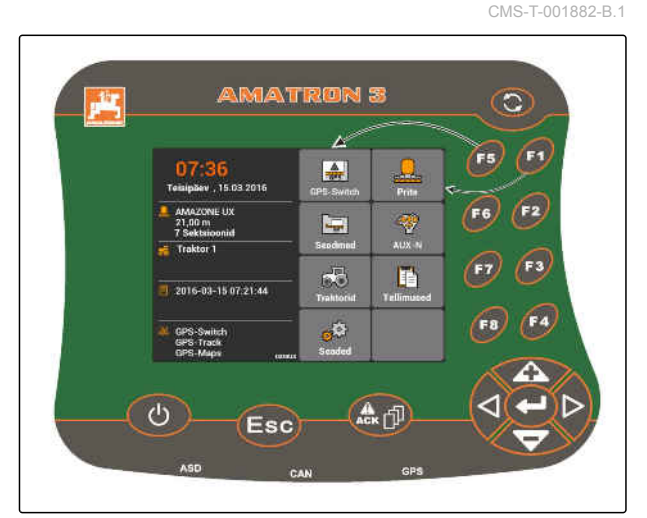

CMS-I-001942

CMS-T-002407-B.1

# **4.3**

## **Juhtristi kasutamine**

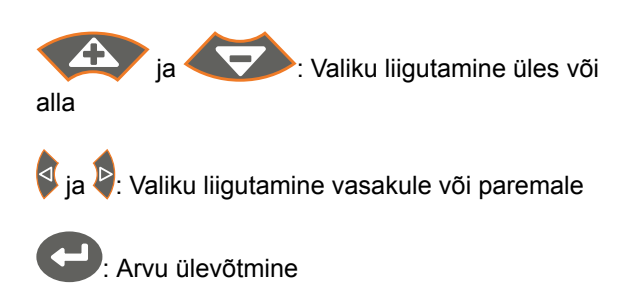

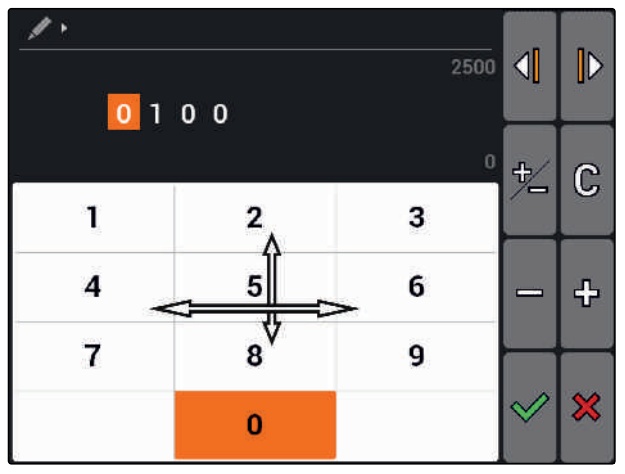

CMS-I-002304

# **4.4 Teksti sisestamine**

Kui on vajalik sisestada tekste, siis avaneb märgivälja ja täiendavate lülitusväljadega menüü.

CMS-T-005121-A.1

## <span id="page-18-0"></span>**Tekstimenüü ülevaade**

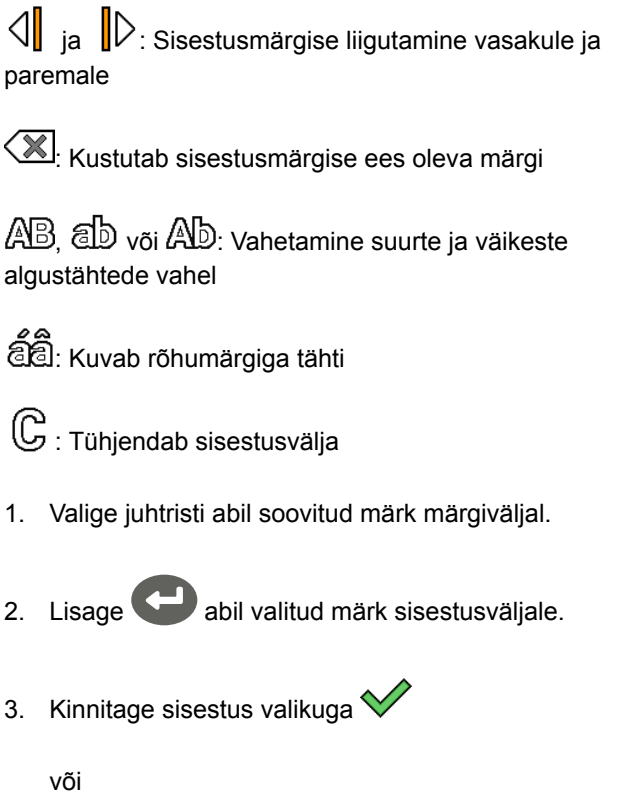

 $\mathscr{L}$  $\mathbb{D}$  $\overline{\mathbb{Q}}$ **Toode 1**  $\bf{0}$  $\overline{2}$ 3  $\mathbf{I}$ 4 5 6  $\overline{\mathbf{r}}$ 8 9  $\infty$  $\mathbb{C}$  $\mathbf c$ J A D E F G  $H$ B  $\mathbf{I}$  $\mathsf{K}$  $\mathbf 0$ P  $\mathbf R$ áå L M  $\mathbf N$  $\mathbf Q$  $\mathsf S$  $\mathsf T$ Ab ö U  $\pmb{\mathsf{X}}$ Ä Ü  $\mathsf{v}$ W Υ z  $^\circledR$  $\chi$  $\hat{\mathbf{c}}$ ?  $\ddot{\cdot}$  $\cdot$  $\ddot{}$ Ţ - $\equiv$ 

katkestage sisestus  $\mathbf{\times}$  abil.

# **4.5**

# **Arvväärtuste sisestamine**

Kui on vajalik sisestada arvväärtuseid, siis avaneb numbrivälja ja täiendavate lülitusväljadega menüü.

## **Numbrimenüü ülevaade**

 $\mathcal{A}$  ja  $\mathcal{D}$ : Sisestusmärgiste liigutamine vasakule ja paremale

स्⊦<br>╱━: Muudab pluss- või miinusmärgi vastupidiseks

- : Suurendab märgistatud numbrit 1 võrra
- : Vähendab märgistatud numbrit 1 võrra
- $\mathbb{G}$ : Tühjendab sisestusvälja

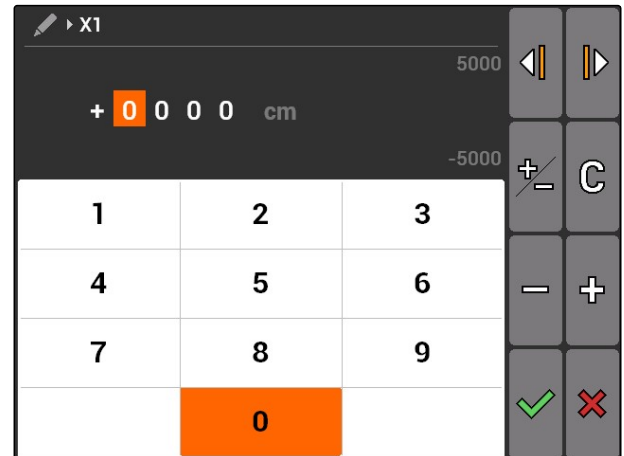

CMS-T-005126-A.1

CMS-T-005601-A.1

## <span id="page-19-0"></span>**4 | Üldine käsitsemine Shift–klahvi kasutamine**

1. Valige juhtristi abil soovitud number numbriväljal.

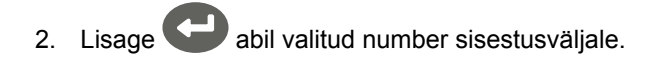

## **MÄRKUS**

Sisestusvälja kõrval paremal kuvatakse maksimaalväärtus ja minimaalväärtus.

- 3. Kinnitage sisestus valikuga $\mathbb V$ 
	- või

katkestage sisestus  $\mathbf{\hat{X}}$  abil.

# **4.6**

## **Shift–klahvi kasutamine**

Shift-klahvi vajatakse masina juhtsüsteemi töömenüü jaoks. Kui Shift-klahv on aktiivne, siis kuvatakse seda ekraanil.

- Vajutage AMATRON 3 tagaküljel .
- Kuvatakse täiendavad funktsiooniväljad, sellest tulenevalt muutub funktsiooniklahvide kaetus.

# <span id="page-20-0"></span>**Pärast sisselülitamist** 5

CMS-T-00004671-A.1

# **5.1**

## **BUS-režiimi valimine**

CMS-T-003915-A.1

Peale AMATRON 3 käivitamist saab valida 2 BUSrežiimi vahel. BUS-režiimi valik sõltub ühendatud seadmest.

## **BUS-režiim:**

- AMABUS
- ISOBUS

H

## **MÄRKUS**

AMATRON 3 käivitub 10 sekundi järel automaatselt viimati valitud BUS-režiimis. Kui AMATRON 3 peab käivituma otse viimati valitud BUS-režiimis, tuleb vastav režiim seadetes aktiveerida, [vt lk 30.](#page-35-0)

## <span id="page-21-0"></span>**5 | Pärast sisselülitamist AUX-N-funktsiooni omistamiste kontrollimine**

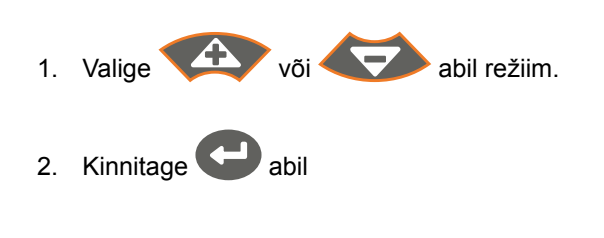

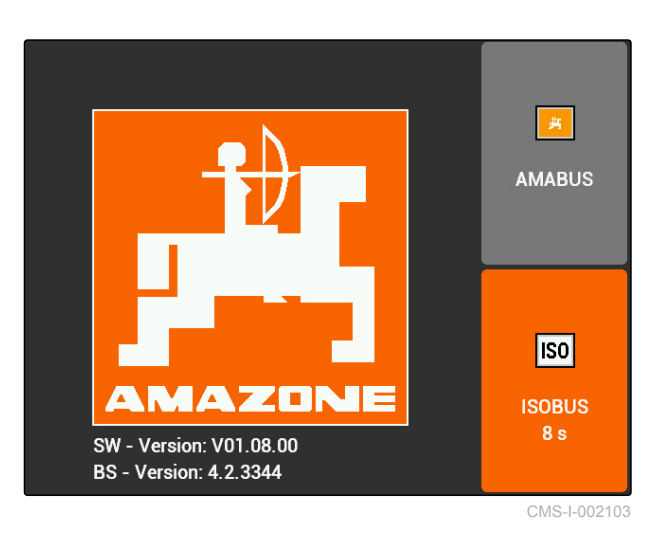

→ Seadistatud BUS-režiimi kuvatakse peamenüüs  $\boxed{1}$ .

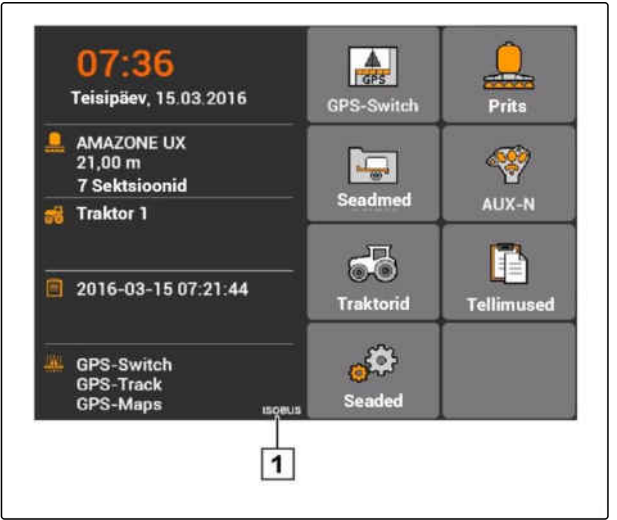

CMS-I-002124

## **5.2**

# **AUX-N-funktsiooni omistamiste kontrollimine**

CMS-T-003920-A.1

AMATRON 3 iga uue käivitamise järel tuleb turvapõhjustel kontrollida ja kinnitada väliste sisestusseadmete omistamist. AMATRON 3 tuvastab väliseid sisestusseadmeid ainult ISOBUS-režiimis.

<span id="page-22-0"></span>Avatakse kõikide võimalike funktsioonide loend. Loend sisaldab AMATRON 3 funktsioone ja ühendatud seadmete funktsioone.

1. Lehitsege omistamiste loendis

abil.

2. *Kui AUX-N-funktsiooni omistamisi tuleb muuta,* vt lk 17

või

*kui AUX-N-funktsiooni omistamised on õiged,* kinnitage AUX-N-funktsiooni omistamised.

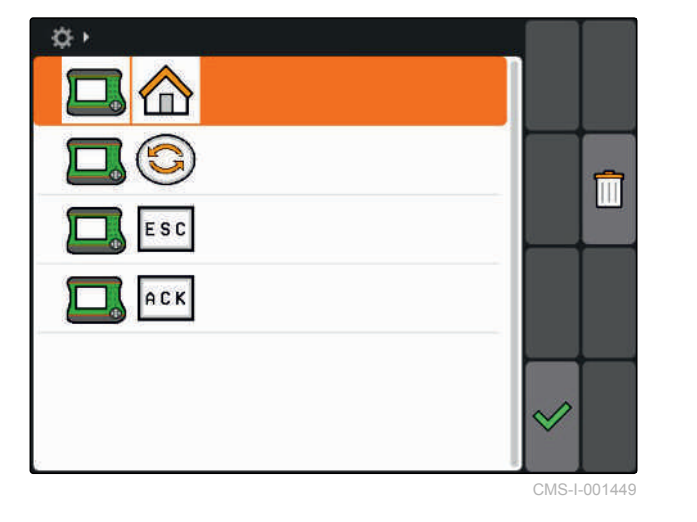

**5.3**

# **AUX-N-funktsiooni omistamise muutmine**

- 1. Valige **abil loendis soovitud funktsioon.**
- $\rightarrow$  Avatakse sisestusklahvide loend.

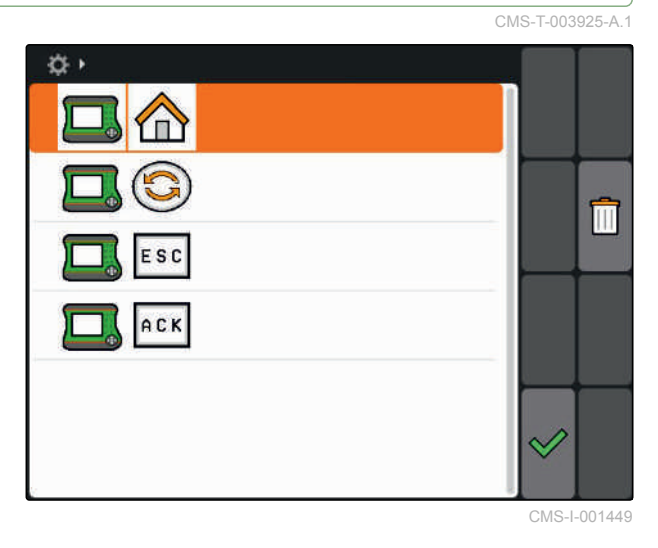

2. Valige **abil soovitud sisestusklahv.** 

- Sisestusklahvile on omistatud valitud funktsioon.
- 3. Omistage täiendavaid funktsioone

või

Kinnitage omistamised  $\triangleleft$  abil.

## **MÄRKUS**

Klahvide omistamisi saab igal ajal seadetes muuta, [vt lk 31](#page-36-0).

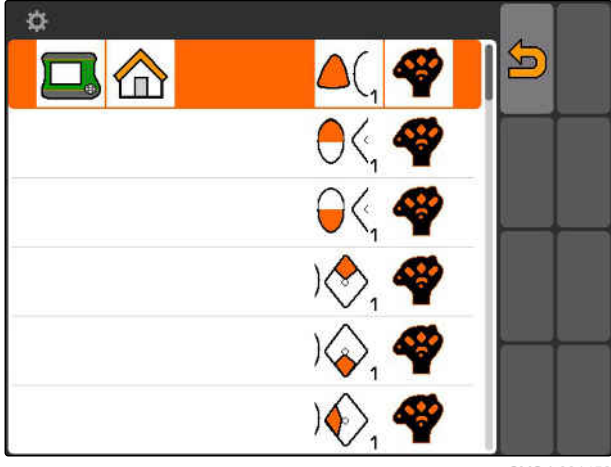

CMS-I-001452

# <span id="page-23-0"></span>**Peamenüü ülevaade** 6 Million 1999<br>**Peamenüü ülevaade** 6 Million 1999<br>Ali Santa 1999

**1** Kellaaeg ja kuupäev

- **2** Valitud seade
- **3** Valitud traktor
- **4** Alustatud tellimus
- **5** Aktiveeritud GPS-rakendused koos järelejäänud käitusajaga tundides

**ALL**: Avab GPS-Switchi. GPS-Switchi kasutamine, [vt](#page-79-0) [lk 74](#page-79-0)

- **Condustion**: Avab seadme juhtsüsteemi. Sümbol võib ühendatud seadmest sõltuvalt olla erinev.
- $\boxed{\bigoplus}$ : Avab seadme haldamise. Seadmete seadistamine, [vt lk 42](#page-47-0)

 $\bigotimes$ : Avab AUX-N-funktsiooni omistamise ülevaate. AUX-N-funktsiooni omistamise kasutamine, [vt lk 129](#page-134-0)

: Avab traktori haldamise. Traktorite seadistamine, [vt lk 47](#page-52-0)

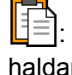

 $\boxed{|\mathbf{=}|\mathbf{.}}$  Avab tellimuste haldamise. Tellimuste haldamine, vt lk

: Avab seadete menüü. Seadete menüü seadistamine, vt lk

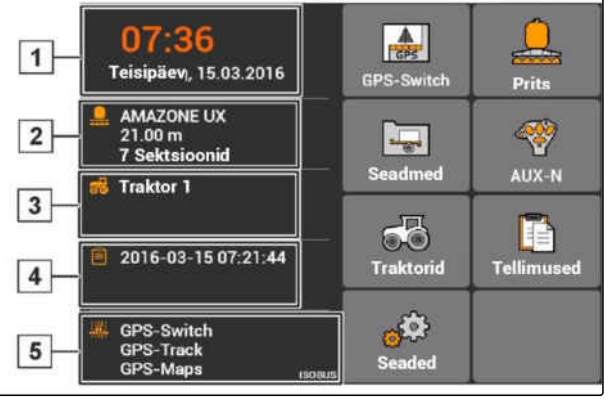

CMS-T-003525-A.1

# <span id="page-24-0"></span>**AMATRON 3 seadistamine** 7 and 7 and 7 and 7 and 7 and 7 and 7 and 7 and 7 and 7 and 7 and 7 and 7 and 7 and 7 and 7 and 7 and 7 and 7 and 7 and 7 and 7 and 7 and 7 and 7 and 7 and 7 and 7 and 7 and 7 and 7 and 7 and 7 and

CMS-T-00000267-B.1

## **7.1 Põhiseadistuste teostamine**

CMS-T-00004672-A.1

## **7.1.1 Tellimuste haldamise aktiveerimine või inaktiveerimine**

CMS-T-004829-A.1

Tellimuste haldamisega on võimalik tellimusi ISO-XML-formaadis töödelda. Tellimuste haldamist saab aktiveerida või inaktiveerida. Tellimuste haldamine on vaikimisi inaktiveeritud. Kui tellimuste haldamine on aktiveeritud, saab GPS-Switchi ISO-XML-formaadis kasutada ainult ühe alustatud tellimusega.

- 1. Valige *"Seaded"* > *"Seadistused"* > *"Põhiseadistused"*.
- 2. Tellimuste haldamise aktiveerimine või inaktiveerimine
- 3. Taaskäivitage AMATRON 3.

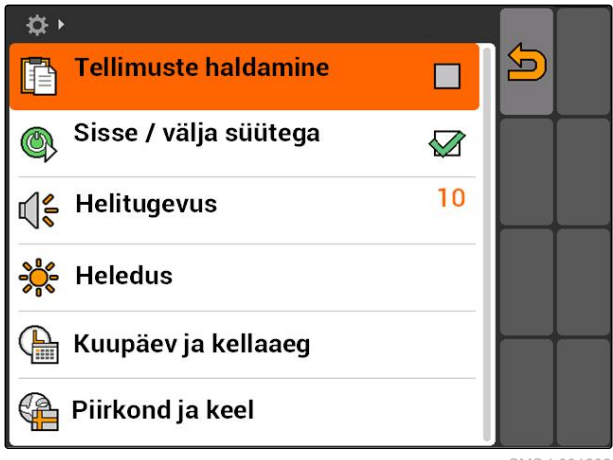

CMS-I-001209

## **7.1.2 Koos süütega lülitamise aktiveerimine või inaktiveerimine**

CMS-T-004834-A.1

Selle seadistusega määratakse kindlaks, kas AMATRON 3 sidestatakse sõiduki süütega.

## <span id="page-25-0"></span>**EELDUSED**

- AMATRON 3 on ISOBUS-režiimis, [vt lk 15](#page-20-0)
- 1. Valige *"Seaded"* > *"Seadistused"* > *"Põhiseadistused"*.

## **Võimalikud seadistused:**

: Kui sõiduki süüde lülitatakse sisse või välja, lülitub AMATRON 3 sisse või välja.

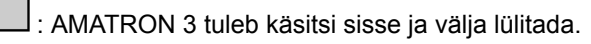

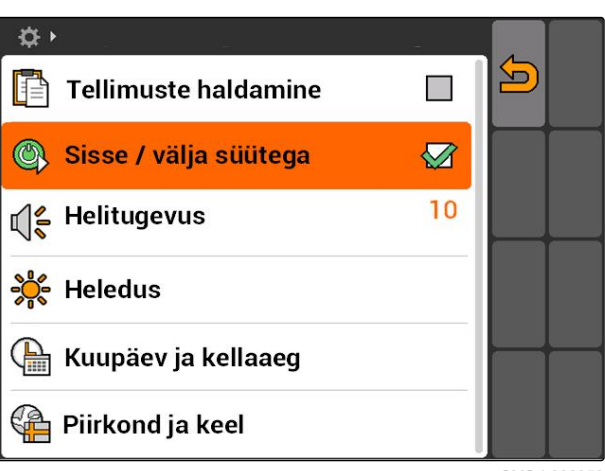

CMS-I-002050

CMS-T-005131-A.1

2. Aktiveerige või inaktiveerige koos süütega lülitamine.

## **7.1.3 Helitugevuse seadistamine**

Selles menüüs saab seadistada helisignaalide helitugevust.

- 1. Valige *"Seaded"* > *"Seadistused"* > *"Põhiseadistused"* > *"Helitugevus"*.
- 2. Sisestage väärtus 1 ja 20 vahel.
- 3. Kinnitage sisestus.

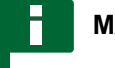

## **MÄRKUS**

AMATRON 3 ei ole võimalik lülitada hääletuks.

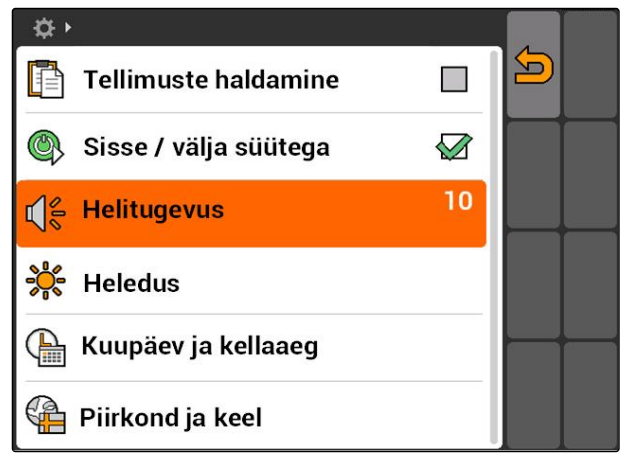

CMS-I-001519

## <span id="page-26-0"></span>**7.1.4 Heleduse seadistamine**

Valige *"Seaded"* > *"Seadistused"* > *"Põhiseadistused"* > *"Heledus"*.

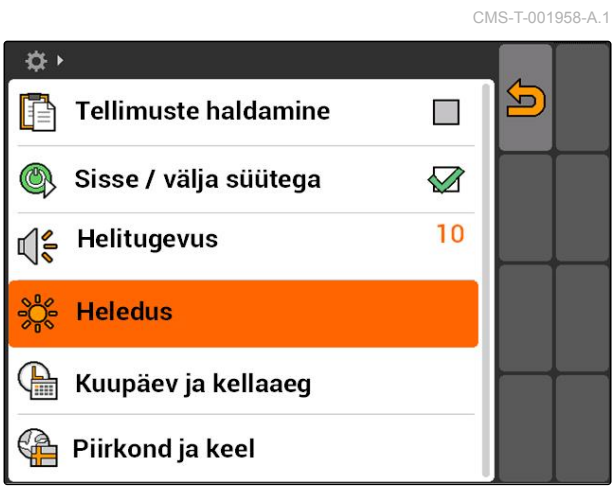

### CMS-I-001695

### **Võimalikud seadistused:**

**ال**جمع<br>الجمع: Ekraani päevase heleduse protsendimäär

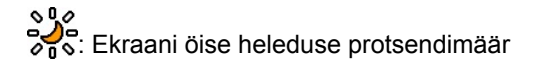

: Seadistab ekraani heleduse valikus *"Öise käituse heledus"* antud väärtusele.

SUS<br>
20 : AMATRON 3 klahvide valgustuse heleduse protsendimäär

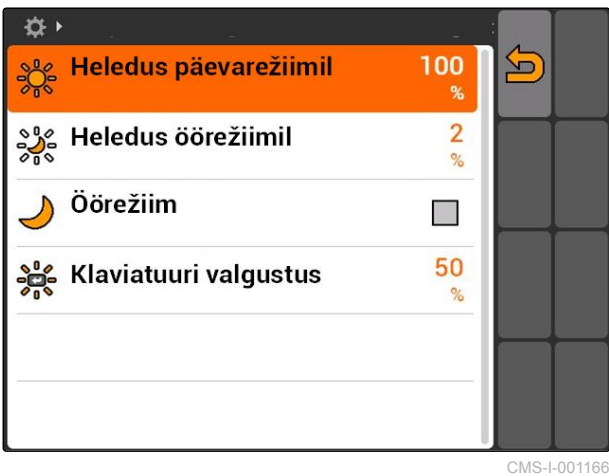

## <span id="page-27-0"></span>**7.1.5 Kuupäeva ja kellaaja seadistamine**

Valige *"Seaded"* > *"Seadistused"* > *"Põhiseadistused"* > *"Kuupäev ja kellaaeg"*.

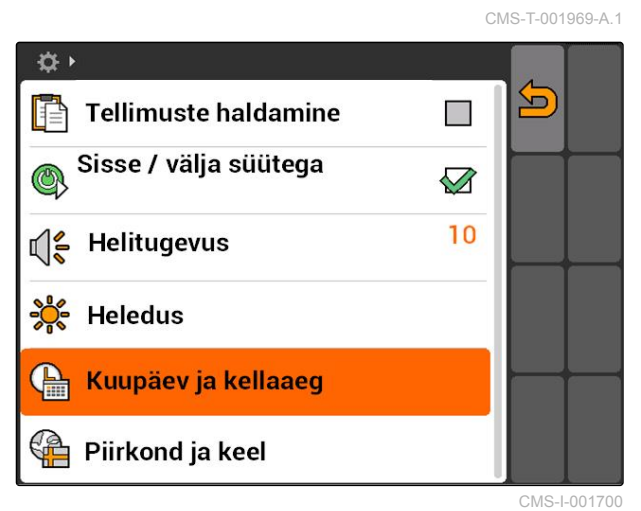

### **Võimalikud seadistused:**

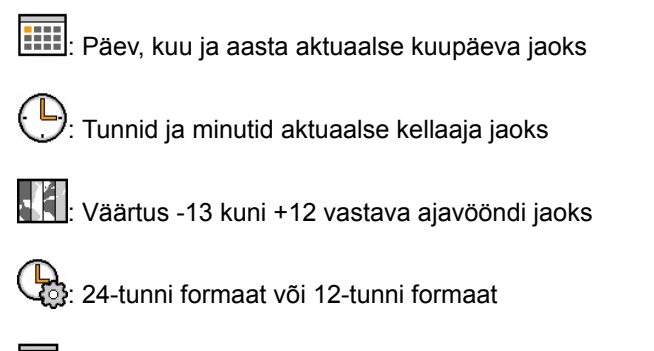

: Erinevad kuupäeva formaadid, *"PP"* päeva, *"KK"* kuu, *"AAAA"* aasta tähistamiseks

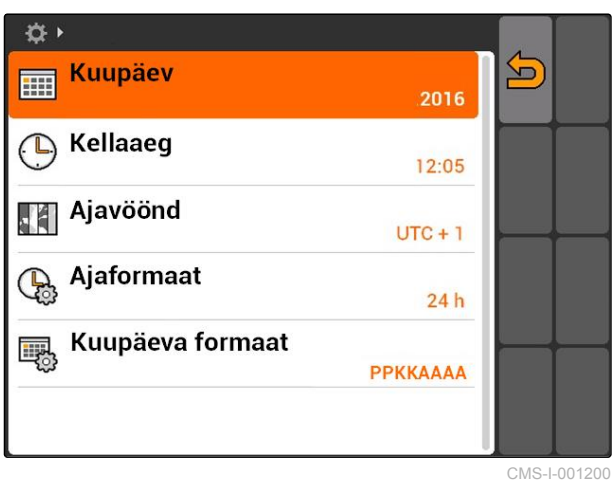

## <span id="page-28-0"></span>**7.1.6 Piirkonna ja keele seadistamine**

Valige *"Seaded"* > *"Seadistused"* > *"Põhiseadistused"* > *"Piirkond ja keel"*.

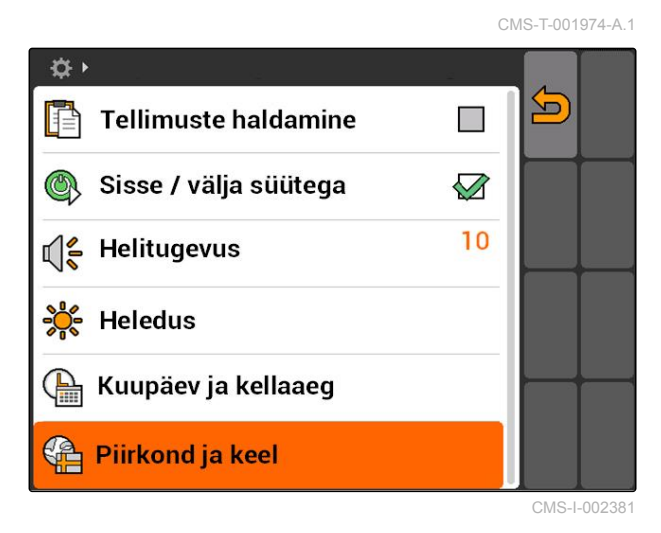

## **Võimalikud seadistused:**

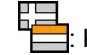

**E. Kasutajaliidese keel**<br>E. Kasutajaliidese keel

).<br>Punkt või koma kümnendkoha eraldajana ( 0.1 või 0,1)

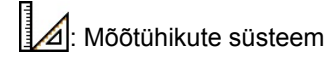

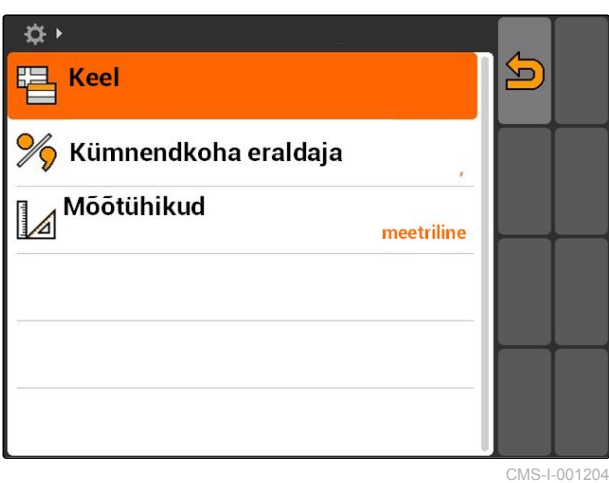

MG5560-ET-II | E.1 | 21.04.2020 23

# <span id="page-29-0"></span>**ISOBUSi konfigureerimine**

**AMAZONE** 

### **EELDUSED**

- ISOBUSi saab konfigureerida ainult ISOBUSrežiimis, [vt lk 15](#page-20-0)
- 1. Valige *"Seaded"* > *"Seadistused"* > *"ISOBUS"*.

AMATRON 3 on Universal Terminali jaoks varustatud ühese identifikatsiooninumbriga, ISOBUS-UTnumbriga. Kui on vajalik seadme juhtsüsteemi kuvamine AMATRON 3-l, peab ISOBUS-UT-number kattuma seadme ISOBUS-UT-numbriga. Kui AMATRON 3 on ainus ühendatud terminal, võtab seade automaatselt üle AMATRON 3 ISOBUS-UTnumbri.

2. Sisestage valikus *"ISOBUS-UT number"* identifikatsiooninumber AMATRON 3 Universal Terminali jaoks.

AMATRON 3 on tellimuse dokumentatsiooni jaoks varustatud ühese identifikatsiooninumbriga, Task Controller IDga. Kui on vajalik tellimuse dokumentatsiooni salvestamine AMATRON 3-l, peab Task Controller ID kattuma seadme Task Controller IDga. Kui AMATRON 3 on ainus ühendatud terminal, võtab seade automaatselt üle AMATRON 3 Task Controller ID.

3. Sisestage valikus *"Task Controller ID"* identifikatsiooninumber AMATRON 3 Task Controlleri jaoks.

Kui ühendatud traktor ei saada geomeetriaandmeid või sensoriandmeid või traktori andmeid ei ole vaja kasutada, saab AMATRON 3 simuleerida traktorit. Simuleeritud traktori jaoks on AMATRON 3 varustatud ühese identifikatsiooninumbriga, TC-ID TECUga. Simuleeritud TECU kasutamise võimaldamiseks peab TECU-ID kattuma Task Controller IDga.

4. Sisestage valikus *"TC-ID TECU"* identifikatsiooninumber simuleeritud Tractor-ECU jaoks.

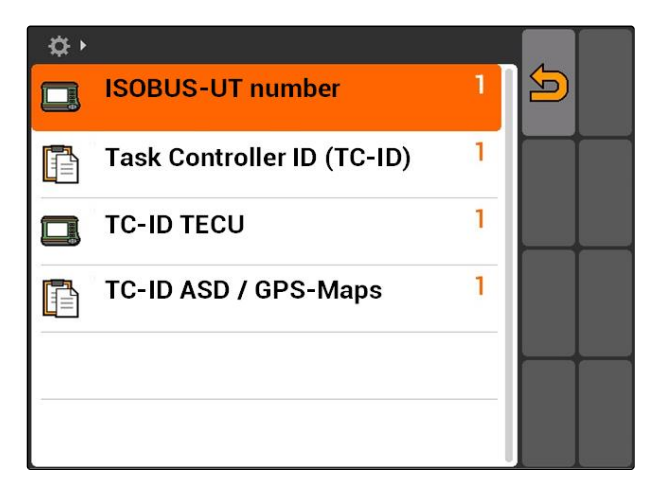

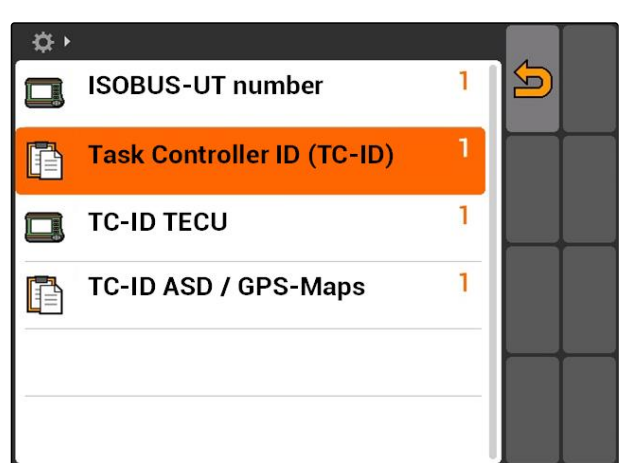

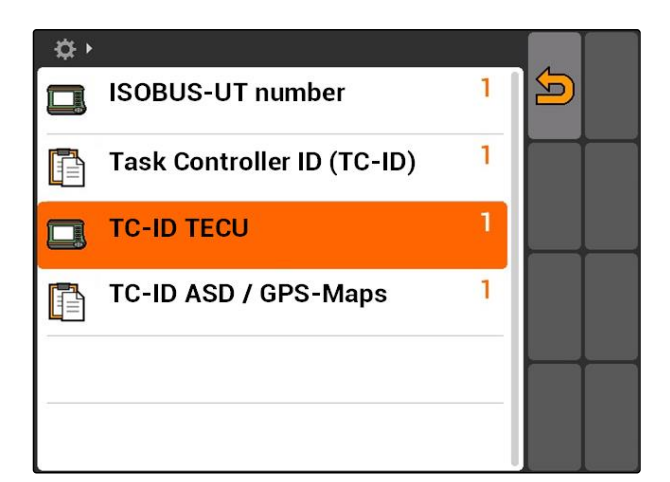

<span id="page-30-0"></span>Kui ASD-liidesega on ühendatud seade, määratakse TC-ID ASD/GPS-Mapsi kaudu kindlaks, kuhu tuleb saabuvad andmed saata. ASD-liidese ja GPS-Mapsi kasutamise võimaldamiseks peab TC-ID ASD/GPS-Maps kattuma Task Controller IDga

5. Sisestage valikus *"TC-ID ASD/GPS-Maps"* identifikatsiooninumber ASD-liidese ja GPS-Mapsi jaoks.

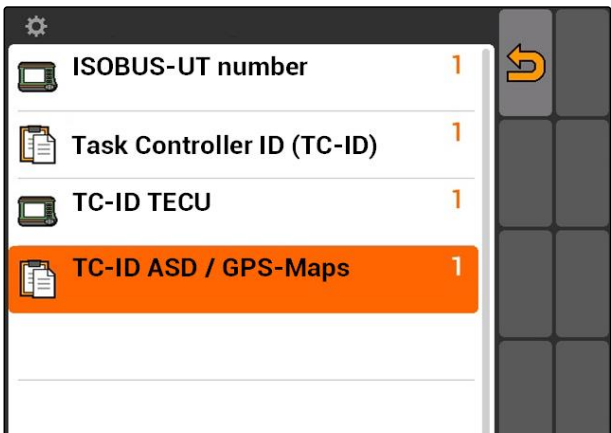

# **7.3 GPSi seadistamine**

CMS-T-00000268-A.1

CMS-T-005811-B.1

## **7.3.1 A100/A101-vastuvõtja seadistamine**

See GPS-vastuvõtja pakub võimalust mõlema korrektuursatelliidi manuaalseks seadistamiseks. Korrektuursatelliidid saadavad vastuvõtjale korrektuuriandmeid. Korrektuuriandmed suurendavad täpsust.

- 1. Valige *"GPS-draiver"* > *"A100/101"*.
- 2. Valige valikutes *"Satelliit 1"* ja *"Satelliit 2" "Auto"*.
- Seadistusega *"Auto"* otsib GPS-vastuvõtja automaatselt õiget satelliiti.

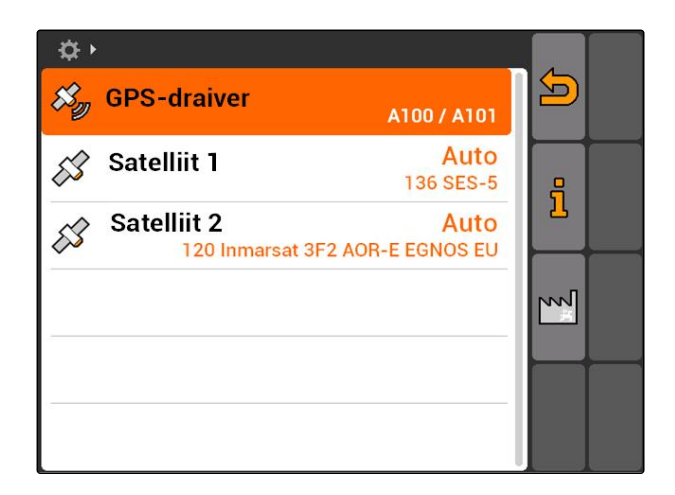

# **7.3.2 AG-STAR-vastuvõtja seadistamine**

Seda GPS-vastuvõtjat saab kasutada erinevates konfiguratsioonides. Konfiguratsioonid erinevad satelliidisüsteemi ja korrektuursatelliidi osas. GPSvastuvõtjat saab seadistada sõltuvalt regioonist ja korrektuurteenuste kättesaadavusest.

CMS-T-005816-B.1

MG5560-ET-II | E.1 | 21.04.2020 25

## **MÄRKUS**

SBAS korrektuursignaali näol on võimalik kasutada suure täpsusega signaali nii kaua, kuni võetakse vastu SBAS-korrektuursignaali.

SBASi hulka kuuluvad korrektuuriteenused EGNOS, WAAS ja MSAS. Lisateavet selle kohta vaata satelliidivastuvõtia kasutusjuhendist.

Korrektuursignaali puudumisel korrigeeritakse signaali ainult tarkvara poolt. Korrigeeritud signaali kättesaadavuseni võib kuluda 5 minutit.

Kui korrigeeritud signaal ei ole kättesaadav, kujutatakse töödeldavat pinda GPS-Switchis kollasena. Kui korrigeeritud signaal on kättesaadav, kujutatakse töödeldavat pinda rohelisena.

## **AG-STARi võimalikud seadistused SBASi korrektuursignaaliga:**

- SBAS GPS
	- Sobiv Põhja-Ameerika, Euroopa ja Venemaa jaoks
	- o 12 GPS-satelliiti
	- 2 SBAS-satelliiti
- SBAS GPS / GLONASS
	- o Sobiv Põhja-Ameerika, Euroopa ja Venemaa jaoks
	- o 8 GPS-satelliiti
	- 4 GLONASS-satelliiti
	- 2 SBAS-satelliiti

## **AG-STARi võimalikud seadistused ilma SBASi korrektuursignaalita:**

- **GPS / GLONASS 1** 
	- Sobiv kasutamiseks kogu maailmas, kui SBASi kasutamine ei ole võimalik
	- 10 GPS-satelliiti
	- 4 GLONASS-satelliiti
- GPS / GLONASS 2
	- Sobiv kasutamiseks kogu maailmas, kui SBASi kasutamine ei ole võimalik
	- o 8 GPS-satelliiti
	- 6 GLONASS-satelliiti

CMS-T-00000274-A.1

- <span id="page-32-0"></span>1. Valige *"GPS-draiver"* > *"AG-STAR/SMART6"*.
- 2. Valige valikus *"Korrektuursignaal"* soovitud korrektuursignaal.

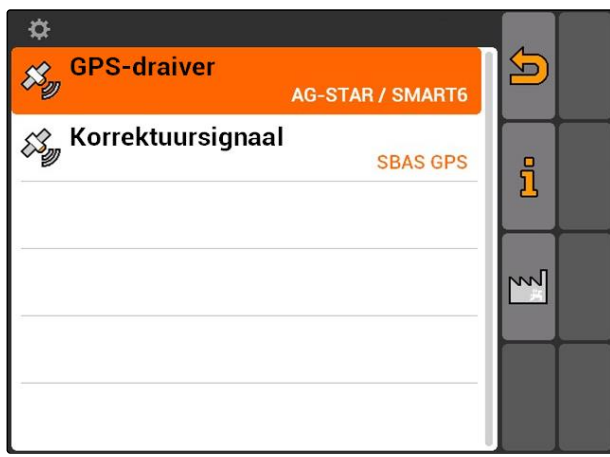

## **7.3.3 SMART6-vastuvõtja seadistamine**

SMART6 saab TerraStari korrektuursignaali vastu võtta ja pakub tänu sellele suuremat täpsust.

## **Võimalikud seadistused SMART6 jaoks:**

- SBAS  $\bullet$
- **TerraStar**
- 1. Valige *"GPS-draiver"* > *"AG-STAR/SMART6"*.
- 2. Valige valikus *"Korrektuursignaal"* soovitud korrektuursignaal.

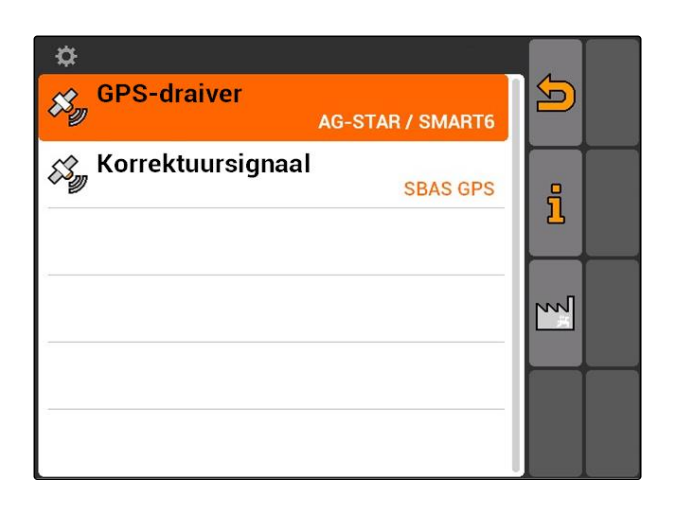

# <span id="page-33-0"></span>**7.3.4 Muude GPS-vastuvõtjate seadistamine**

- 1. Valige *"GPS-draiver"* > *"Muud"*.
- 2. Sisestage valikus *"Boodikiirus"* GPS-vastuvõtja boodikiirus.

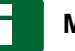

## **MÄRKUS**

Boodikiiruse teave on toodud GPS-vastuvõtja kasutusjuhendis.

**Ühendatud vastuvõtja peab terminalile saatma järgmised teated:**

- $\bullet$  GGA
- GSA
- VTG

## **7.4**

## **ASD-liidese seadistamine**

ASD-liidese kaudu saab sensori abil edastada väljastuskoguste normväärtuseid. Nende normväärtuste kasutamiseks tuleb normväärtused lisada tellimusele, [vt lk 55.](#page-60-0)

ASD-liidese seadistamiseks tuleb ühendatud seadme andmeedastuskiiruse jaoks valida boodikiirus. Nõuetekohane boodikiirus on toodud seadme kasutusjuhendis.

 $\blacktriangleright$ Valige *"Seaded"* > *"Seadistused"* > *"Liidesed"* > *"ASD-boodikiirus"*.

## **Võimalikud seadistused:**

- $57600$  boodi
- 19200 boodi  $\bullet$

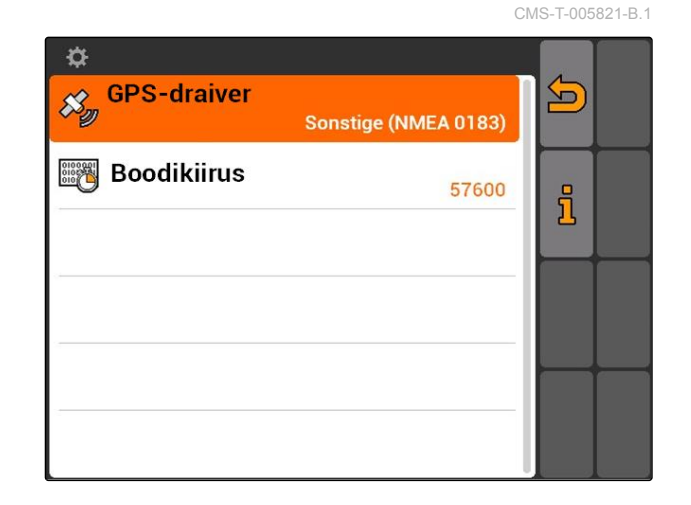

CMS-T-006321-A.1

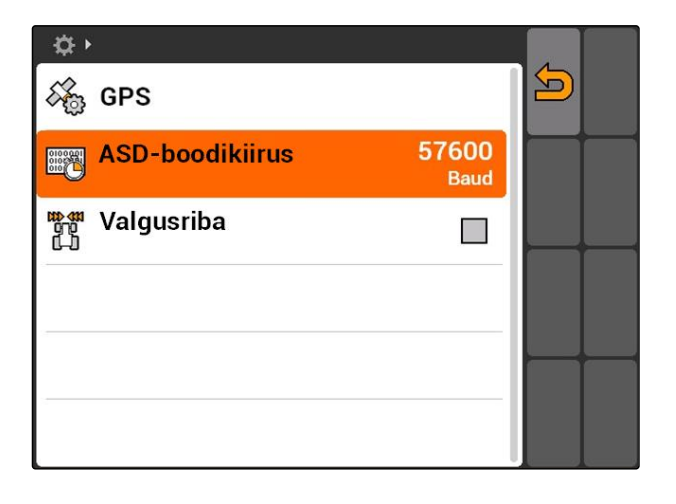

## <span id="page-34-0"></span>**7.5**

## **Valgusriba seadistamine**

Valgusriba **1** näitab traktori kõrvalekaldeid juhtrajalt ning võimaldab nii täpset sõitmist juhtradadel.

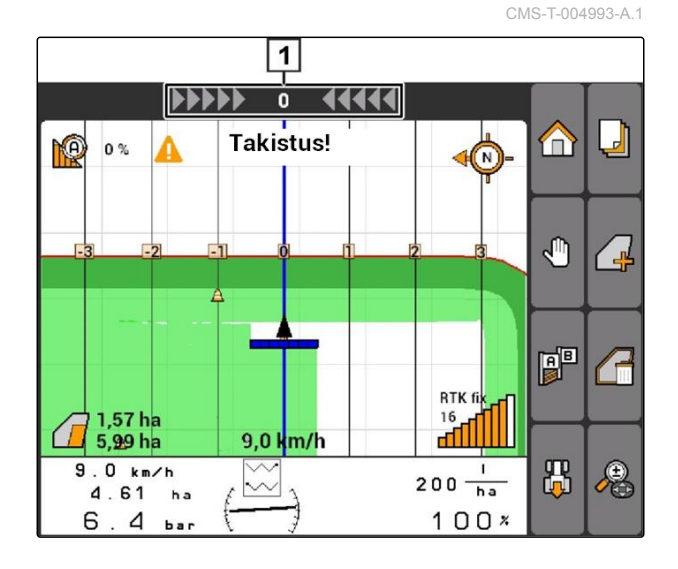

- 1. Valige *"Seaded"* > *"Seadistused"* > *"Liidesed"* > *"Valgusriba"*.
- 2. Valgusriba aktiveerimine või inaktiveerimine
- 3. Taaskäivitage AMATRON 3.

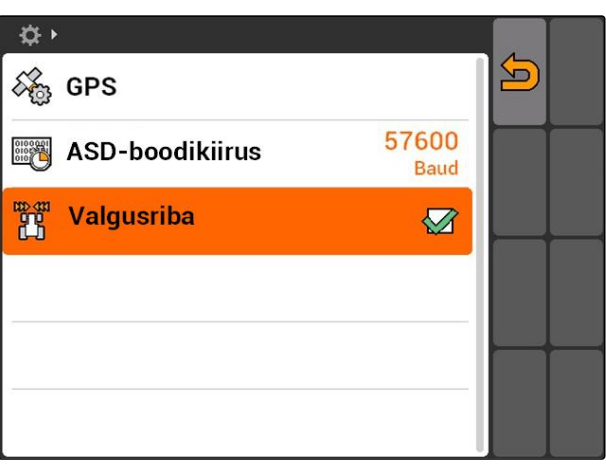

## **7.6**

# **Tumblerlüliti konfigureerimine**

CMS-T-001943-A.1

 abil saab vahetada valitud menüüde ja rakenduste vahel.

- <span id="page-35-0"></span>1. Valige *"Seaded"* > *"Seadistused"* > *"Tumblerlüliti"*.
- 2. Valige menüüd, mida saab avada tumblerlüliti kaudu.

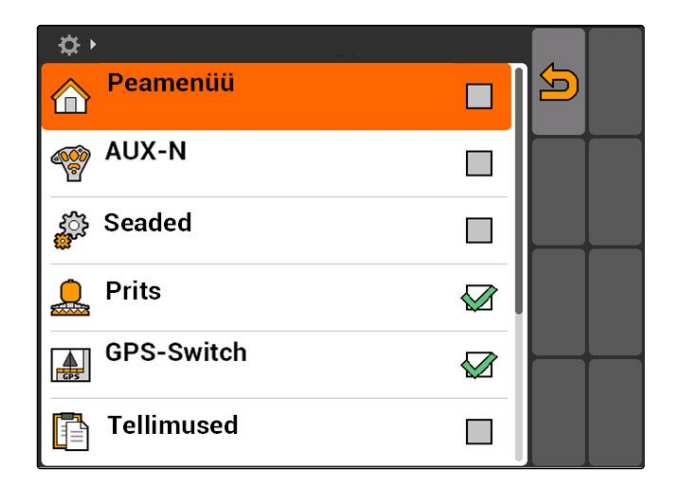

## **7.7**

## **Stardirežiimi kindlaksmääramine**

AMATRON 3 käivitamine on võimalik 3 erinevas reziimis.

Valige *"Seaded"* > *"Seadistused"* > *"Stardirežiim"*.  $\blacktriangleright$ 

## **Võimalikud seadistused:**

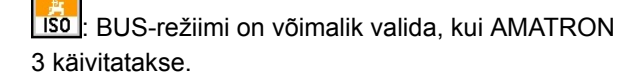

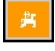

: AMATRON 3 käivitub alati AMABUS-režiimis

: AMATRON 3 käivitub alati ISOBUS-režiimis

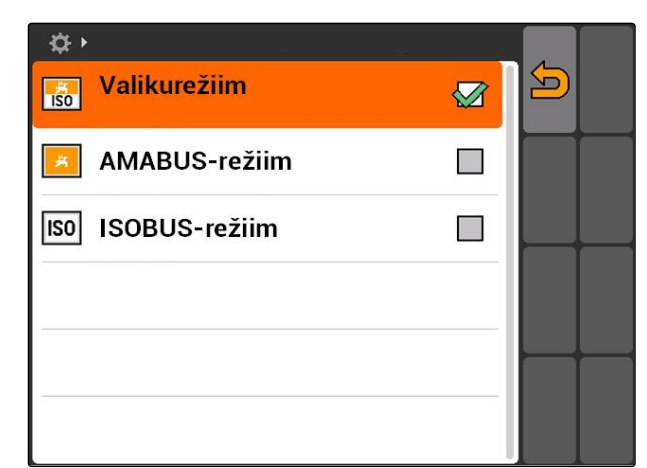

## **7.8**

## **Paralleelse käituse seadistamine**

Üheaegselt on võimalik kasutada mitut terminali. Mitme terminali üheaegseks kasutamiseks tuleb ISOBUS konfigureerida ISOBUS-seadistustes ja vajadusel masina juhtseadmes (UT) , [vt lk 24.](#page-29-0) Selles menüüs määratakse kindlaks, millised funktsioonid peab AMATRON 3 üle võtma. Kui kasutatakse näiteks kahte AMATRON 3-terminali, saab ühel

CMS-T-001953-A.1

CMS-T-001948-A.1
AMATRON 3-l kujutada seadme juhtsüsteemi ja teisel AMATRON 3-l GPS-funktsioone.

Valige *"Seaded"* > *"Seadistused"* > *"Paralleelne käitus"*.

#### **Võimalikud seadistused:**

**AL**: AMATRON 3 kaudu on juurdepääs seadme juhtsüsteemi ja saab kasutada GPS-funktsioone.

: AMATRON 3 kaudu on ainult juurdepääs seadme juhtsüsteemi. Tasc Controller logitakse BUSilt välja.

**ALCON** 3 kaudu saab kasutada ainult GPSfunktsioone. UT logitakse BUSilt välja

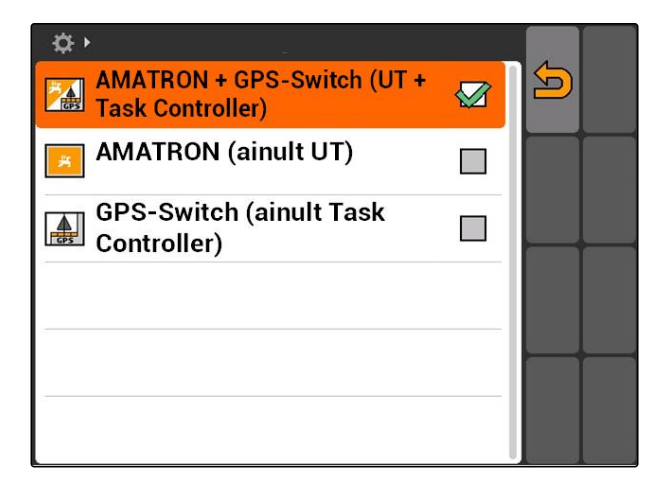

# **7.9**

## **Aux-N-sisestusseadme kasutamine**

CMS-T-00004673-A.1

# **7.9.1 AUX-N-funktsiooni omistamise kindlaksmääramine**

AUX-N-funktsiooni omistamisega saab AMATRON 3 ja seadme teatud funktsioone omistada välise sisestusseadme klahvidele. Samas saab AMATRON 3 funktsioone omistada välisele sisestusseadmele ainult siis, kui AMATRON 3 ISOBUS-UT-number on 1, [vt lk 24.](#page-29-0) Selliseks väliseks sisestusseadmeks on näiteks AmaPilot**<sup>+</sup>** . Kui ühele AmaPilot**<sup>+</sup>** klahvile omistatakse seadme funktsioon, saab funktsiooni omistatud klahviga käivitada.

#### **EELDUSED**

- AMATRON 3 on ISOBUS-režiimis, [vt lk 15](#page-20-0)
- Valige *"Seaded"* > *"AUX-N-funktsiooni omistamine"*.
- **→** Kuvatakse võimalike funktsioonide loend.

CMS-T-001913-B.1

#### **Võimalikud seadistused:**

AUX-N-funktsiooni omistamise kindlaksmääramine funktsiooniloendi kaudu, vt lk 32

AUX-N-funktsiooni omistamise kindlaksmääramine sisestusloendi kaudu, [vt lk 33](#page-38-0)

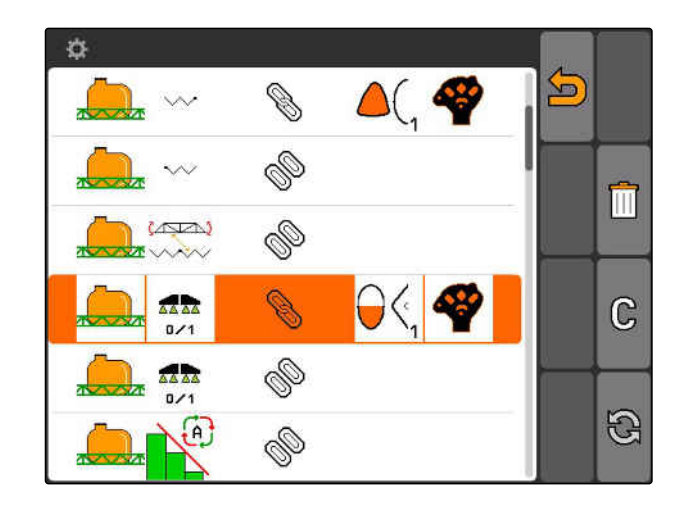

#### **7.9.1.1 AUX-N-funktsiooni omistamise kindlaksmääramine funktsiooniloendi kaudu**

CMS-T-002245-A.1

AUX-N-funktsiooni omistamisel funktsiooniloendi kaudu kuvatakse kõik võimalikud funktsioonid vasakus servas. Neid funktsioone on võimalik omistada välise sisestusseadme klahvidele.

1. *Kui funktsioone ei kuvata vasakus servas:*

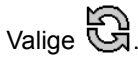

- 2. Valige loendist funktsioon.
- **→** Avatakse võimalike klahvide loend.

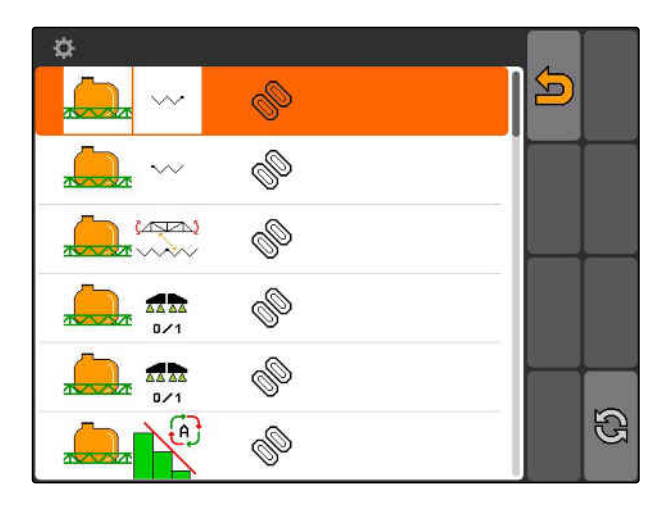

- 3. Valige loendist klahv.
- $\rightarrow$  Valitud klahvile omistatakse funktsioon.

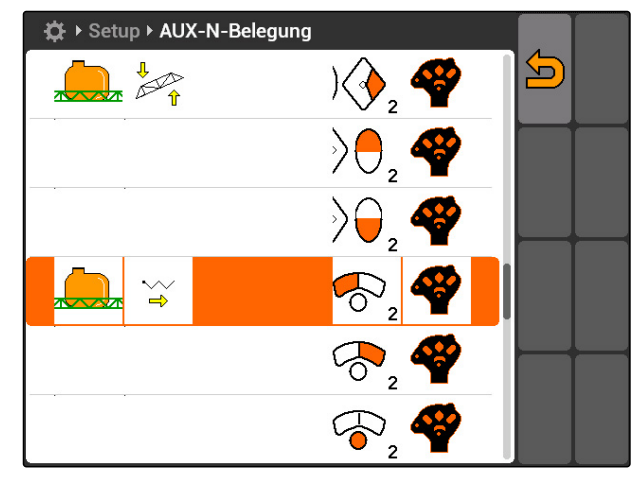

## <span id="page-38-0"></span>**7.9.1.2 AUX-N-funktsiooni omistamise kindlaksmääramine sisestusloendi kaudu**

CMS-T-002235-A.1

AUX-N-funktsiooni omistamisel sisestusloendi kaudu kuvatakse kõik võimalikud klahvid vasakus servas. Nendele klahvidele on võimalik omistada funktsioone.

1. *Kui klahve ei kuvata vasakus servas:*

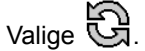

- 2. Valige loendist klahvid.
- Avatakse võimalike funktsioonide loend.

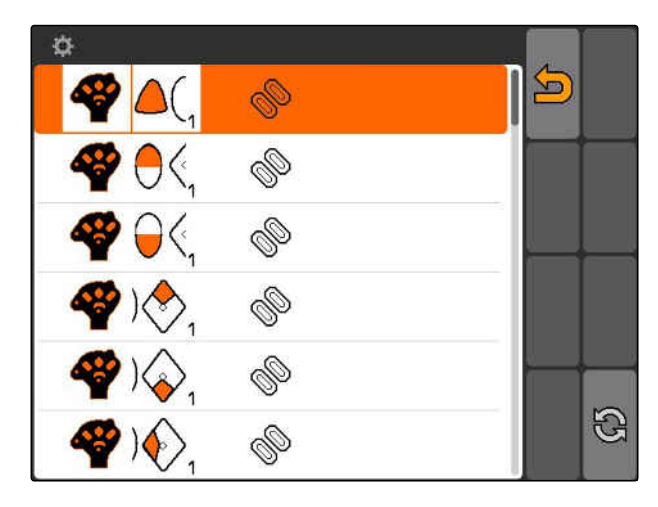

- 3. Valige loendist funktsioon.
- $\rightarrow$  Klahvile omistatakse valitud funktsioon.

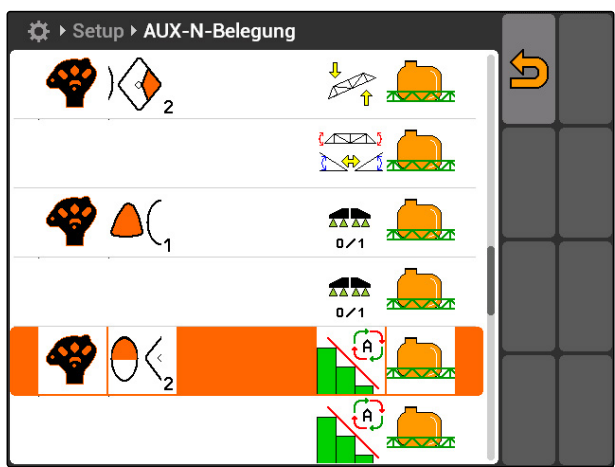

## **7.9.1.3 Valitud AUX-N-funktsiooni omistamise kustutamine**

- 1. Valige loendist soovitud omistatud funktsioon.
- 2. Valige  $\mathbb{G}$ .

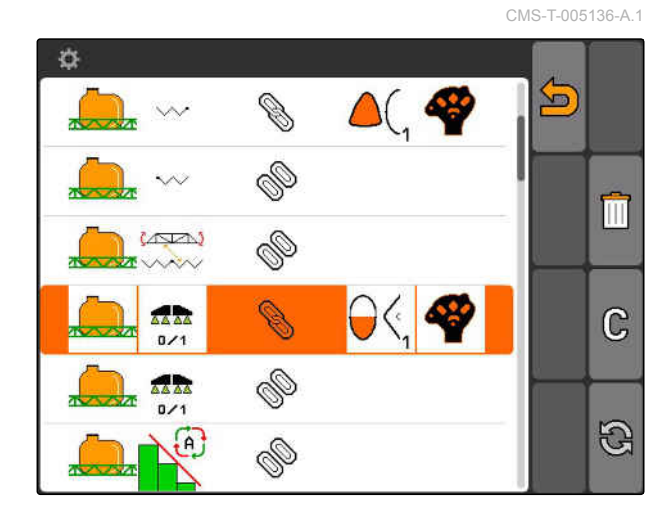

#### **7 | AMATRON 3 seadistamine Aux-N-sisestusseadme kasutamine**

# **AMAZONE**

- 3. Kinnitage valikuga *"Jah"*.
- **→** Omistatud funktsioon kustutatakse.

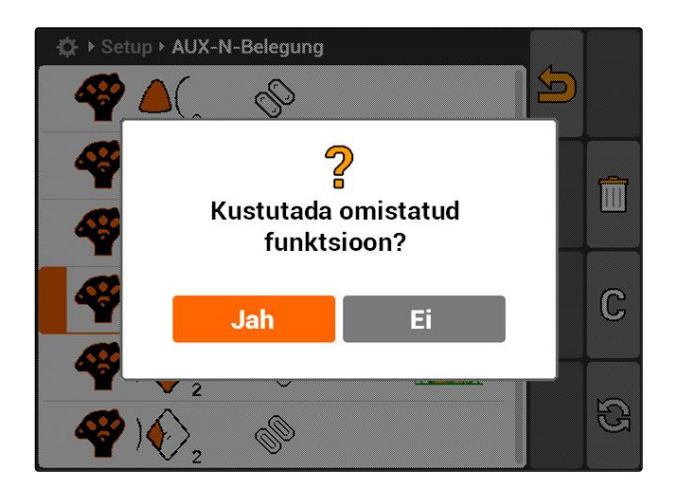

#### **7.9.1.4 Kõikide AUX-N-funktsiooni omistamiste kustutamine**

1. Valige  $\boxed{11}$ .

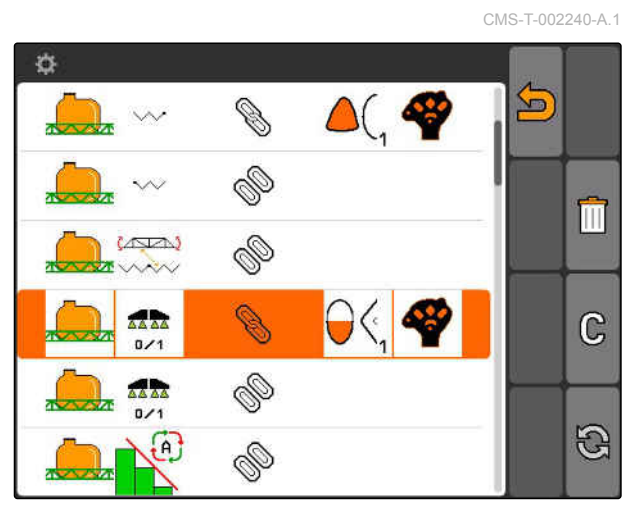

- 2. Kinnitage valikuga *"Jah"*.
- $\rightarrow$  Omistatud funktsioon kustutatakse.

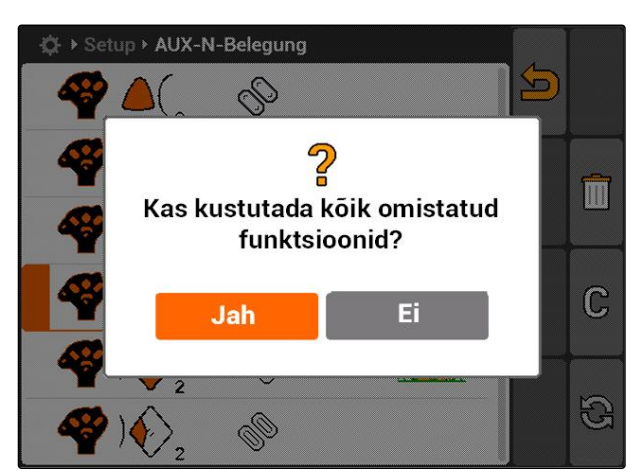

## **7.9.2 AUX-N-funktsiooni omistamise kindlaksmääramine funktsiooniloendi kaudu**

AUX-N-kaetuse funktsiooniloendi omistamisel funktsiooniloendi kaudu kuvatakse kõik võimalikud funktsioonid vasakus servas. Neid funktsioone on võimalik omistada välise sisestusseadme klahvidele. CMS-T-002245-A.1

- 1. *Kui funktsioone ei kuvata vasakus servas:* valige <sup>2</sup>
- 2. Valige loendist funktsioon.
- **→** Avatakse võimalike klahvide loend.

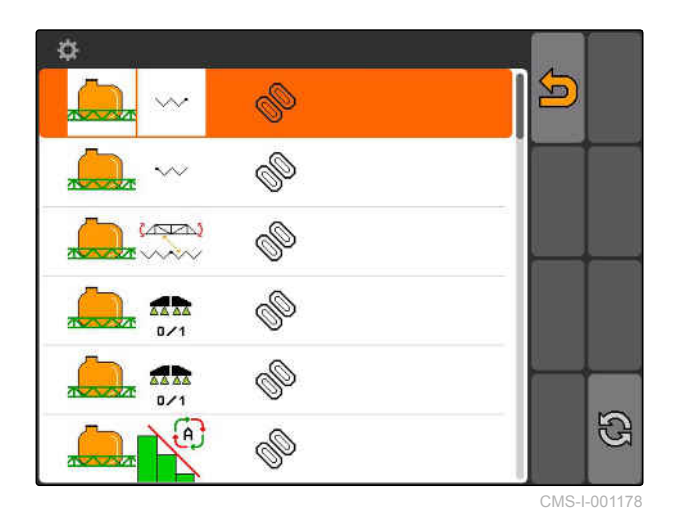

3. Valige loendist klahv.

 $\rightarrow$  Valitud klahvile omistatakse funktsioon.

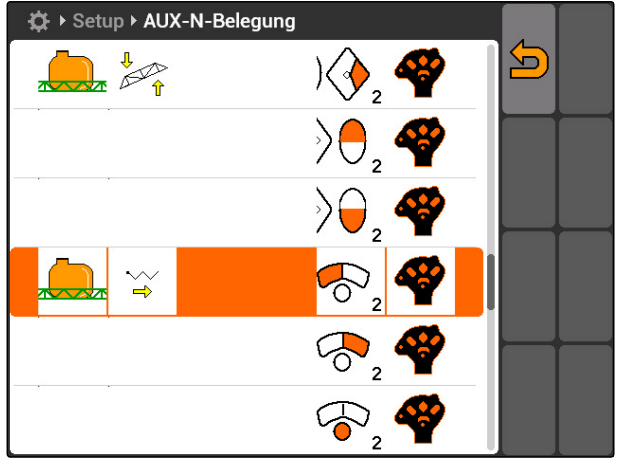

CMS-I-001171

## **7.9.3 AUX-N-funktsiooni omistamise kindlaksmääramine sisestusloendi kaudu**

CMS-T-002235-A.1

AUX-N-funktsiooni omistamisel sisestusloendi kaudu kuvatakse kõik võimalikud klahvid vasakus servas. Nendele klahvidele on võimalik omistada funktsioone.

- 1. *Kui klahve ei kuvata vasakus servas:* valige a
- 2. Valige loendist klahvid.
- **→** Avatakse võimalike funktsioonide loend.

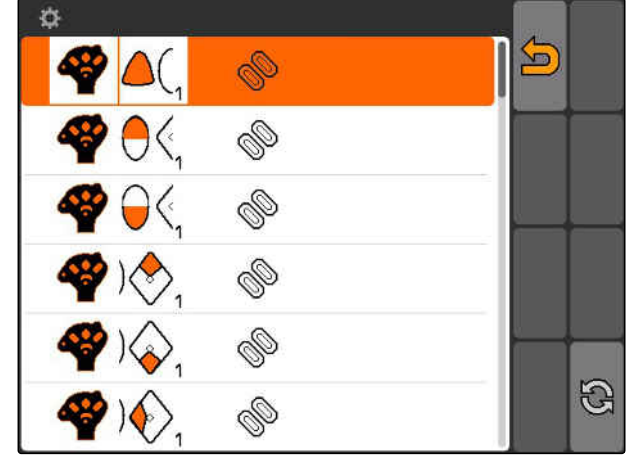

#### **7 | AMATRON 3 seadistamine Aux-N-sisestusseadme kasutamine**

# **AMAZONE**

- 3. Valige loendist funktsioon.
- $\rightarrow$  Klahvile omistatakse valitud funktsioon.

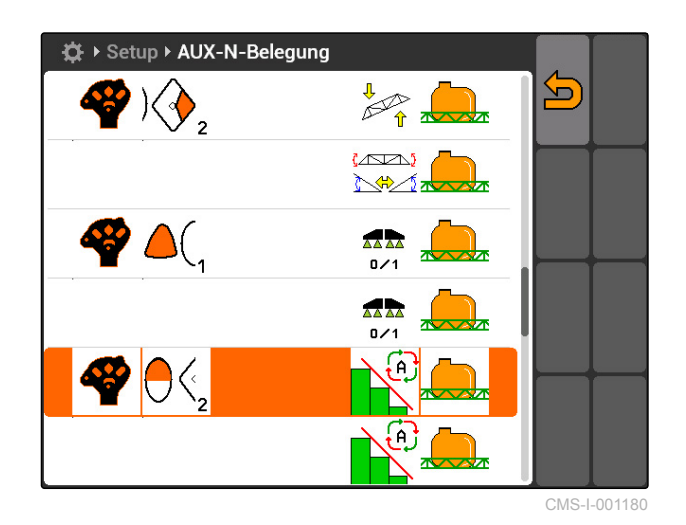

## **7.9.4 Valitud AUX-N-funktsiooni omistamise kustutamine**

- 1. Valige loendist soovitud omistatud funktsioon.
- 2. valige  $\mathbb{G}$  .

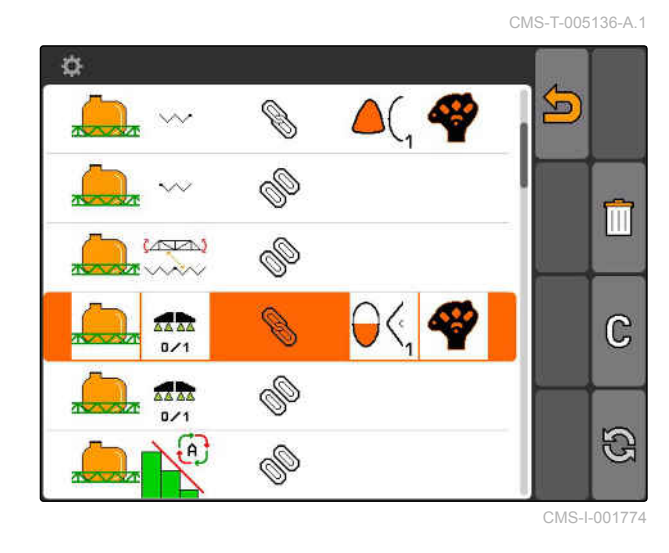

- 3. Kinnitage valikuga *"Jah"*.
- $\rightarrow$  Omistatud funktsioon kustutatakse.

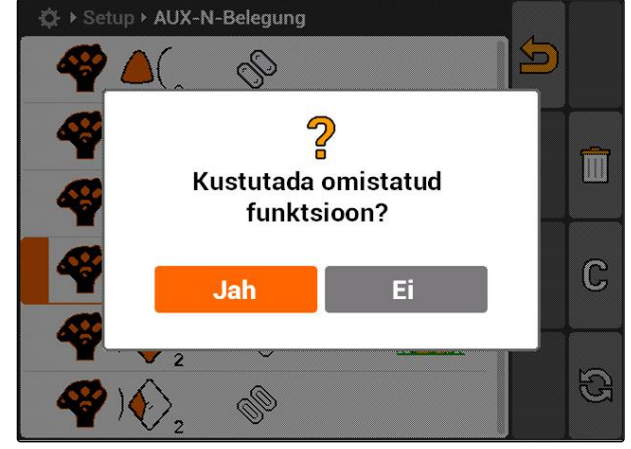

## **7.9.5 Kõikide AUX-N-funktsiooni omistamiste kustutamine**

1. valige  $\begin{bmatrix} \boxed{11} \end{bmatrix}$ .

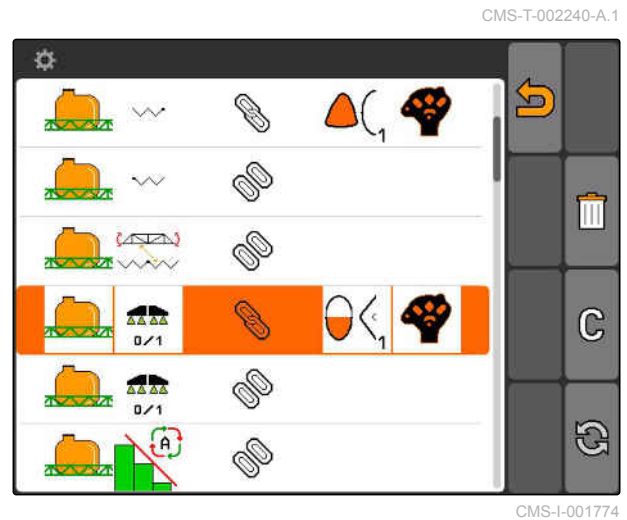

- 2. Kinnitage valikuga *"Jah"*.
- $\rightarrow$  Omistatud funktsioon kustutatakse.

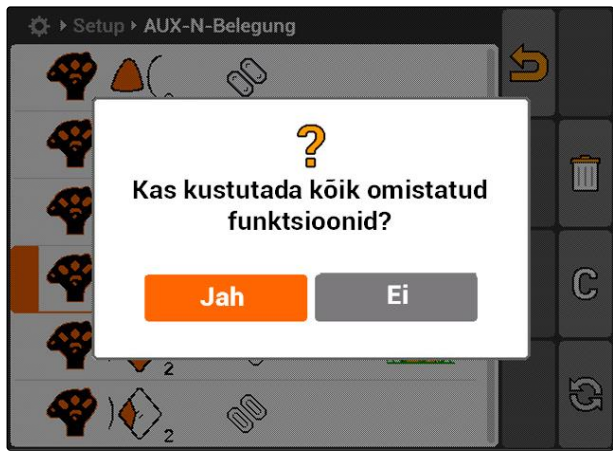

CMS-I-001527

# **7.10 Litsentsi halduse kasutamine**

CMS-T-001918-A.1

#### **AMATRON 3-l saab kasutada 3 rakendust:**

- **GPS-Switch**
- GPS-Track  $\bullet$
- GPS-Maps

#### **MÄRKUS**

Need 3 rakendust on aktiveeritud 50 tunni pikkuseks kasutuskestuseks. Rakenduste piiramatuks kasutamiseks tuleb tellida AMAZONE kaudu litsentsivõti.

Nende 3 rakenduse püsivaks kasutamiseks AMATRON 3-l saab need litsentsihalduse kaudu aktiveerida.

Järgnevas tabelis on toodud ülevaade, millised funktsioonid aktiveeritakse litsentside kaudu.

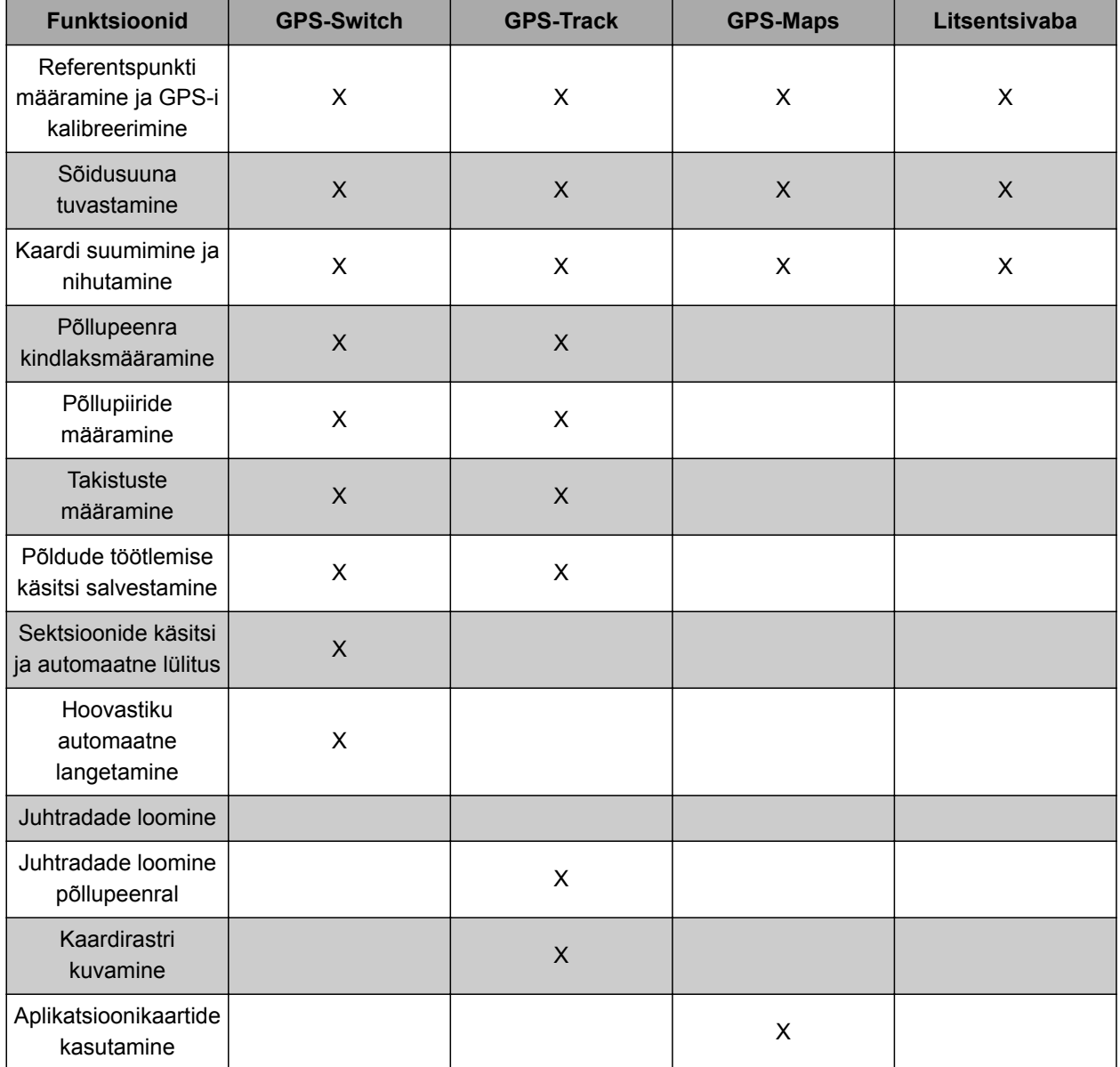

- 1. Valige *"Seaded"* > *"Seadistused"* > *"Litsentsihaldus"*.
- 2. Valige soovitud rakendused.

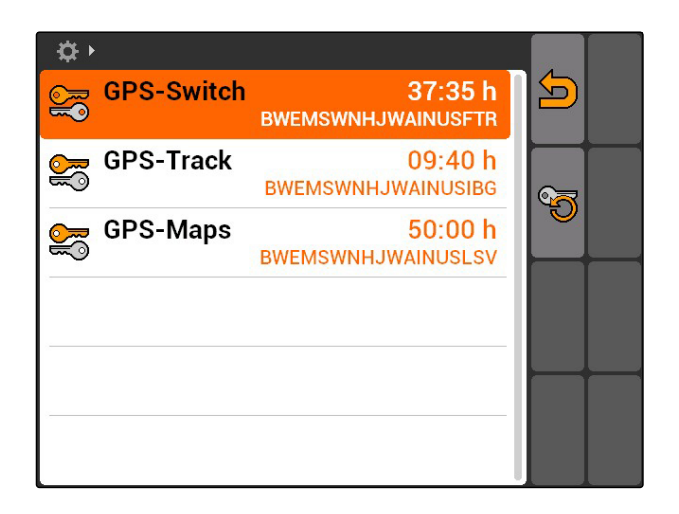

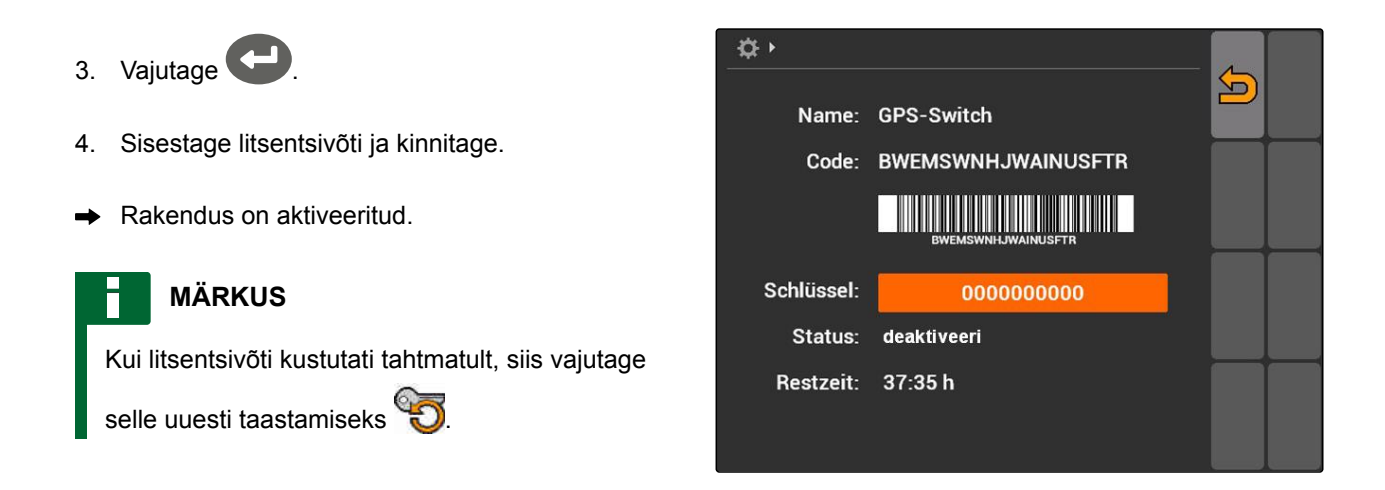

# **7.11**

# **Diagnostika kasutamine**

## **7.11.1 USB haldamise kasutamine**

#### **USB-mälupulga vormindamine**

1. *Kui on vajalik kõikide andmete kustutamine USB-mälupulgal:*

valige **Figure** 

- 2. Kinnitage valikuga *"Jah"*.
- **→** USB-mälupulka vormindatakse.

#### **Faili või kausta kustutamine USB-mälupulgal**

- 1. Valige loendist soovitud fail või kaust.
- 2. valige  $\boxed{|||}$
- 3. Kinnitage valikuga *"Jah"*.
- Fail või kaust kustutatakse.

#### **Andmete salvestamine USB-mälupulgale**

Selle funktsiooniga salvestatakse tellimuse kõik salvestatud andmed USB-mälupulgale.

CMS-T-00004674-A.1

CMS-T-00004700-A.1

CMS-T-002061-A.1

CMS-T-002066-A.1

CMS-T-002071-A.1

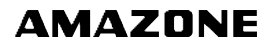

CMS-T-001990-A.1

## **EELDUSED**

- Tellimuste haldamine aktiveeritud; [vt lk 19](#page-24-0)
- $\blacktriangleright$  valige  $\overline{\mathbb{Z}}^{\mathbb{F}}$ .
- **→** Tellimuse andmed kirjutatakse USB-mälupulgale.

## **7.11.2 Puuli haldamise kasutamine**

"Puuliks" nimetatakse faili, mis kirjutab seadme tarkvara kujutise terminali. Seadme esmakordsel ühendamisel või peale värskendamist laaditakse seadme puul automaatselt ja salvestatakse terminalis. Puuli saab uuesti laadida, kui see kustutati eelnevalt puuli haldamises ja nii terminal kui ka masin käivitati uuesti.

- 1. Valige *"Seaded"* > *"Seadistused"* > *"Diagnostika"* > *"Puuli haldamine"*.
- **→** Avatakse "puulide" loend.
- 2. Valige puul.
- 3. valige  $\boxed{|||}$
- 4. Kinnitage kustutamine.
- 5. Taaskäivitage AMATRON 3.

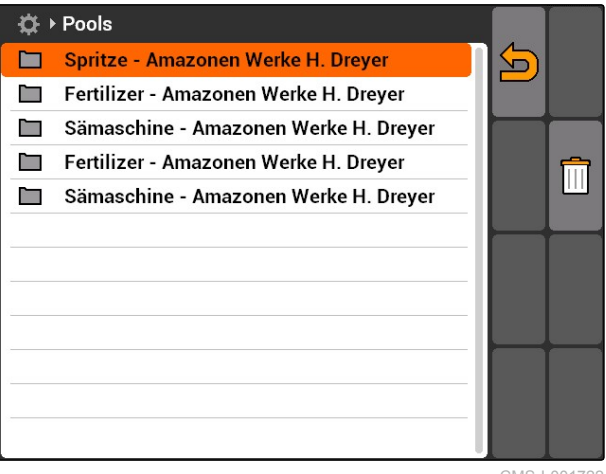

CMS-I-001722

## **7.11.3 CAN-diagnostika kasutamine**

CMS-T-001995-A.1

CAN-diagnostika on eranditult mõeldud teenindustöötajatele hoolduseesmärkidel kasutamiseks.

#### **EELDUSED**

- USB-mälupulk on ühendatud
- 1. Valige *"Seaded"* > *"Seadistused"* > *"Diagnostika"* > *"CAN-diagnostika"*.
- 2. Seadistage valikus *"CAN-Trace-aktiveerimine"*, kas CAN-Trace tuleb käivitada käsitsi või peale AMATRON 3 taaskäivitamist.
- 3. Seadistage valikus *"Käitusaeg"* salvestamise kestus minutites.
- 4. *Kui seadistati "CAN-Trace-aktiveerimine" "käsitsi",*

käivitage CAN-Trace vajutades

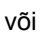

*kui seadistati "CAN-Trace-aktiveerimine" "peale terminali taaskäivitamist",* taaskäivitage AMATRON 3.

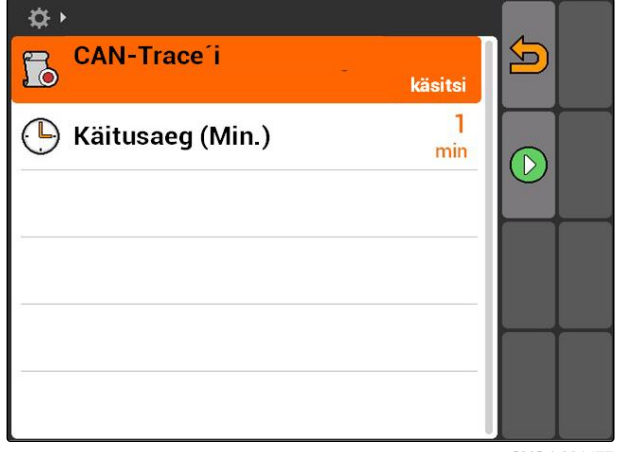

CMS-I-001477

- **→** CAN-Trace on käivitatud.
- 5. *CAN-Trace'i peatamiseks:*

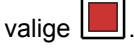

## **7.11.4 Lähtestamise teostamine**

Selles menüüs saab lähtestada GPS-Switchseadistusi ja AMATRON 3-seadistusi.

- 1. Valige *"Seaded"* > *"Seadistused"* > *"Diagnostika"* > *"Lähtestamine"*.
- 2. *GPS-Switch-seadistuste lähtestamiseks:* Valige *"GPS-Switchi/Tracki lähtestamine"*.
- 3. *AMATRON 3-seadistuste lähtestamiseks ja andmete kustutamiseks,* Valige *"Tehaseseadistused"*.
- 4. Kinnitage lähtestamine.

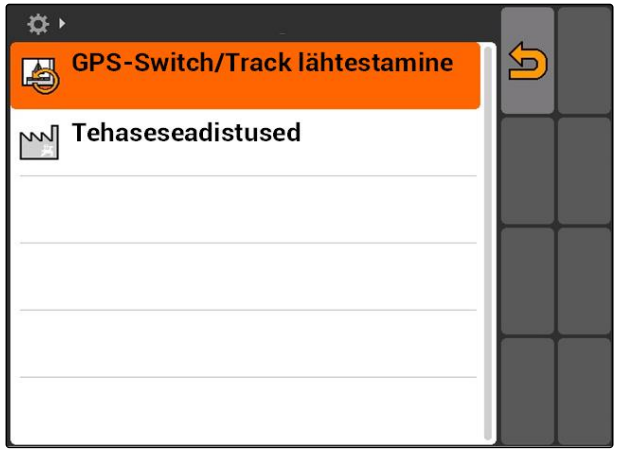

CMS-I-002209

CMS-T-002000-A.1

# <span id="page-47-0"></span>**Seadmete seadistamine** 8 (1994)<br> **Seadmete seadistamine**

CMS-T-00004675-A.1

# **8.1**

## **Seadmete haldamine**

#### CMS-T-001892-B.1

#### **GPS-Switch-funktsioonide kasutamiseks tuleb seadistada järgmised seadmed:**

- AMABUS-seadmed
- Seadmed, mis ei saa suhelda terminaliga

Sisestatud seadmeandmete abil saab AMATRON 3 ühendatud seadet juhtida.

#### **Sisestada tuleb järgmised seadme andmed:**

- Seadme nimi
- Seadme tüüp
- Geomeetriaandmed
- Sektsiooni andmed  $\bullet$

ISOBUS-seadmed logivad end automaatselt sisse ning neid ei ole vaja seadistada

<span id="page-48-0"></span>Valige peamenüü > *"Seadmed"*. ▶

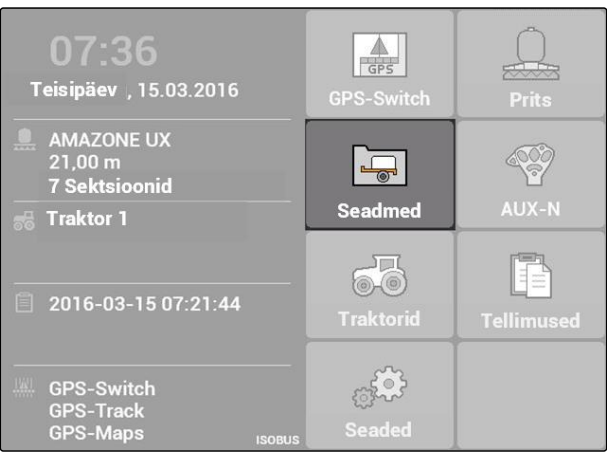

CMS-I-002180

#### **Seadmemenüü ülevaade 1** Olemasolevad seadmed  $\bullet$ Prits  $\Box$  $\overline{\mathbf{v}}$ **2** Teave valitud seadme kohta  $\overline{1}$ AMAZONE UF01 Ŵ : Avab peamenüü  $\frac{1}{2}$ . Lisab seadme AMAZONE 09-37-48 (ISOBUS-Prits)  $\Sigma$ , 6.00 m  $\times 1$  0 cm  $\vert$  2 : Kustutab valitud seadme  $\frac{1}{n+1}$  2  $X_2$  0 cm CMS-I-002213 : Avab valitud seadme andmed, vt lk 43

# **8.2**

# **Seadme andmete töötlemine**

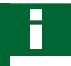

#### **MÄRKUS**

ISOBUS-seadmete andmeid tuleb töödelda UT seadete kaudu.

- 1. Valige *"Peamenüü"* > *"Seadmed"*.
- 2. Lisage uus seade

või

töödelge valitud seadet.

Avatakse menüü *"Seadme andmed"*.

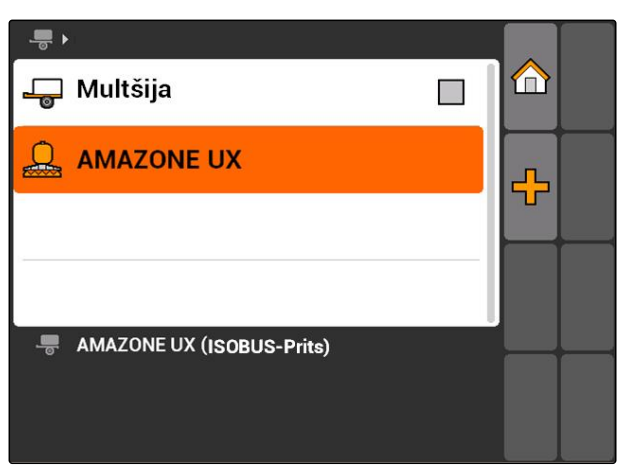

CMS-I-001685

CMS-T-002023-B.1

- 3. Sisestage valikus *"Nimi"* seadme jaoks nimi.
- 4. *Kui on ühendatud AMABUS-seade:* Valige valikus *"Seadme tüüp"* ühendatud seade.

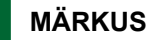

Seadme tüüpi on võimalik valida ainult siis, kui AMATRON 3 käivitati AMABUS-režiimis, [vt lk 15.](#page-20-0)

- 5. Määrake valikus *"Sektsioonide arv"* masina jaoks kindlaks sektsioonide arv.
- 6. *Kõikidele sektsioonidele sama laiuse määramiseks:* Sisestage valikus *"Standardne sektsioon"* üks ühine väärtus kõikide sektsioonide jaoks.
- 7. *Kui on vajalik määrata kindlatele sektsioonidele üks laius:* Sisestage valikus *"Sektsiooni nr"* üks väärtus vastavate sektsioonide jaoks.

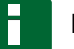

#### **MÄRKUS**

Sektsioonid on numereeritud sõidusuunas vaadates vasakult paremale.

## **8.3**

## **Geomeetriaandmete töötlemine**

Geomeetriaandmeid vajatakse GPS-Switchi nõuetekohaseks talitluseks. Sektsioonide lülitus, ettenähtud radade hoidmine ja koguse muutuv juhtimine sõltuvad nõuetekohastest geomeetriaandmetest.

1. Valige *"Seadme andmed"* > *"Geomeetriaandmed "*.

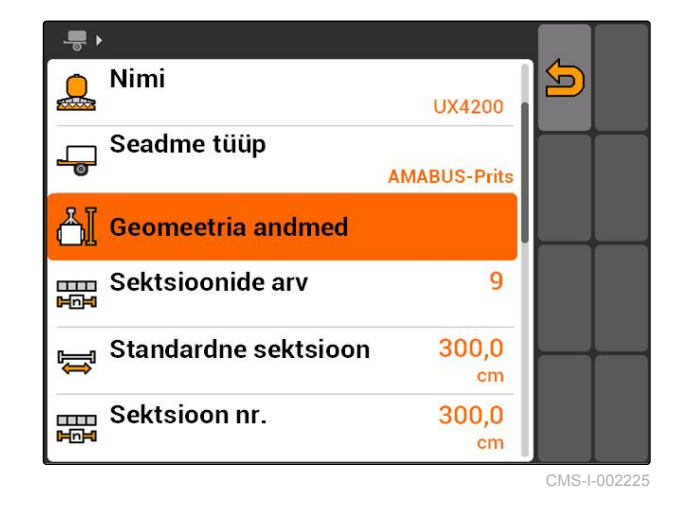

Nimi こ **LIX4200** Seadme tüüp  $\Box$ **AMABUS-Prits** ai Geomeetria andmed Sektsioonide arv 9 뺐다 **Standardne sektsioon** 300,0 扈 cm Sektsioon nr. 300,0 噩  $cm$ 

CMS-I-002221

CMS-T-001963-A.1

2. Sisestage valikus *"X1"* kaugus ühenduspunkti ja aplikatsioonipunkti vahel.

## **MÄRKUS**

#### **Aplikatsioonipunktid:**

- Põllupritsid: pritsimisdüüsid  $\bullet$
- Väetisekülvik: puisteketaste keskkoht
- Külvikud: tagumised adraterad
- 3. Sisestage valikus *"X2"* kaugus ühenduspunkti ja telje vahel.

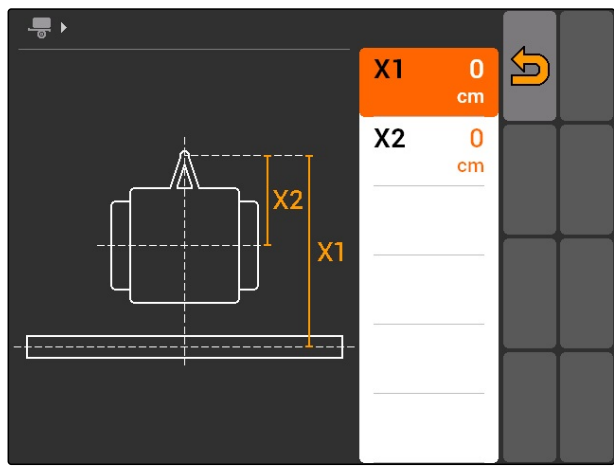

CMS-I-001236

#### **MÄRKUS**

- Väärtust *"X2"* vajatakse ainult veetavate  $\bullet$ seadmete puhul. Kui GPS-Switch-seadistustes valitakse seadme modelleerimine *"veetav"*, saab sisestada väärtuse *"X2"*, [vt lk 79.](#page-84-0)
- Kui muudetakse geomeetriaväärtuseid laoturi  $\bullet$ jaoks, tuleb GPS-Switch-seadistustes muuta põllupeenra kaugust sama väärtuse võrra, [vt](#page-88-0) [lk 83.](#page-88-0)

## **8.4**

## **Seadme valimine**

Kui on ühendatud üks järgmistest seadmetest, tuleb GPS-Switchi kasutamiseks valida see ühendatud seade:

- AMABUS-seade
- Seadmed, mis ei saa suhelda terminaliga

ISOBUS-seadmed logivad end automaatselt BUSi sisse, seega ei ole neid vaja valida.

CMS-T-004824-A.1

#### **8 | Seadmete seadistamine Seadme valimine**

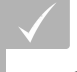

## **EELDUSED**

Seadme andmed töödeldud, [vt lk 43](#page-48-0)

Valikus olevad seadmed on varustatud

märgistuskastiga:  $\square$ .

Märgistage soovitud seade.

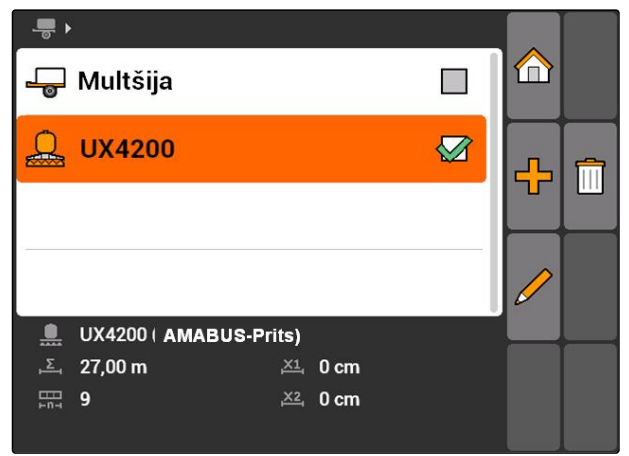

# <span id="page-52-0"></span>**Traktorite seadistamine** 9 (1996)<br>
1999 - Paul Britannie<br>
1999 - Paul Britannie<br>
1999 - Paul Britannie<br>
1999 - Paul Britannie<br>
1999 - Paul Britannie<br>
1999 - Paul Britannie<br>
1999 - Paul Britannie<br>
1999 - Paul Britannie<br>
19

CMS-T-00004676-A.1

# **9.1**

## **Traktorite haldamine**

CMS-T-001903-B.1

Ühendatud seadme nõuetekohaseks juhtimiseks AMATRON 3 poolt tuleb AMATRON 3-le edastada ka kasutatava traktori andmed.

#### **Vajatakse järgnevaid traktori andmeid:**

- Geomeetriaandmed
- Sensori andmed

h

F

## **MÄRKUS**

ISOBUS-traktorid saavad oma andmeid iseseisvalt AMATRON 3-le edastada. Selleks peab ISOBUS-traktor olema vastavalt konfigureeritud. Teave selle kohta on toodud ISOBUS-traktori kasutusjuhendis.

#### **MÄRKUS**

**Traktor tuleb seadistada järgmistel juhtudel:**

- AMATRON 3 käitatakse AMABUS-režiimis
- ISOBUS-traktori andmeedastus on  $\bullet$ inaktiveeritud
- ISOBUS-traktori poolt edastatud andmeid ei tule kasutada

#### **9 | Traktorite seadistamine Traktori andmete töötlemine**

# **AMAZONE**

Valige peamenüü > *"Traktorid"*.

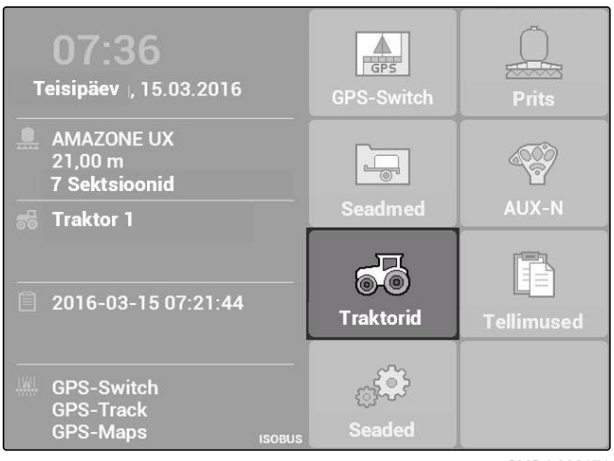

CMS-I-002171

#### **Traktorimenüü ülevaade**

**1** Olemasolevad traktorid **2** Teave valitud traktori kohta

: Avab peamenüü

 $\Box$ : Lisab traktori, vt lk 48

: Kustutab valitud traktori

: Avab valitud traktori andmed töötlemiseks, vt lk 48

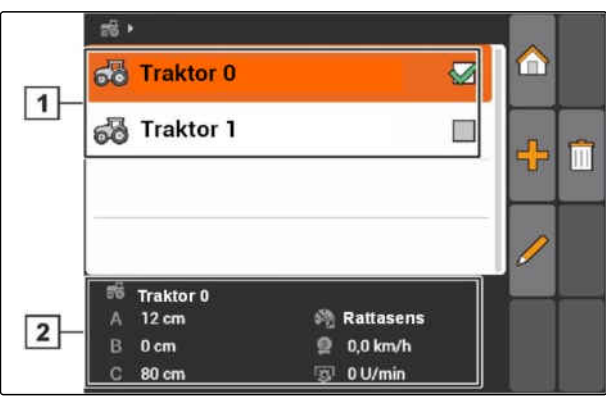

CMS-I-001576

# **9.2**

# **Traktori andmete töötlemine**

1. Lisage menüüs *"Traktorid"* uus traktor

või

töödelge valitud traktorit.

Avatakse menüü *"Traktori andmed"*.

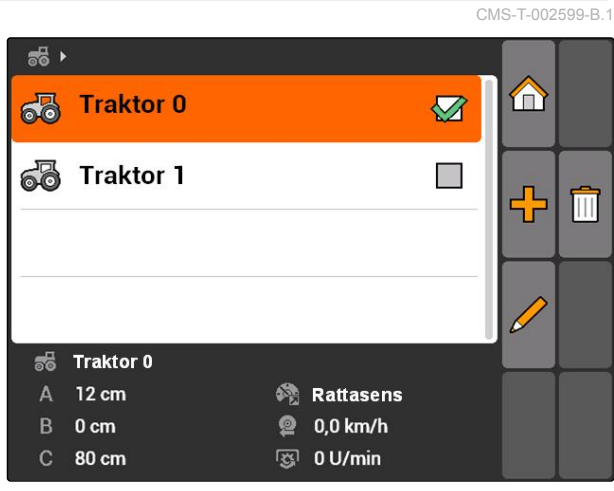

2. Andke valikus *"Nimi"* traktorile nimi.

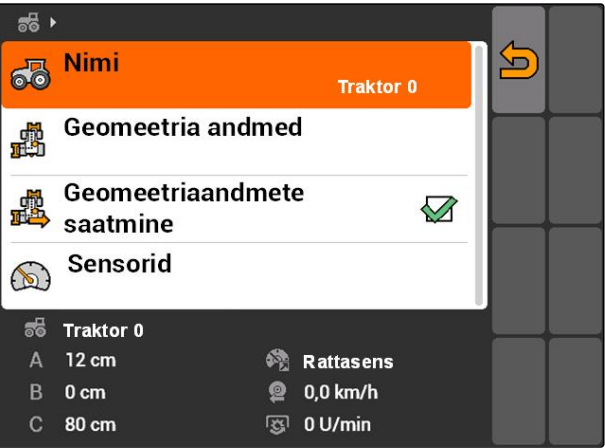

CMS-I-001277

CMS-T-002589-B.1

### **9.3**

## **Traktori geomeetriaandmete töötlemine**

Traktori geomeetriaandmeid vajatakse GPS-Switchi nõuetekohaseks talitluseks. Sektsioonide lülitus, ettenähtud radade hoidmine ja koguse muutuv juhtimine on sõltuvad nõuetekohastest geomeetriaandmetest.

#### **Geomeetriaandmed tuleb sisestada järgmistel juhtudel:**

- Traktor ei saada geomeetriaandmeid.  $\bullet$
- Traktori poolt saadetud geomeetriaandmeid ei tule  $\bullet$ kasutada.
- GPS-vastuvõtja monteeriti traktorile hiljem.
- 1. *"Traktori andmed"* > *"Geomeetriaandmed"*.

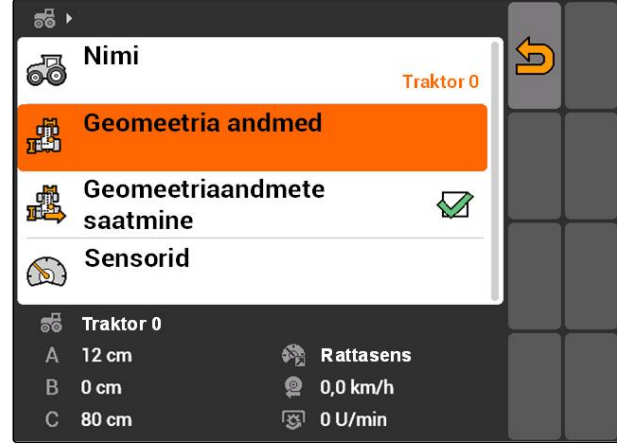

#### **9 | Traktorite seadistamine Traktori geomeetriaandmete töötlemine**

# **AMAZONE**

2. *Kui GPS-vastuvõtja on monteeritud telje keskkohast paremale:*

Sisestage valikus *"A"* GPS-vastuvõtja ja telje keskkoha vahelise kauguse jaoks positiivne väärtus

või

#### *kui GPS-vastuvõtja on monteeritud telje keskkohast vasakule:*

Sisestage valikus *"A"* GPS-vastuvõtja ja telje keskkoha vahelise kauguse jaoks negatiivne väärtus.

3. *Kui GPS-vastuvõtja on monteeritud telje keskkoha ette:*

Sisestage valikus *"B"* GPS-vastuvõtja ja telje keskkoha vahelise kauguse jaoks positiivne väärtus

või

#### *kui GPS-vastuvõtja on monteeritud telje keskkoha taha:*

Sisestage valikus *"B"* GPS-vastuvõtja ja telje keskkoha vahelise kauguse jaoks negatiivne väärtus.

- 4. Sisestage valikus *"C"* kaugus tagasilla ja ühenduspunkti vahel.
- $\rightarrow$  Traktori jaoks on geomeetriaandmed kindlaks määratud.
- 5. *Geomeetriaandmete kasutamiseks:* Aktiveerige menüüs *"Traktori andmed"* funktsioon *"Geomeetriaandmete saatmine"*.

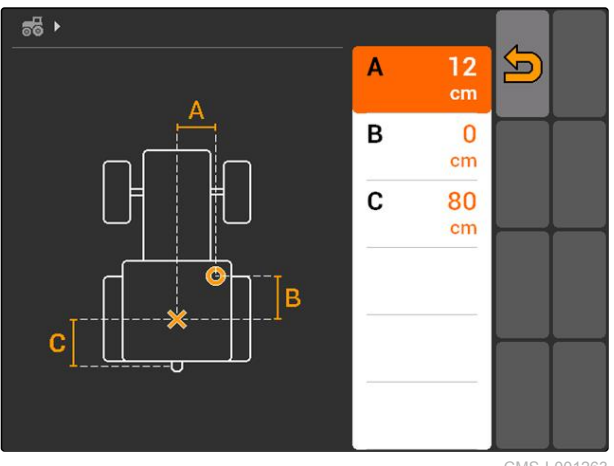

CMS-I-001263

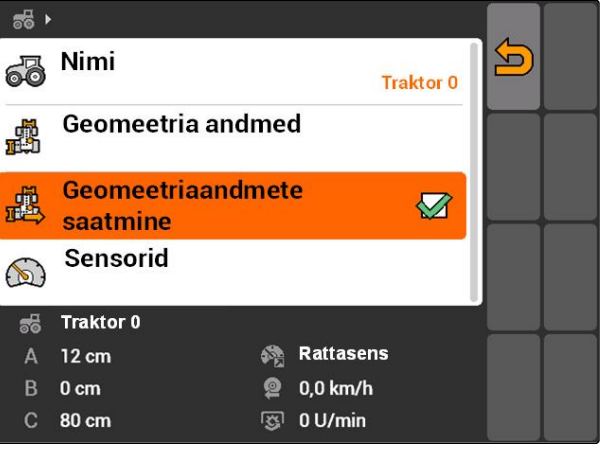

## **9.4**

# **Traktori sensorite konfigureerimine**

Traktori sensorid tuleb konfigureerida ainult siis, kui traktoril ei ole kiirusesensorit ja seega ei saada kiiruse andmeid. Sellisel juhul saab kiiruse andmeid AMATRON 3-le edastada välistelt sensoritelt, näiteks rattasensoritelt või GPS-sensoritelt.

## **EELDUSED**

- AMATRON 3 on ISOBUS-režiimis käivitatud, [vt](#page-20-0) [lk 15](#page-20-0)
- 1. *"Traktori andmed"* > *"Sensorid"*.
- Avatakse menüü *"Sensorid"*.

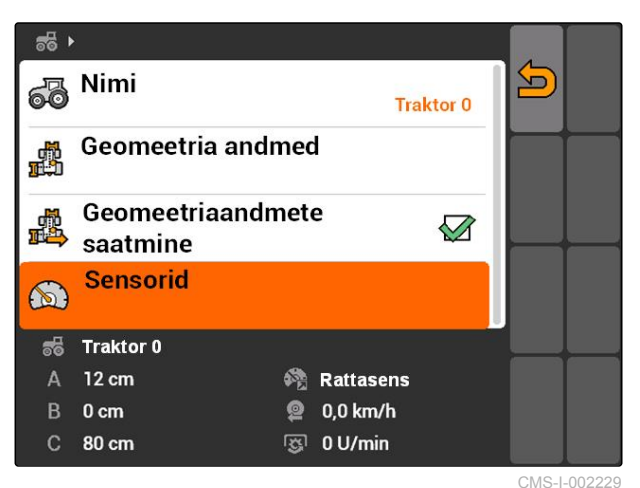

CMS-T-002594-B.1

2. Sisestage valikus *"Kiiruse allikad"*, millisel viisil tehakse kindlaks traktori kiirus.

#### **MÄRKUS**

Kuvatakse ainult kiiruse allikaid, mis ei ole veel ISOBUSile sisse logitud.

- 3. Sisestage valikus *"Jõuvõtuvõll"* impulsside arv, mida jõuvõtuvõll ühe pöörde kohta saadab.
- 4. *Kui valikus "Kiiruse allikas" valiti rattasensor või radarsensor:* Sisestage valikus *"Impulsse 100 m kohta"* impulsside arv, mida rattasensor saadab või 100 m kohta saadab

või

*kui impulsside arv 100 m kohta on tundmatu:* Valige *"Impulsside kindlakstegemine 100 m kohta"* ja järgige juhendeid ekraanil.

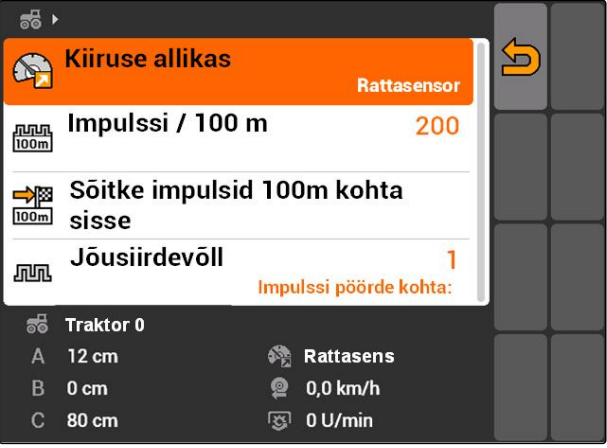

#### **9 | Traktorite seadistamine Traktori valimine**

# **AMAZONE**

CMS-T-004819-A.1

# **9.5**

# **Traktori valimine**

GPS-Switchi kasutamiseks peab olema valitud traktor.

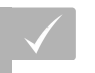

#### **EELDUSED**

- Traktori andmed töödeldud, [vt lk 43](#page-48-0)
- Märgistage soovitud traktor.  $\blacktriangleright$
- $\rightarrow$  Traktor on valitud.

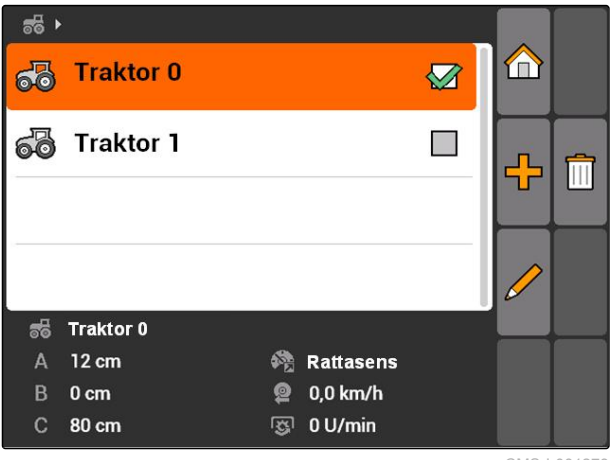

# **Tellimuste haldamise kasutamine** 10

CMS-T-00004677-B.1

## **10.1**

## **Tellimuste haldamine**

CMS-T-00004698-A.1

Tellimuste haldamisega on võimalik tellimusi ISO-XML-formaadis töödelda. ISO-XML-tellimusi saab Farm Management Information Systemi (FMIS) abil koostada ja USB-mälupulga abil AMATRON 3-le üle kanda. Valikuliselt on võimalik tellimusi koostada ja töödelda AMATRON 3-ga.

ISO-XML-formaadis tellimusest saab põllupiire ja aplikatsioonikaarte töödelda GPS-Switchiga.

#### **Importida saab kahte tüüpi aplikatsioonikaarte:**

- Kaarditüüp 1: Seda kaarditüüpi kuvatakse GPS-Switch-kaardil. Salvestatud normväärtused kantakse üle seadmele ja töödeldakse.
- Kaarditüüp 2: Seda kaarditüüpi ei kuvata GPS-Switch-kaardil. Salvestatud normväärtused kantakse üle seadmele ja töödeldakse.

Kui AMATRON 3-l käivitatakse tellimus, kuvatakse GPS-Switch-kaardil põllupiirid ja aplikatsioonikaardid ning tellimuse andmed salvestatakse. Koostatud ISO-XML-tellimusest ja ühendatud seadmest sõltub, milliseid tellimuse andmeid salvestatakse.

#### **Muuhulgas on võimalik salvestada järgmiseid tellimuse andmeid:**

- Väljastuskogused
- Väljastuspositsioonid
- Traktorite ja seadmete käituskestus

Töödeldud tellimusi saab eksportida ja Farm Management Information Systemis (FMIS) edasi töödelda.

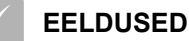

- Tellimuste haldamine aktiveeritud, [vt lk 19](#page-24-0)
- USB-mälupulk ühendatud
- Peamenüü > *"Tellimused"*.

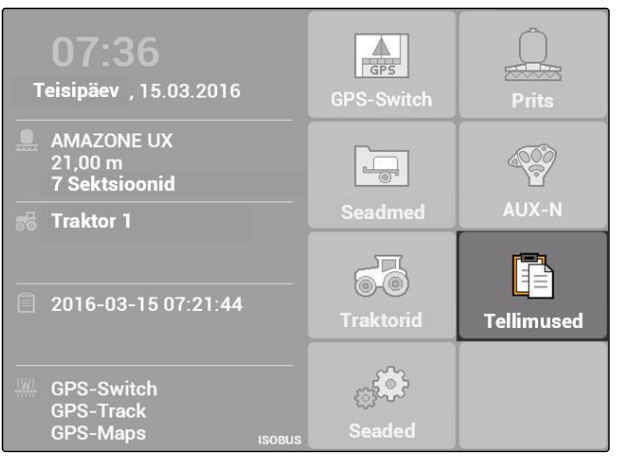

CMS-I-002175

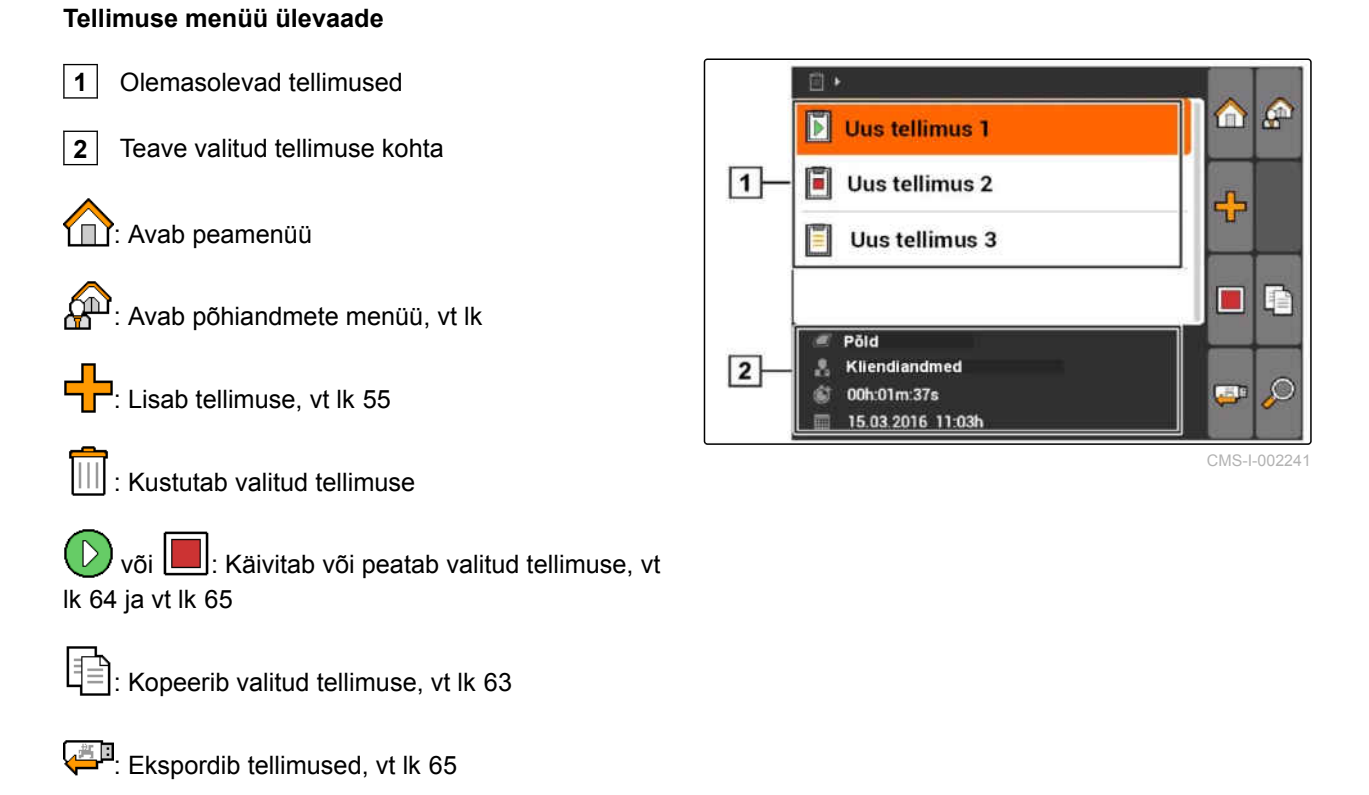

 $\mathcal{D}$ : Avab otsingu, [vt lk 63](#page-68-0)

# <span id="page-60-0"></span>**10.2**

## **Tellimuste töötlemine**

CMS-T-00004679-B.1

CMS-T-002036-B.1

# **10.2.1 Uue tellimuse loomine**

AMATRON 3-ga saab luua ja töödelda tellimusi ISO-XML-formaadis. Loodud tellimusi saab eksportida ja Farm Management Information Systemis (FMIS) edasi töödelda.

#### **Tellimustele on võimalik lisada järgnevaid täiendavaid andmeid:**

- **•** Põlluandmed
- Kliendiandmed  $\bullet$
- Väljastuskoguste normväärtused
- Toote andmed  $\bullet$
- Töötajate andmed  $\bullet$
- Seadme andmed
- Traktori andmed
- 1. Valige Tellimused  $>$   $\begin{array}{c} \begin{array}{c} \begin{array}{c} \end{array} \end{array}$
- Avatakse menüü *"Uus tellimus"*.
- 2. Sisestage tellimuse nimi.
- 3. Valige põld.
- 4. Valige klient.

Kliendivaliku [vt lk 70](#page-75-0) ja põlluvaliku [vt lk 69](#page-74-0) menüüdes saab kliente ja põlde ka lisada.

5. Kinnitage sisestused.

**MÄRKUS**

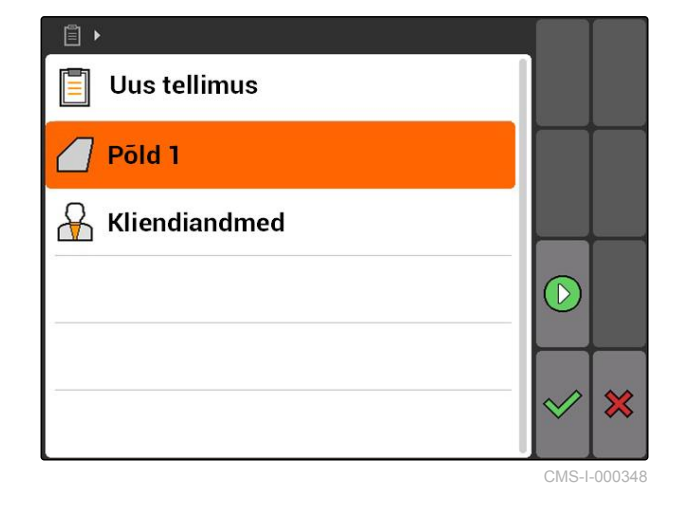

## **10.2.2 Normväärtuste lisamine tellimusele**

Juhitavate seadmeelementide juurde saab määrata normväärtuseid. Selliselt määratakse kindlaks näiteks pritsi, laoturi või külviku väljastuskogused.

CMS-T-004280-B.1

MG5560-ET-II | E.1 | 21.04.2020 55

#### **Väljastuskoguste normväärtused võivad pärineda järgmistest allikatest:**

- AMATRON 3-s kindlaksmääratud normväärtused
- Imporditud kujund-formaadis aplikatsioonikaardilt
- Väliselt seadmelt ASD-liidese kaudu

#### **EELDUSED**

 $\checkmark$  Tellimus käivitatud, [vt lk 64](#page-69-0)

#### **Kui normväärtus peab pärinema põhiandmetest:**

Normväärtus põhiandmetesse lisatud, [vt](#page-72-0)  $\checkmark$ [lk 67](#page-72-0)

#### **Kui normväärtus peab pärinema kujundformaadis aplikatsioonikaardilt:**

Kujund-formaadis aplikatsioonikaart  $\checkmark$ imporditud, [vt lk 121](#page-126-0)

#### **Kui normväärtuse ülekandmine peab toimuma ASD-liidese kaudu:**

- $\checkmark$  ASD-liides seadistatud, [vt lk 28](#page-33-0)
- 1. Valige valikus *"Tellimused"* > välja käivitatud tellimus.

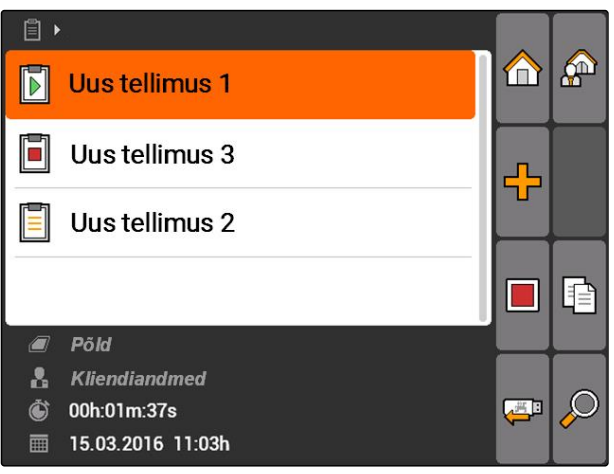

- 2. Valige *"Normväärtused"*.
- Avatakse menüü *"Normväärtused"*. Kuvatakse juhitavad seadmeelemendid.

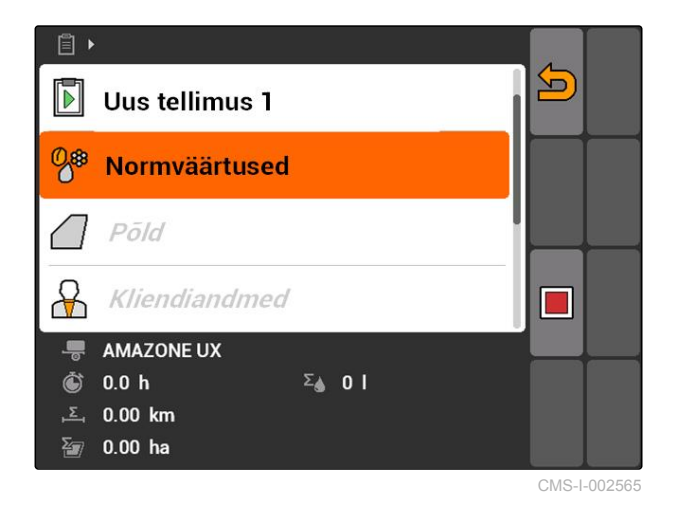

#### **10 | Tellimuste haldamise kasutamine Tellimuste töötlemine**

3. Valige juhitav seadmeelement.

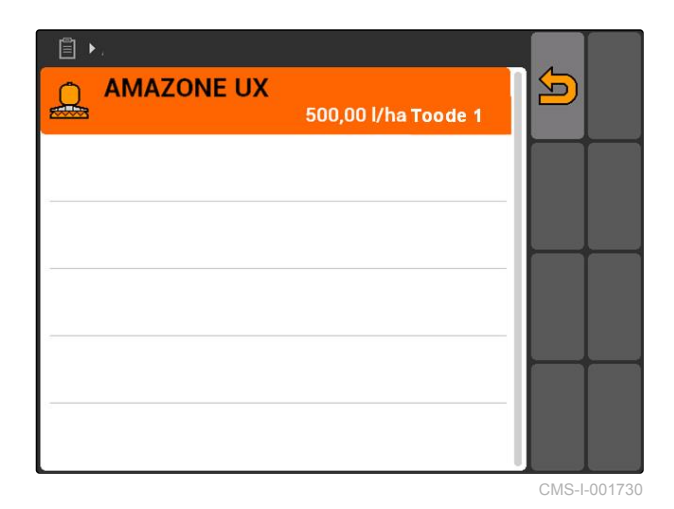

Avaneb normväärtuse valiku menüü. Kuvatakse põhiandmetes sisestatud normväärtused.

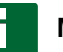

#### **MÄRKUS**

Kui normväärtused puuduvad, avab AMATRON 3 automaatselt menüü normväärtuse loomiseks. Sellisel juhul, [vt lk 68.](#page-73-0)

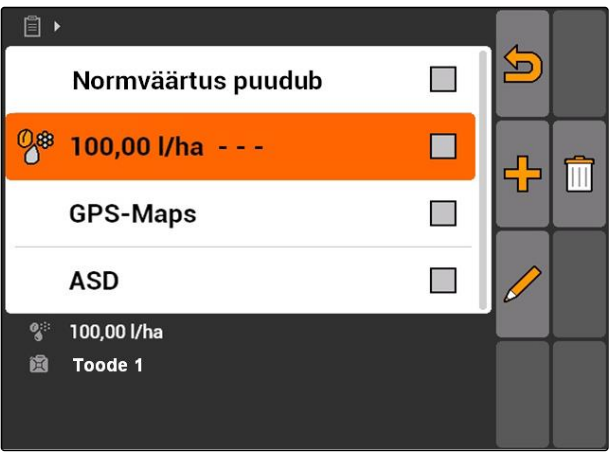

CMS-I-001739

- 4. Valige loendist soovitud normväärtus.
- Valitud normväärtus on määratud juhitava seadmeelemendi juurde.

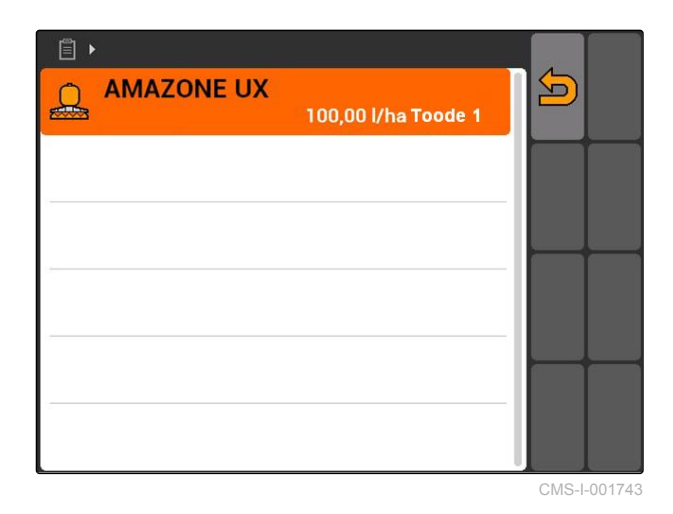

**10.2.3 Töötaja lisamine tellimusele**

Töötajate tööaja kindlakstegemiseks saab neid töötajaid lisada tellimusele.

CMS-T-004382-B.1

**EELDUSED**

- Töötaja sisestatud põhiandmetesse, [vt lk 67](#page-72-0)
- Tellimus käivitatud, [vt lk 64](#page-69-0)
- 1. Valige valikus *"Tellimused"* > käivitatud tellimus.

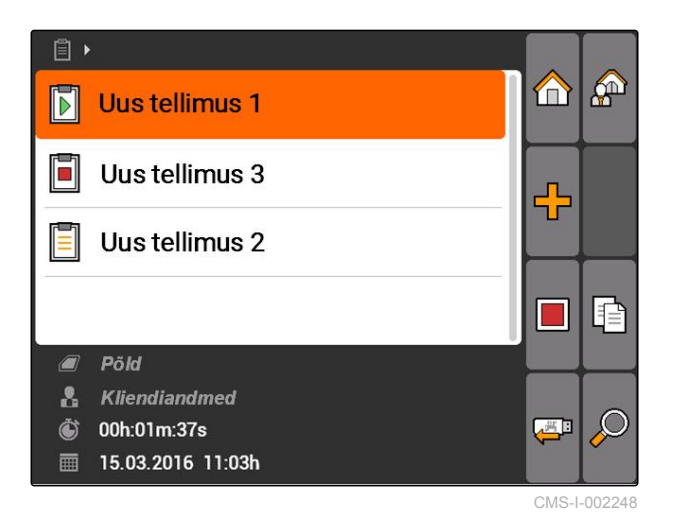

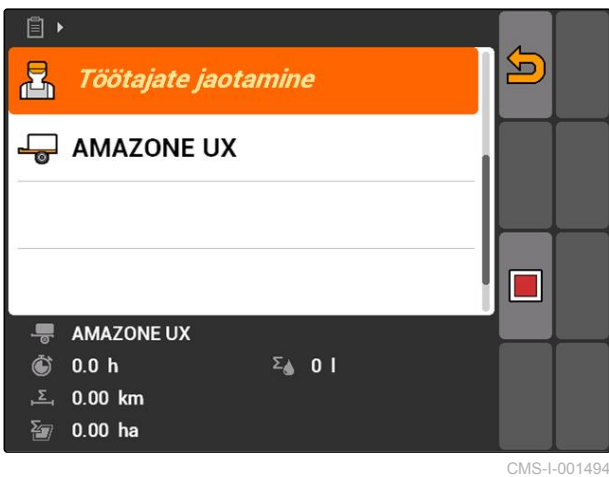

 $\overline{P}$ 2. valige  $\overline{P}$ .

Avatakse menüü *"Töötaja määramine"*. Kuvatakse juba määratud töötajaid.

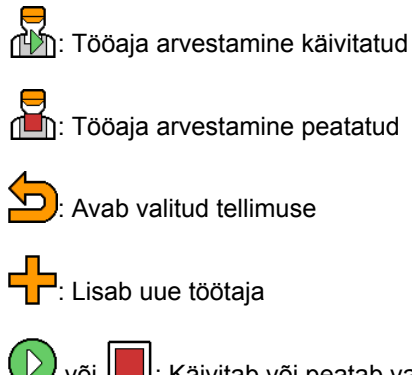

 $\bigodot$  või  $\Box$ : Käivitab või peatab valitud töötaja tööaja arvestamise

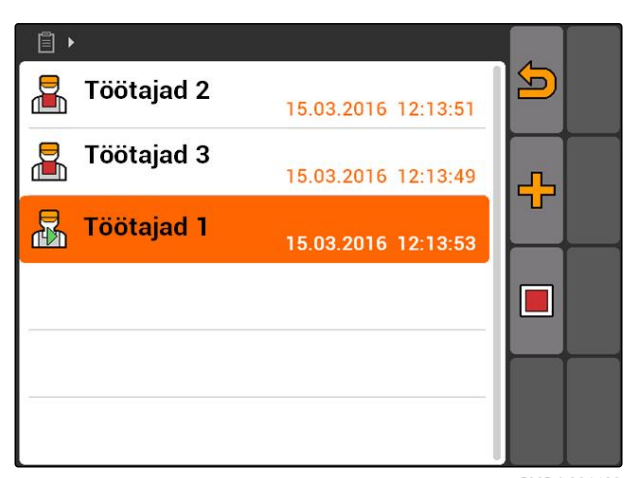

3. *Töötaja lisamiseks:*

valige  $\frac{\sqrt{1}}{\sqrt{1}}$ 

- 4. Valige loendist soovitud töötaja.
- Valitud töötaja lisatakse tellimusele.

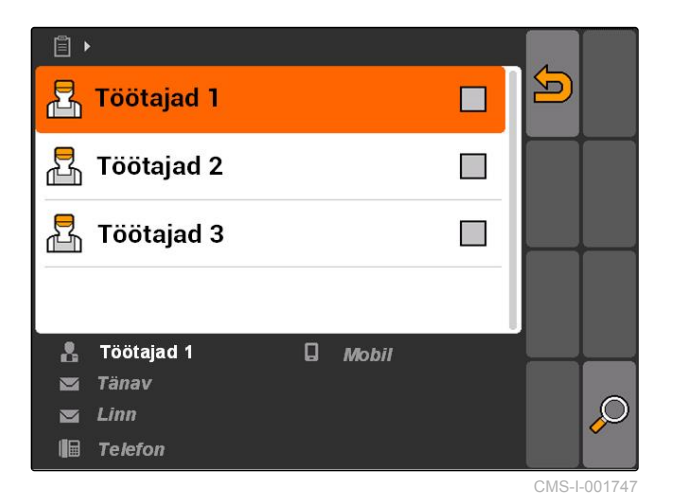

- 5. *Töötaja jaoks tööaja arvestamise käivitamiseks:* valige  $\left(\begin{matrix} \n\end{matrix}\right)$
- 6. *Töötaja jaoks tööaja arvestamise peatamiseks:* valige  $\Box$

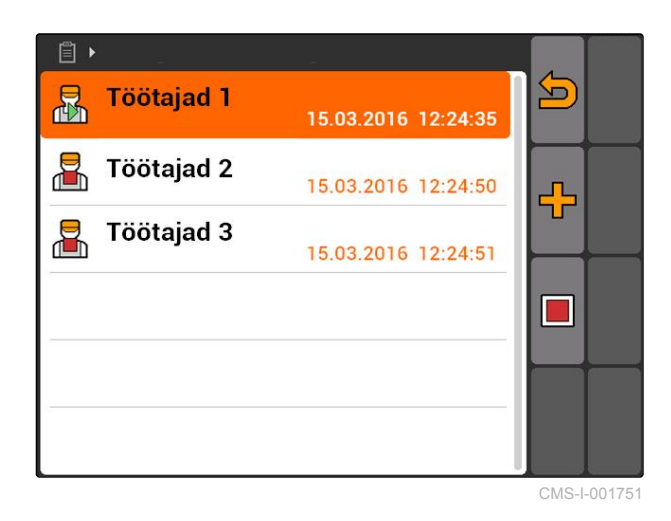

# **10.2.4 Seadmete ja traktorite lisamine tellimusele**

CMS-T-004387-A.1

Seadmete ja traktorite tööaja kindlakstegemiseks saab neid seadmeid ja traktoreid lisada tellimusele.

#### **EELDUSED**

- Seade seadistatud, [vt lk 42](#page-47-0)
- Traktor seadistatud, [vt lk 47](#page-52-0)
- Tellimus käivitatud, [vt lk 64](#page-69-0)
- 1. Valige valikus *"Tellimused"* > käivitatud tellimus.

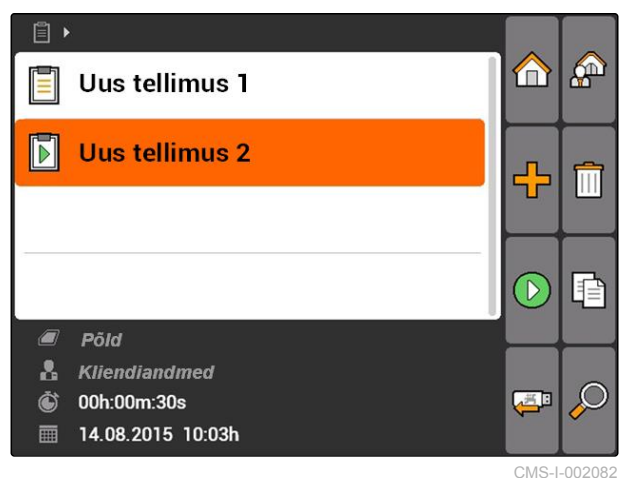

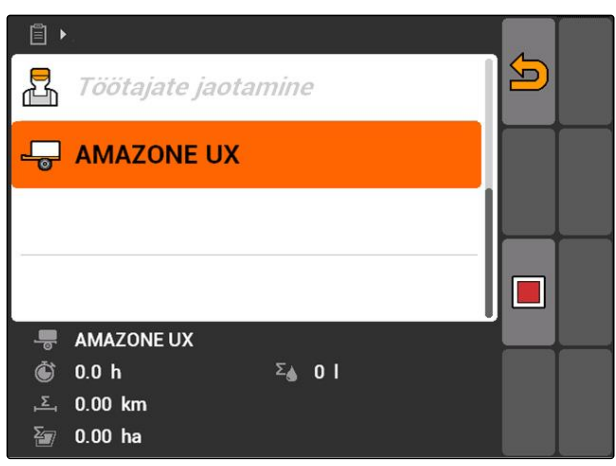

CMS-I-002324

Avatakse menüü *"Seadmete kuuluvus"*. Kuvatakse juba juurdekuuluvad seadmed ja traktorid.

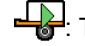

2. valige  $\sqrt{a}$ .

Tööaja arvestamine käivitatud

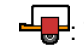

Tööaja arvestamine peatatud

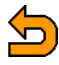

Avab valitud tellimuse

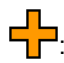

**T**: Avab menüü valitud seadmete ja traktoritega

**Û** või **■**: Käivitab või peatab valitud seadme või valitud traktori tööaja arvestamise

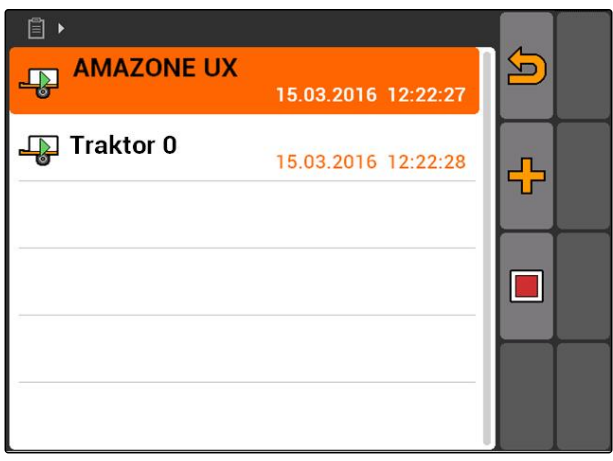

3. *Seadme või traktori lisamiseks:*

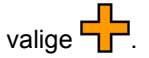

- **→** Kuvatakse menüü valikus olevate seadmete ja traktoritega.
- 4. Valige loendist soovitud seade või soovitud traktor.
- **→** Valitud seade või valitud traktor lisatakse tellimusele.

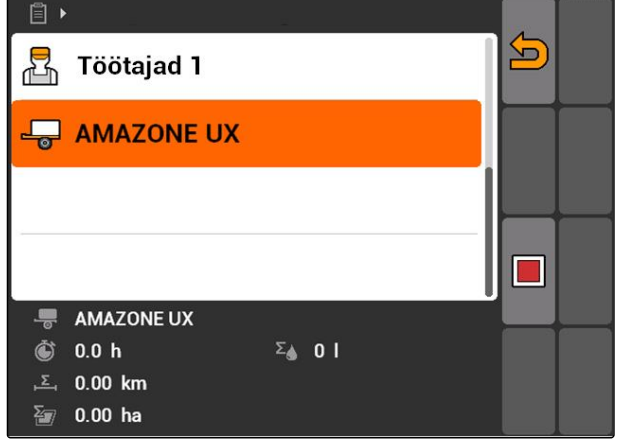

CMS-I-001617

5. *Seadme või traktori jaoks tööaja arvestamise käivitamiseks:*

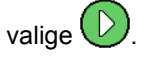

6. *Seadme või traktori jaoks tööaja arvestamise peatamiseks:*

 $value$ 

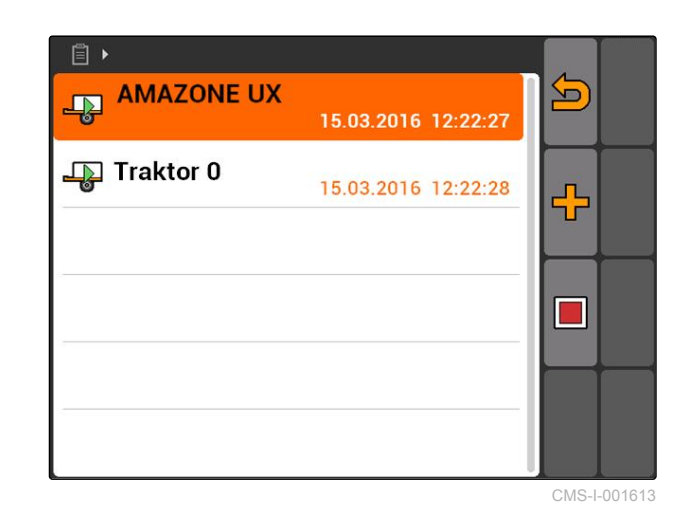

# **10.2.5 Kaardi tüübi kontrollimine**

Kui tellimus kanti ISO-XML-formaadis aplikatsioonikaardi abil Farm Management Information Systemist üle AMATRON 3-le, kuvatakse siin kaardi tüüp.

- Kaardi tüüp 1: Aplikatsioonikaarti kuvatakse GPS-Switchis ja normväärtuseid töödeldakse.
- Kaardi tüüp 2: Aplikatsioonikaarti ei kuvata GPS-Switchis, kuid normväärtuseid töödeldakse.

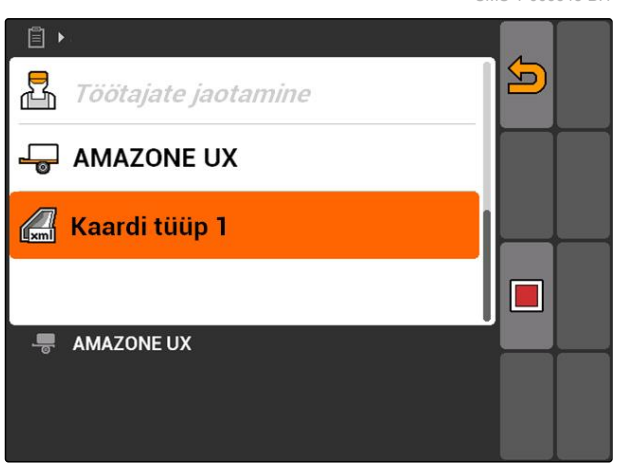

CMS-T-006643-B.1

#### <span id="page-68-0"></span> $\blacktriangleright$

## **10.2.6 Tellimuste otsimine**

- 1. Valige Tellimused  $> 2$ .
- 2. Sisestage otsingusõna.
- 3. Kinnitage sisestus.
- $\rightarrow$  Kuvatakse leitud tellimused.

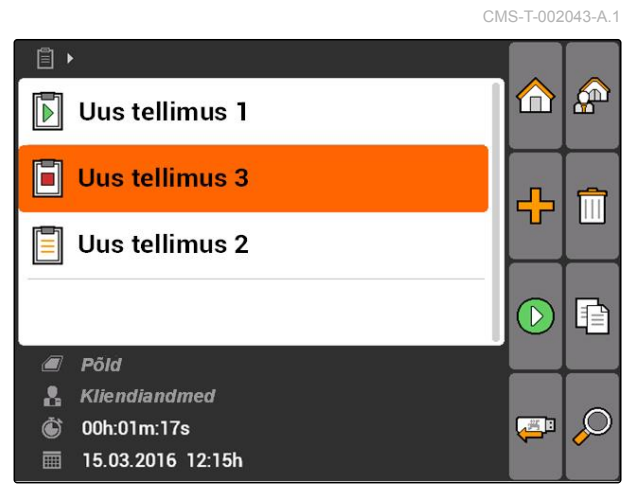

CMS-I-001979

# **10.2.7 Tellimuste kopeerimine**

Samade andmetega tellimuste mitmekordseks töötlemiseks saab tellimusi kopeerida.

CMS-T-002051-A.1

#### <span id="page-69-0"></span>**10 | Tellimuste haldamise kasutamine Tellimuste töötlemine**

- 1. Valige valikus *"Tellimused"* > üks tellimus.
- 2. valige  $\boxed{\triangle}$ .
- 3. Kinnitage kopeerimine.

 $\mathbb B$   $\ensuremath{\mathstrut\text{--}\hspace{-0.07cm}\text{--}}$  $\bigoplus$  $\mathbf{A}$  $\blacksquare$ Uus tellimus 1 F Uus tellimus 3 ⊕  $\equiv$ Uus tellimus 2  $\Box$ 目 Põld  $\sqrt{2}$ & Kliendiandmed Ò  $\mathcal{L}$ 00h:01m:37s Ģ ■ 15.03.2016 11:03h CMS-I-002248

Tellimus kopeeritakse ja tähistatakse *"\*"*.

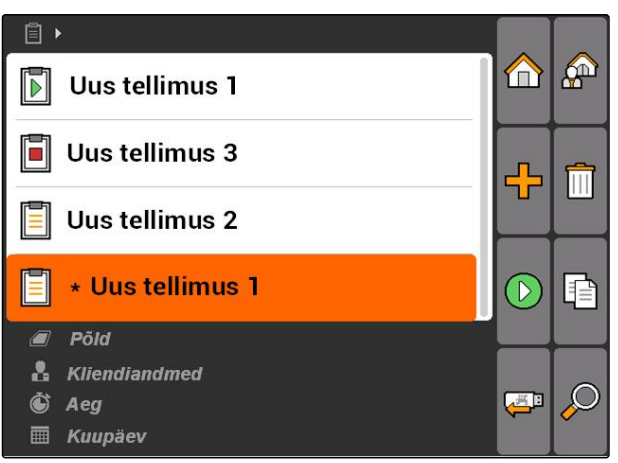

CMS-I-001983

## **10.2.8 Tellimuse käivitamine**

Tellimuse käivitamisel salvestatakse tellimuse andmed. Tellimuses kindlaksmääratud põlluandmeid kuvatakse kaardil GPS-Switchis.

CMS-T-001583-A.1

#### <span id="page-70-0"></span>**EELDUSED**

Tellimus imporditud või loodud:

- Tellimuse importimine, vt lk
- Tellimuse loomine [vt lk 55](#page-60-0)  $\circ$
- 1. Valige valikus *"Tellimused"* > üks tellimus.
- 2. valige  $\bigcirc$ .
- **→** Valitud tellimus käivitatakse.

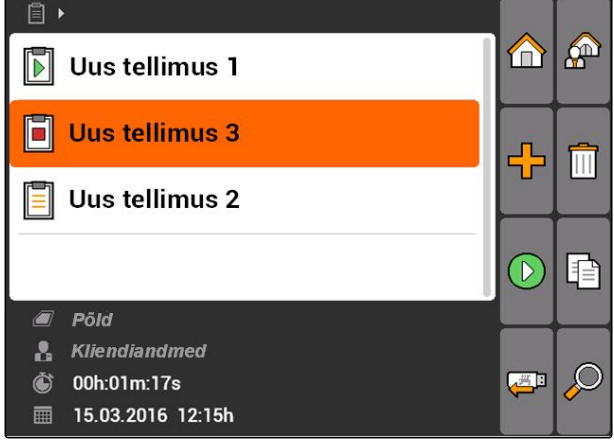

CMS-I-001979

CMS-T-001589-A.1

## **10.2.9 Tellimuse peatamine**

Tellimuse peatamisel tellimuse andmeid enam ei salvestata.

- 1. Valige valikus *"Tellimused"* > välja töösolev tellimus.
- 2. valige  $\mathbf{l}$
- $\rightarrow$  Valitud tellimus peatatakse.

目 A சி Uus tellimus 1  $\blacksquare$ Uus tellimus 3 Ħ ╬ Uus tellimus 2 E P Põld  $\sqrt{2}$  $\mathbf{a}$ Kliendiandmed 00h:01m:37s  $\mathbb C$  $\ddot{\bullet}$ تلتقع **■ 15.03.2016 11:03h** CMS-I-0022

## **10.2.10 Tellimuste eksportimine**

Eksporditud tellimused salvestatakse USBmälupulgale. Eksporditud tellimusi saab siis Farm Management Information Systemiga (FMIS) edasi töödelda.

CMS-T-002056-A.1

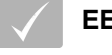

#### **EELDUSED**

- USB-mälupulk on ühendatud
- Valige *"Tellimused"* > .  $\blacktriangleright$
- Kõik tellimused eksporditakse ja salvestatakse USB-mälupulgale.

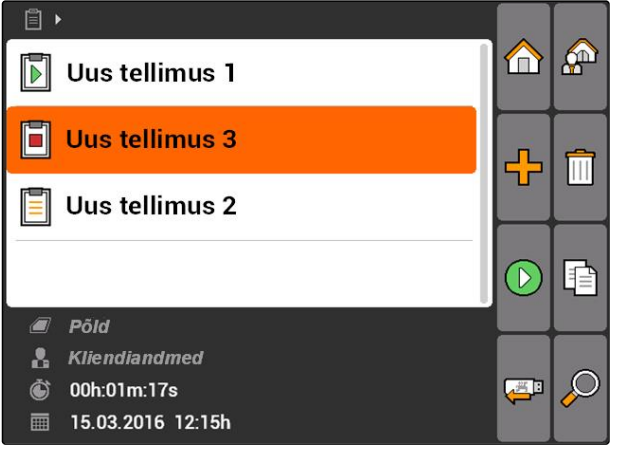

#### CMS-I-001979

# **10.3**

# **Põhiandmete halduse kasutamine**

# **10.3.1 Põhiandmete haldamine**

Põhiandmed on täiendav teave, mida saab AMATRON 3-s sisestada ja salvestada. Sisestatud põhiandmeid saab lisada tellimustele. Põhiandmeid Farm Management Information Systemist (FMIS) ei ole võimalik töödelda.

#### **Põhiandmete juurde kuulub järgmine teave:**

- Väljastuskoguste normväärtused
- Põlluandmed  $\bullet$
- Kliendiandmed  $\bullet$
- Töötajate andmed  $\bullet$
- Toote andmed

CMS-T-00004699-A.1

CMS-T-00004678-A.1
Valige "Tellimused" > **A** 

 $\Box$ m.  $\mathbb{A}^n$  $\blacksquare$ Uus tellimus 1 F Uus tellimus 3 ╬ E Uus tellimus 2 P Põld  $\sqrt{2}$ **&** Kliendiandmed  $\bullet$ 00h:01m:37s 一 **■ 15.03.2016 11:03h** CMS-I-002248

Avatakse menüü *"Põhiandmed"*.

#### **Võimalikud seadistused:**

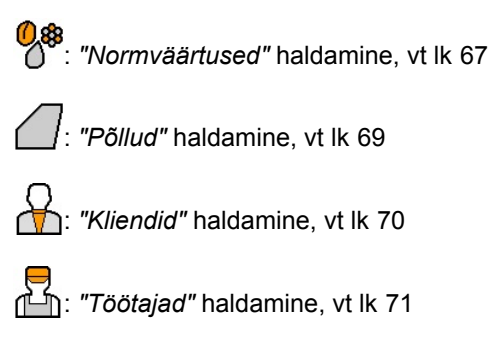

: *"Tooted"* haldamine, [vt lk 72](#page-77-0)

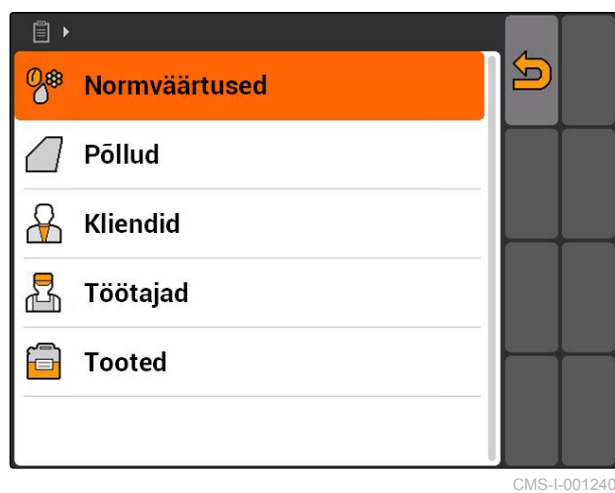

#### **MÄRKUS**

*"\*"* tähistatud väljad on kohustuslikud väljad, mis tuleb täita. Näiteks on kohustuslikud väljad *"Normväärtused"* või *"Perekonnanimi"*.

# **10.3.2 Normväärtuste haldamine**

Juhitavate seadmeelementide juurde saab määrata normväärtuseid. Selliselt määratakse kindlaks näiteks pritsi, laoturi või külviku väljastuskogus.

CMS-T-002435-B.1

Valige *"Tellimused"* > > *"Normväärtused"*.  $\blacktriangleright$ 

#### **Normväärtuste menüü ülevaade**

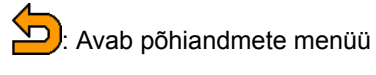

**CO**: Lisab normväärtuse

: Kustutab valitud normväärtuse

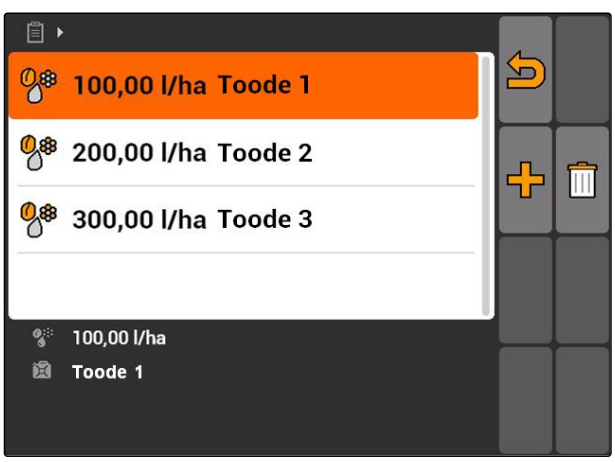

CMS-I-001461

CMS-T-003930-A.1

# **10.3.3 Normväärtuste töötlemine**

Tellimuse jaoks kasutatud toodete dokumenteerimiseks saab normväärtuseid koostada erinevatest toodetest.

Normväärtuse koostamiseks erinevatest toodetest tuleb tooted välja valida, [vt lk 72.](#page-77-0)

1. Valige normväärtus loendist

või

lisage uue normväärtus.

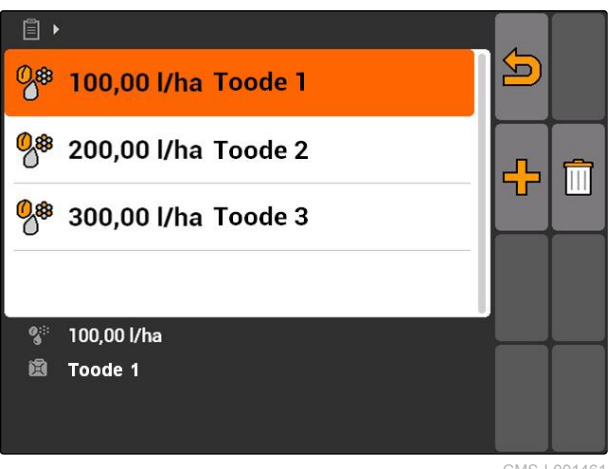

CMS-I-001461

Avatakse menüü *"Normväärtus"*.

#### **10 | Tellimuste haldamise kasutamine Põhiandmete halduse kasutamine**

<span id="page-74-0"></span>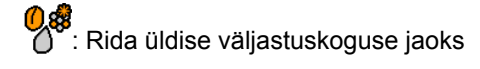

: Rida toote jaoks.

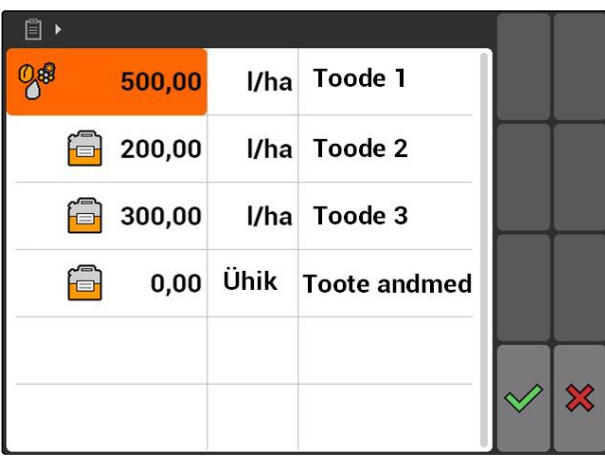

CMS-I-001465

- 2. Sisestage esimeses veerus toodete normväärtused.
- 3. Valige teises veerus normväärtuste mõõtühik.
- 4. Valige kolmandas veerus välja tooted.

# **MÄRKUS**

Tootevaliku menüüs saab tooteid ka lisada ja muuta, [vt lk 73](#page-78-0).

- 5. Kinnitage sisestused.
- Üldised väljastuskogused ja mõõtühik edastatakse masinale. Siin näites *"Toode 1"*: 500 l/ha.

# **10.3.4 Põldude haldamine**

Põlde saab lisada dokumenteerimiseks, milliseid põlde vastavates tellimustes töödeldi.

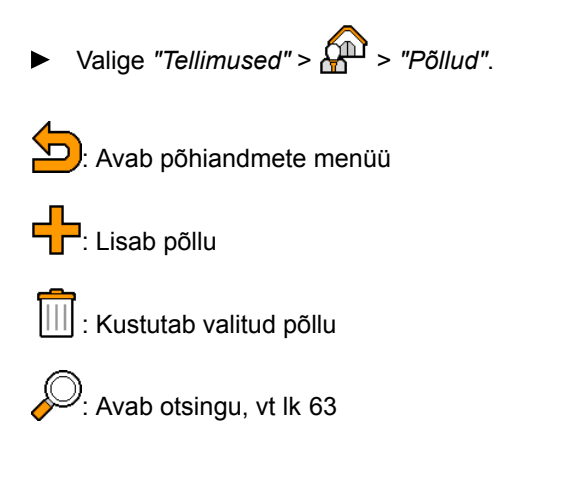

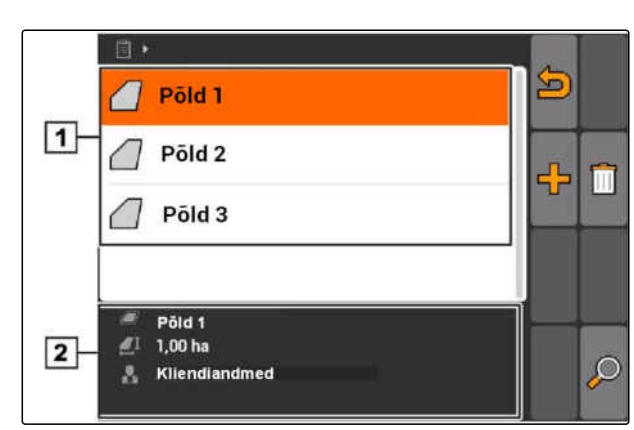

CMS-I-002257

CMS-T-002445-B.1

### <span id="page-75-0"></span>**10.3.5 Põlluandmete töötlemine**

1. Valige põld

või

Lisage uus põld.

- Avatakse menüü *"Põlluandmed"*.
- 2. Sisestage andmed ja kinnitage.

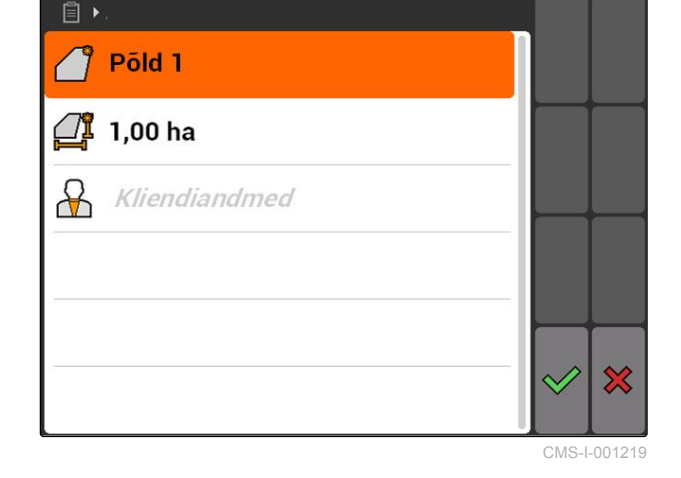

CMS-T-002440-B.1

### **10.3.6 Klientide haldamine**

Kliendiandmeid on võimalik lisada tellimustele. Selliselt saab dokumenteerida, millise kliendi jaoks vastavat tellimust töödeldakse.

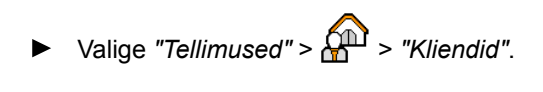

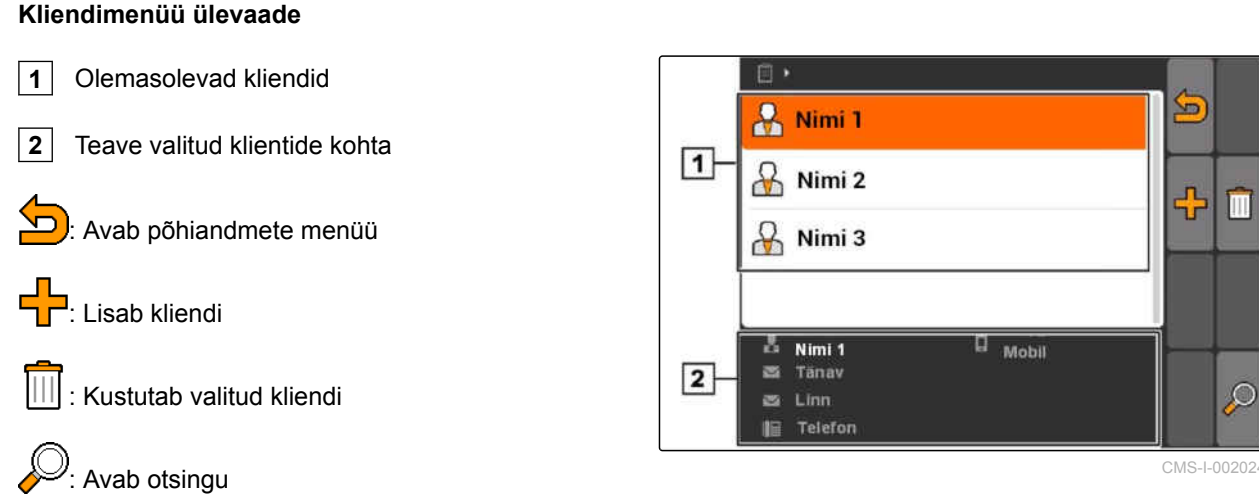

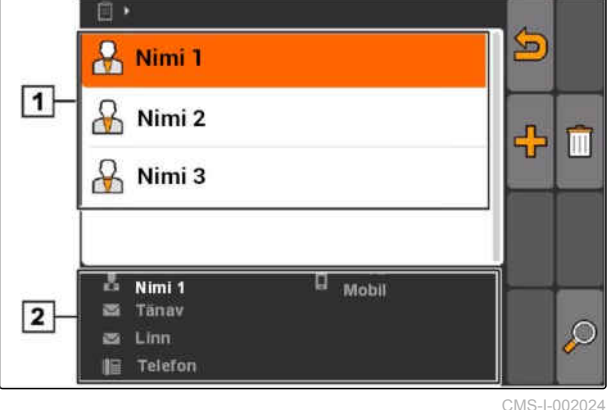

CMS-T-002252-A.1

**AMAZONE** 

CMS-T-003400-A.1

### <span id="page-76-0"></span>**10.3.7 Kliendiandmete töötlemine**

1. Valige klient loendist

või

lisage uus klient.

- Avatakse menüü *"Kliendiandmed"*.  $\rightarrow$
- 2. Sisestage kliendiandmed.
- 3. Kinnitage sisestused.

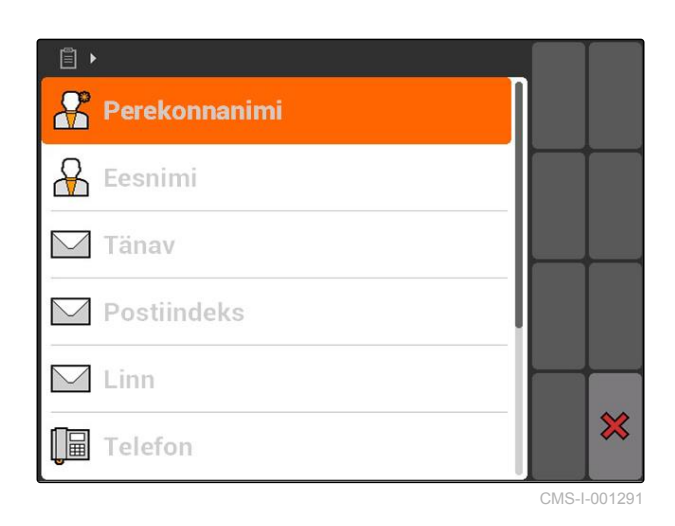

# **10.3.8 Töötajate haldamine**

Töötajate andmeid saab lisada tellimustele. Nii saate dokumenteerida iga töötaja tööaega.

Valige *"Tellimused"* > > *"Töötajad"*.  $\blacktriangleright$ 

#### **Töötajate menüü ülevaade**

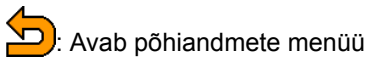

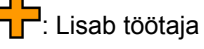

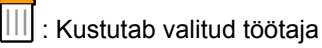

: Avab otsingu

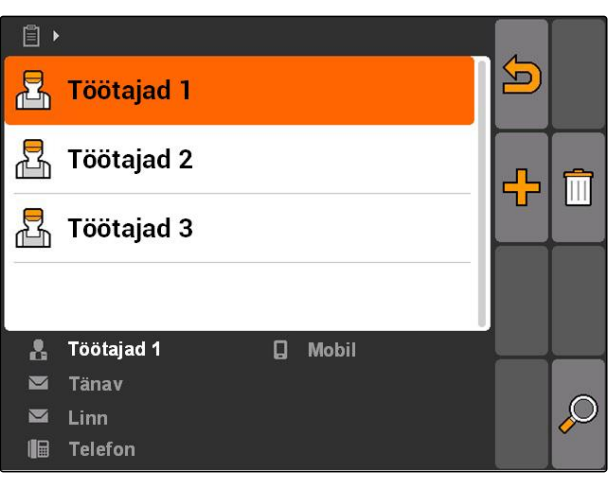

CMS-I-001500

CMS-T-002450-B.1

### <span id="page-77-0"></span>**10.3.9 Töötajate andmete töötlemine**

1. Valige loendist töötaja

või

- lisage uus töötaja.
- Avatakse menüü *"Töötajate andmed"*.
- 2. Sisestage töötajate andmed.
- 3. Kinnitage sisestused.

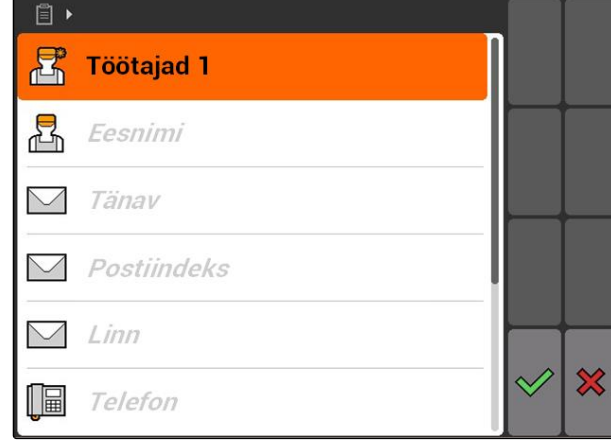

CMS-I-001297

CMS-T-002461-B.1

### **10.3.10 Toodete haldamine**

Tooteid saab lisada normväärtustele. Nii saab dokumenteerida, millised tooteid millistes kogustes kasutati.

$$
\blacktriangleright
$$
 Value "Tellimused" >  $\boxed{1}$  > "Tooted".

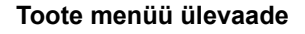

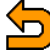

Avab põhiandmete menüü

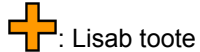

 $\overline{||||}$ : Kustutab valitud toote

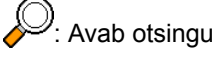

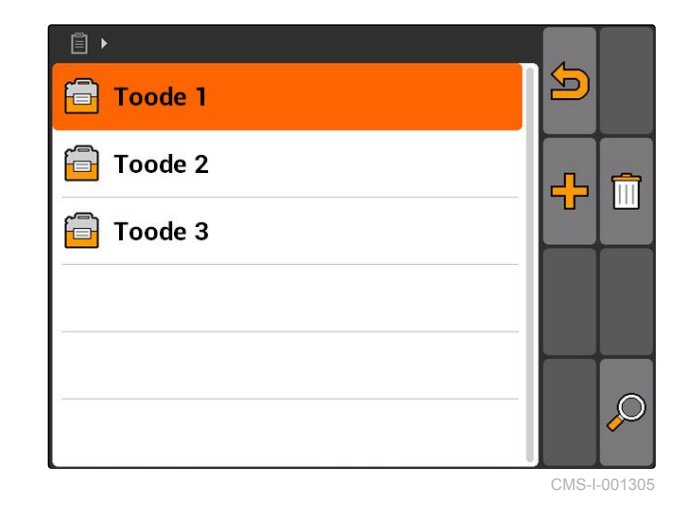

**AMAZONE** 

CMS-T-003475-A.1

### <span id="page-78-0"></span>**10.3.11 Toote andmete töötlemine**

1. Valige loendist toode

või

lisage uus toode.

- Avatakse menüü *"Toote andmed"*.
- 2. Sisestage andmed ja kinnitage.

### **MÄRKUS**

Toodet saab ühe tootegrupi juurde määrata ainult siis, kui tootegruppide andmed koostati Farm Management Information Systemiga. Need andmed laaditakse automaatselt USBmälupulgalt.

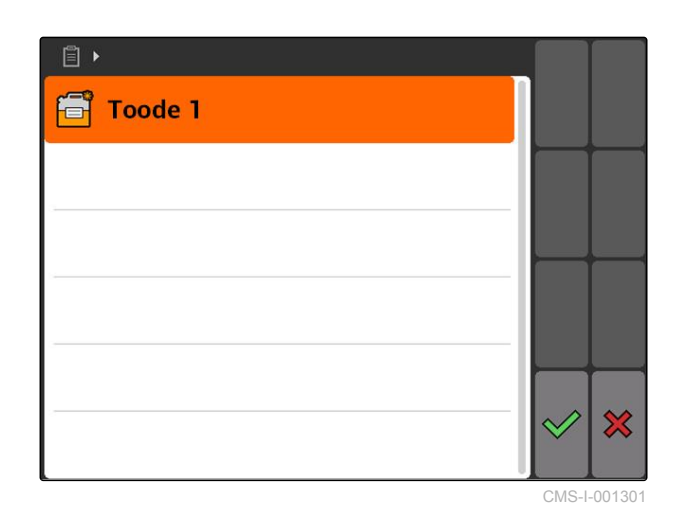

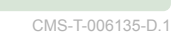

**GPS-Switchi ülevaade**

**11.1**

#### CMS-T-00004684-B.1

### **11.1.1 GPS-Switchi kasutajaliides**

CMS-T-00004685-B.1

CMS-T-005238-A.1

### **11.1.1.1 Sümbolid kaardil**

 $\overline{1}$  $\boxed{2}$  $\mathbf{0}$ 4444 T Takistus! n ┛ h (A)  $50\%$  $|12|$ N<sup></sup>  $-7$   $-6$   $-5$   $-4$   $-3$  $\mathbf{E2}$  $\overline{2}$  $\overline{3}$  $\overline{\mathbf{A}}$  $\overline{5}$  $\overline{6}$ ET Ī 7  $\overline{11}$  $|10|$  $\overline{3}$  $\boxed{9}$  $\overline{4}$  $5<sup>1</sup>$ TK f F  $4,08$  ha  $6$  $\boxed{8}$ 5,99 ha  $6,0$  km/h  $6.0 km/h$  $200 - \frac{1}{ha}$ 野  $2.20$ h a  $6.8$  $100x$ bar  $\overline{7}$ 

**GPS-Switchi kasutamine** 11 Million 11 Million 11 Million 11 Million 11 Million 11 Million 11 Million 11 Million 11 Mi<br>
11 Million 11 Million 11 Million 11 Million 11 Million 11 Million 11 Million 11 Million 11 Million 11

CMS-I-002037

 Põllupiiri hoiatus **2** Kompass Töödeldud pindala helerohelisena, kahekordselt töödeldud pindala tumerohelisena Traktori sümbol ja seadme sümbol Põllupiir punasena "GPS"-kiirus Töödeldud pindala ja ülejäänud pindala **9** Takistus "Virtuaalne" põllupeenar hallina Juhtraja numbriga juhtrada Sektsioonide lülituse režiim

### **11.1.1.2 Näidud väljaspool kaarti**

**6** Korrektuuri allikas, satelliitide arv ja GPS-

**1** Juhtrajalt kõrvalekaldumine sentimeetrites, noolesümbolid suuna ja juhtrajalt kõrvalekaldumise ulatuse kohta

**2** GPS-Switch-menüü lülitusväljad

**3** Seadme teave

signaalitugevus

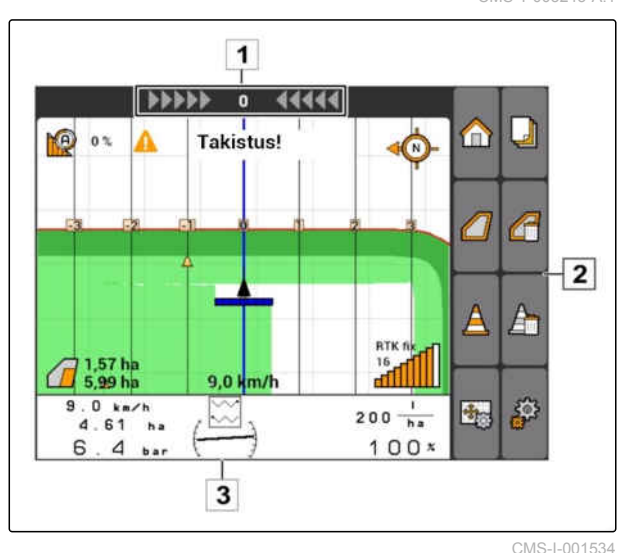

CMS-T-005243-A.1

CMS-T-005248-B.1

### **11.1.1.3 GPS-Switch-menüü**

#### **Lehekülg 1**

: Avab peamenüü

: Vahetab lehekülgede 1 ja 2 vahel

**D**käivitab ja **inde** peatab salvestamise käsitsi juhitava masina puhul

käivitab ja <sup>(111</sup> peatab salvestamise ISOBUSvõi AMABUS-masina puhul

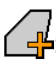

: Avab menüü *"Põlluandmed"*

**Tajaldikus (n. 1918)**<br>1988 - Või **Valli**l: Määravad kindlaks juhtradade stardipunkti ja lõpp-punkti või kustutavad juhtrajad

kustutamine

või  $\left[\begin{array}{c} 1 \ \end{array}\right]$ : Põllupiiri loomine või põllupiiri

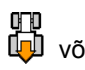

**uni : rü**ö<br>**Lui** või [L] : Pöörab sõiduki sümbolit

või  $\bigoplus$  või  $\bigoplus$ : Vahetab suumi ja kaardi nihutamise vahel

#### **Lehekülg 2**

: Loob virtuaalse põllupeenra ja aktiveerib selle.

: Aktiveerib põllu sisepindala töötlemise ja blokeerib virtuaalse põllupeenra

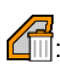

: Kustutab "virtuaalse" põllupeenra

: Loob takistuse

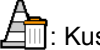

: Kustutab takistuse

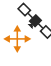

ः<br>+ <sup>♦</sup> : Avab GPS-Switch-kalibreerimise

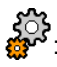

: 303<br>se<sup>xt</sup>: Avab GPS-Switch-seadistused

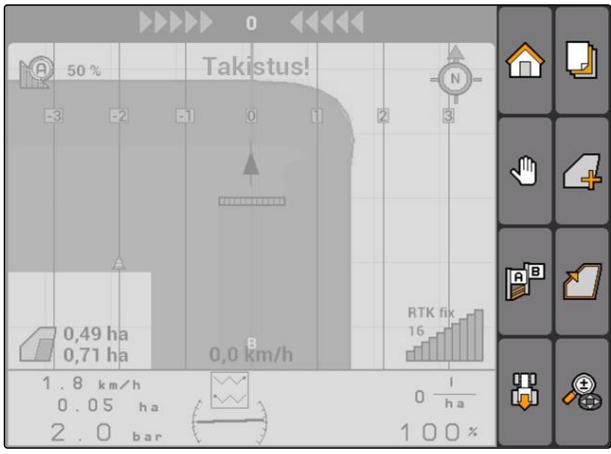

CMS-I-001538

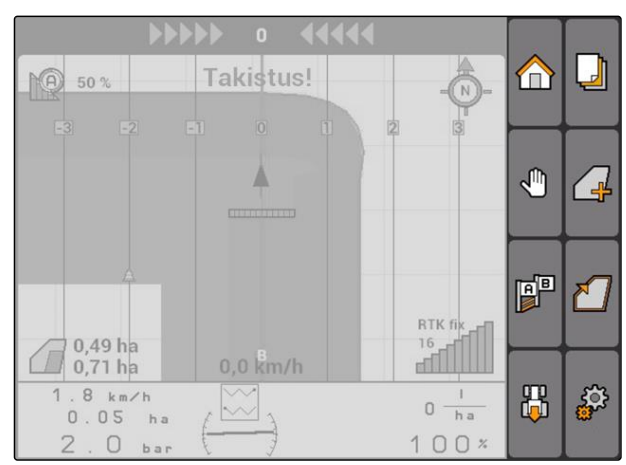

CMS-I-001542

### **11.1.1.4 Vea sümbolid**

IĘ : Tellimuse andmed puuduvad. Tellimuse andmete loomine, vt lk

 $\mathbb{Z}$ : Traktor-ECU puudub, traktori loomine, [vt lk 47](#page-52-0)

: Seade puudub, seadme loomine, [vt lk 42](#page-47-0)

: GPS-signaal puudub, GPSi seadistamine, vt lk

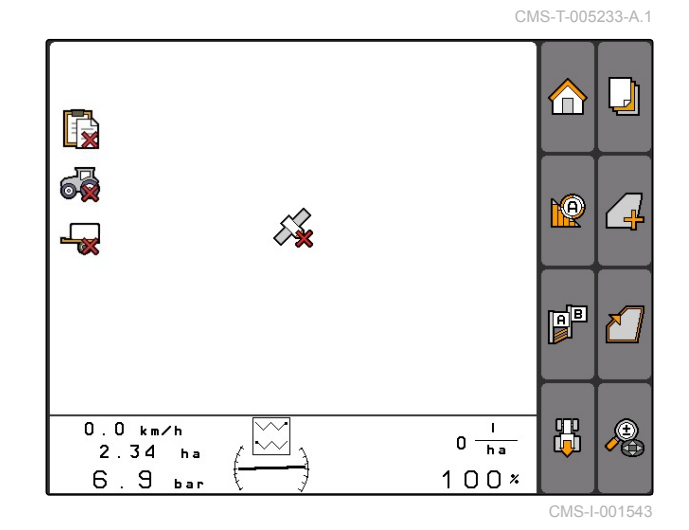

**11.1.2 GPS-Switch-funktsioonid**

CMS-T-00004686-A.1

CMS-T-004862-A.1

### **11.1.2.1 Automaatne sektsioonide lülitus**

Kui ühendatud seadme sektsioonid on sisse lülitatud, märgistatakse töödeldav pind AMATRON 3 kaardil rohelisena. Optimaalse kattumuse saavutamiseks saab AMATRON 3 ühendatud seadme sektsioone automaatselt sisse lülitada ja välja lülitada. Selleks kasutab AMATRON 3 ühendatud GPS-vastuvõtja GPS-signaali.

### **MÄRKUS**

**Ühendatud vastuvõtja peab terminalile saatma järgmised teated:**

- GGA
- GSA
- VTG

#### **Automaatse sektsioonide lülituse jaoks saab kasutada järgnevaid seadistusi:**

- Kattuvusmäär 0%, 50% või 100%  $\bullet$
- Kattuvustolerantsid kuni 25 cm
- Kattuvustolerantsid põllupiiril kuni 25 cm
- Ülekattumused või alakattumused sõidusuunas -1000 cm kuni +1000 cm

Nende seadistustega saab sekkuda automaatsesse sektsioonide lülitusse, et kohandada automaatset sektsioonide lülitust individuaalsetele vajadustele.

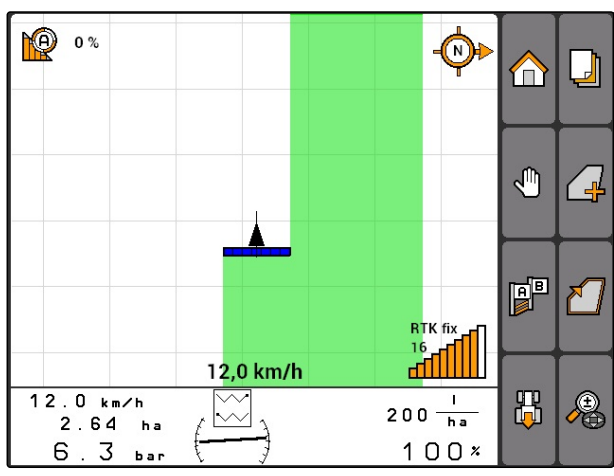

CMS-I-001528

MG5560-ET-II | E.1 | 21.04.2020 77

### **11.1.2.2 Ettenähtud radade hoidmine GPS-Tracki abil**

AMATRON 3-l saab määrata kindlaks juhtradasid, mis aitavad juhil põldu tühikuteta töödelda. Peale juhtradade loomist kuvatakse neid kaardil.

#### **Kasutada saab järgnevaid juhtradade näidiseid:**

- A-B rajad: Sirged juhtrajad kahe punkti vahel
- A+: Sirged juhtrajad nurgamõõdu järgi  $\bullet$
- Kontuur: Sõidetud vahemiku kujulised kurvidega juhtrajad

Kaardi ülemises servas kuvatakse valgusriba, et juht saaks juhtradasid kindlalt jälgida. Valgusriba koosneb kolmnurksetest sümbolitest, mis näitavad juhtrajalt kõrvalekaldumist. Selliselt saab juht vastavasse suunda juhtida.

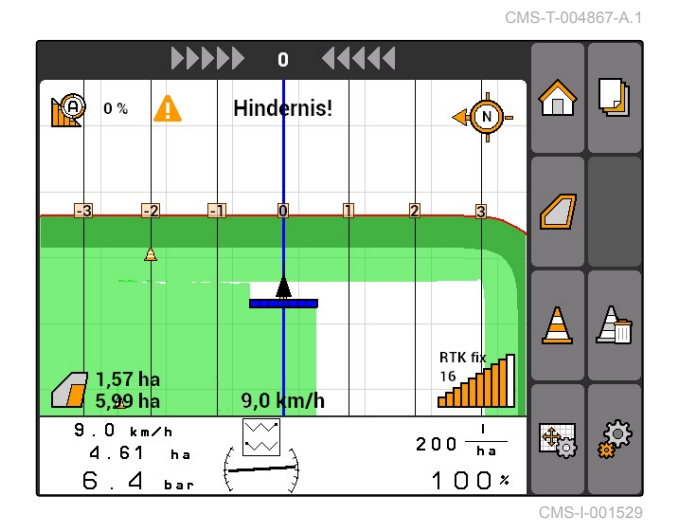

**MÄRKUS**

See rakendus on 50 tunni pikkuseks kasutuskestuseks vabaks lülitatud. Rakenduse piiramatuks kasutamiseks tuleb tellida AMAZONE kaudu litsentsivõti.

**11.1.2.3 Koguse muutuv juhtimine GPS-Mapsiga**

GPS-Mapsiga saab aplikatsioonikaarte kujundformaadis importida ja kasutada. Aplikatsioonikaartidega saab juhtida ühendatud

seadme ühte elementi. Selliselt saab näiteks juhtida pritsi, väetiselaoturi või külviku väljastuskoguseid.

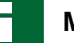

#### **MÄRKUS**

Selle funktisooni piiramatuks kasutamiseks tuleb tellida AMAZONE kaudu litsentsivõti.

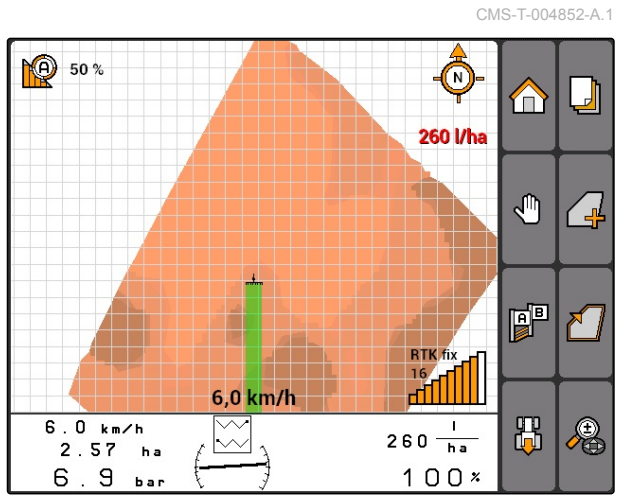

CMS-I-001530

# **11.1.3 Nõuded GPS-kvaliteedile**

CMS-T-006650-A.1

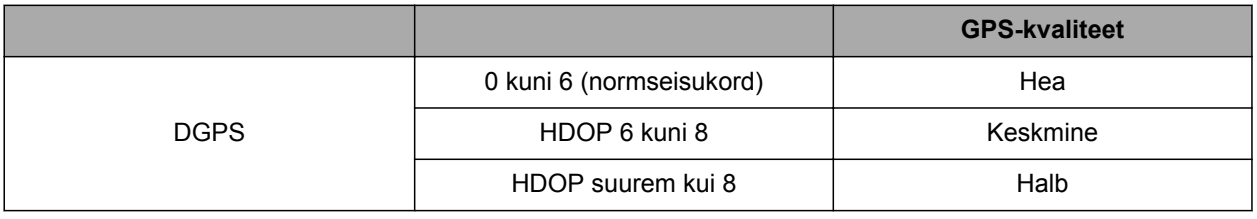

<span id="page-84-0"></span>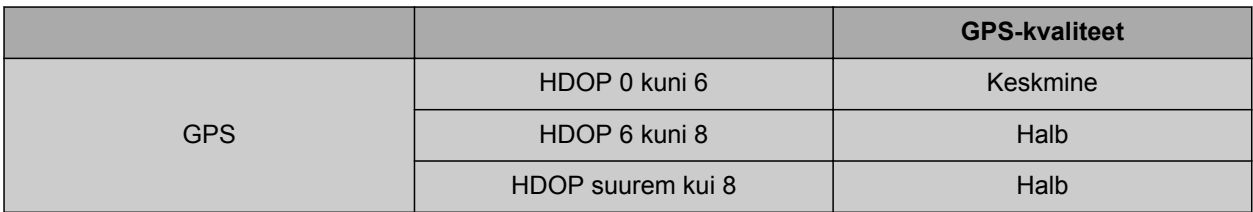

- Hea kvaliteet: Töödeldud pindala kujutatakse roheliselt
- Keskmine kvaliteet: Töödeldud pindala kujutatakse kollaselt
- Halb kvaliteet: GPS liiga ebatäpne. Põldu ei kuvata enam GPS-Switchil

# **11.2 GPS-Switchi jaoks põhiseadistuste teostamine**

CMS-T-00004680-A.1

# **11.2.1 Seadme modelleerimise kindlaksmääramine**

CMS-T-003460-A.1

Seadme modelleerimise andmeid vajatakse seadmete erinevate järeljooksuomaduste simuleerimiseks.

Valige *"GPS-Switch"* > > *"Seadme modelleerimine"*.

#### **Võimalikud seadistused:**

- *"paigaldatud"*: Pealepaigaldatud seadmete ja ilma täisveota juhitavate autonoomsete sõidukite jaoks
- *"veetav"*: Tiisliga seadmete jaoks
- *"autonoomne sõiduk"*: Täisveoga juhitavate autonoomsete sõidukite jaoks

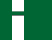

#### **MÄRKUS**

Kui seadme modelleerimiseks valiti *"veetav"*, tuleb AMABUS-masinate või käsitsi juhitava masina geomeetriaandmetes sisestada väärtus *"X2"*, [vt](#page-49-0) [lk 44.](#page-49-0)

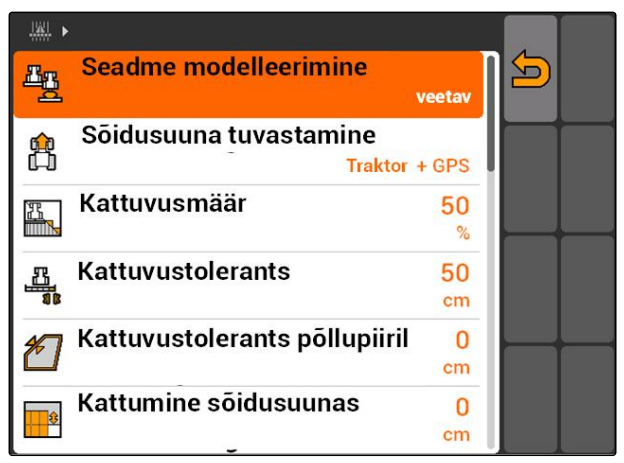

CMS-I-001651

# **11.2.2 Sõidusuuna tuvastamise allika valimine**

Sõidusuuna tuvastamine tagab, et traktori sümbol ei pöördu ümber, kui traktor sõidab tagasisuunas. Sõidusuuna tuvastamise jaoks saab kasutada erinevaid allikaid. Kui allikad ei taga nõuetekohast

CMS-T-003480-A.1

sõidusuuna tuvastamist, siis saab sõidusuuna tuvastamise välja lülitada.

Valige *"GPS-Switch"* > > *"Sõidusuuna tuvastamine"*.

#### **Võimalikud seadistused:**

**MÄRKUS**

- *"väljas"*
- *"GPS"*
- *"Traktor+GPS: Kui traktor edastab sõidusuuna signaali, siis kasutatakse seda. Kui ei, siis kasutatakse GPS-signaali."*

Traktori sümboli suunda saab käsitsi ümber

tagasisuunas sõitmise signaali, ei saa funktsiooni

pöörata; [vt lk 96.](#page-101-0) Kui traktor saadab

"Suuna ümberpööramine" kasutada.

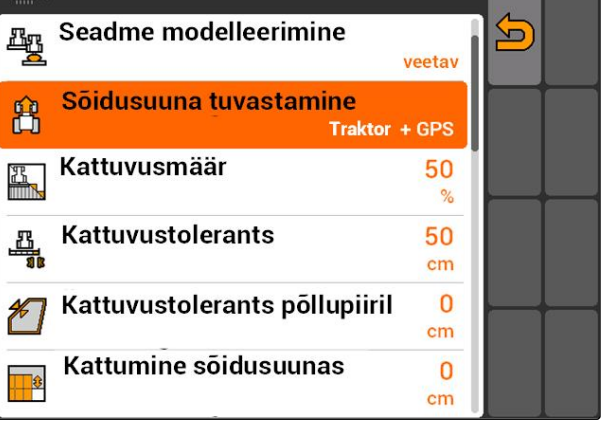

CMS-I-001647

CMS-T-003430-A.1

# **11.2.3 Akustilise põllupiirihoiatuse aktiveerimine**

Kui traktor läheneb põllupiirile, saab AMATRON 3 edastada hoiatusheli.

Valige *"GPS-Switch"* > > *"Akustiline*  $\blacktriangleright$ *põllupiirihoiatus"*.

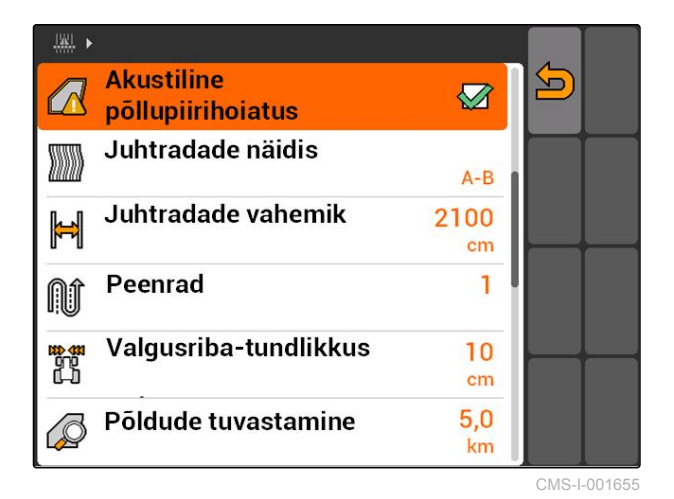

### **11.2.4 Kaardi esituse kindlaksmääramine**

CMS-T-003405-A.1

Kaarti saab GPS-Switchis kuvada kahemõõtmeliselt või kolmemõõtmeliselt.

- 1. Valige *"GPS-Switch"* > > *"Kaardi esitus"*.
- 2. Valige kaardi soovitud esitus.

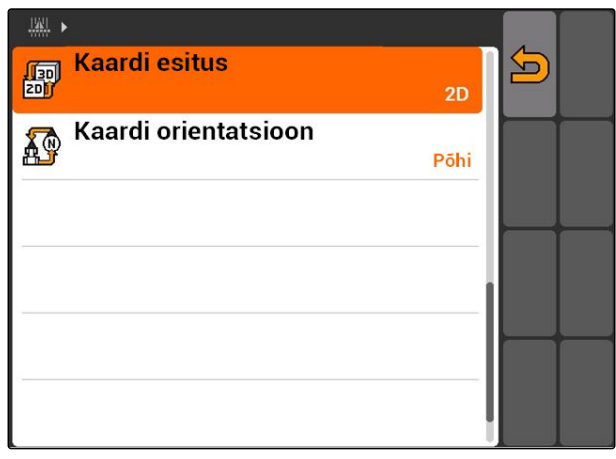

CMS-I-001826

# **11.2.5 Kaardi orientatsiooni kindlaksmääramine**

CMS-T-003395-A.1

#### **Kaardi orientatsiooni jaoks on 2 võimalikku seadistust:**

- *"Sõidusuund"*: Kaart pöördub koos sõidukiga. Kompass kaardil näitab aktuaalset sõidusuunda.
- *"Põhi"*: Kaart on alati samas suunas.
- 1. Valige *"PS-Switch"* > > *"Kaardi orientatsioon"*.
- 2. Valige kaardi soovitud orientatsioon.

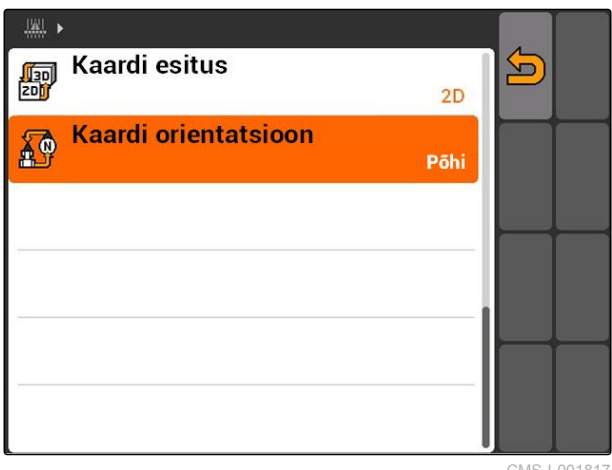

CMS-I-001817

# **11.2.6 GPS-Switch-seadistuste teostamine laoturi jaoks**

CMS-T-00004681-A.1

### **11.2.6.1 Turvatsooni automaatne loomine**

Selle funktsiooniga määratakse kindlaks, kas põllupiiri sisse luuakse automaatselt turvatsoon.

CMS-T-006129-A.1

#### **EELDUSED**

#### **AMABUS-laoturi jaoks:**

- Laotur ühendatud
- AMATRON 3 AMABUS-režiimis käivitatud; [vt](#page-20-0) [lk 15](#page-20-0)
- $\checkmark$  Seadmemenüüs on valitud laotur, [vt lk 45](#page-50-0)

#### **ISOBUS-laoturi jaoks:**

- Laotur ühendatud
- AMATRON 3 ISOBUS-režiimis käivitatud, [vt](#page-20-0) [lk 15](#page-20-0)
- Valige *"GPS-Switch"* > > *"Turvatsooni*  $\blacktriangleright$ *automaatne loomine"*.

#### **Võimalikud seadistused:**

- $\mathbf{\mathcal{D}}$ : Kui luuakse põllupiir, luuakse automaatselt turvatsoon.
- : Kui luuakse põllupiir, siis kuvatakse päring, kas turvatsoon tuleb luua.

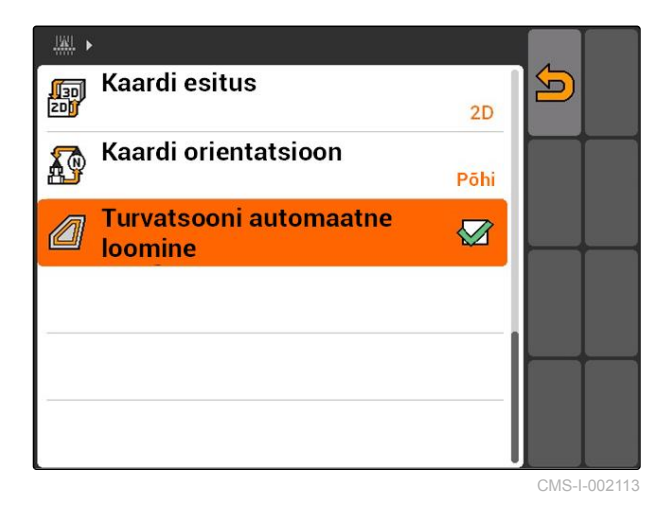

### **11.2.6.2 Põllupeenra kauguse seadistamine**

Põllupeenra kaugus **3** on vahemik põllupeenra piiri **4** ja laoturi aplikatsioonipunkti vahel **2** . Väljastuse saab käivitada alles siis, kui laoturi aplikatsioonipunkt on põllupeenra kauguse võrra põllupeenra piirist kaugemal. Kui põllupeenra kaugus on nõuetekohaselt seadistatud, siis välditakse, et laotuspind **1** ulatuks põllupeenrasse.

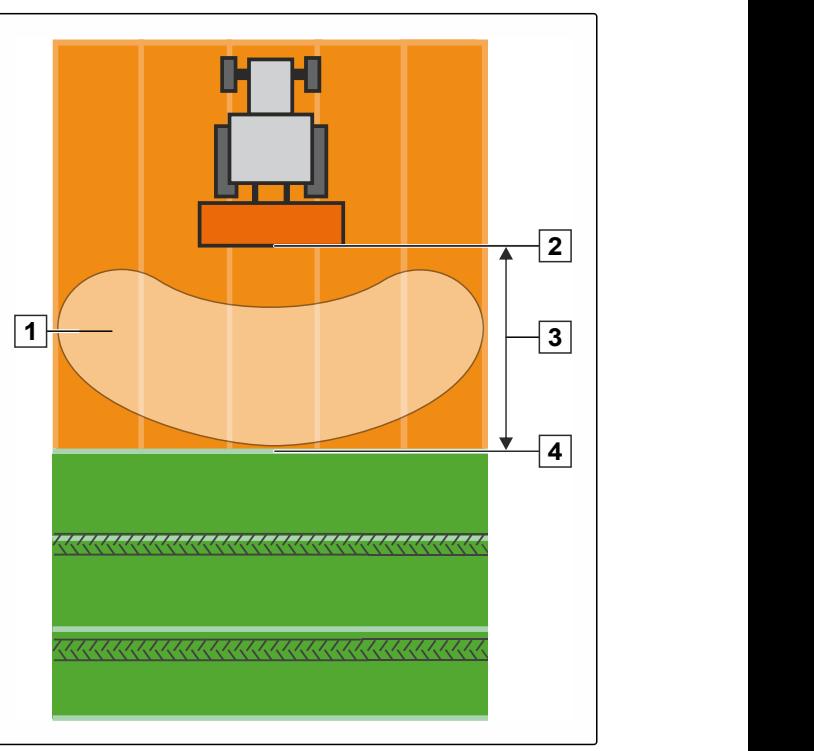

CMS-I-002104

CMS-T-006119-A.1

#### **EELDUSED**

#### **AMABUS-laoturi jaoks:**

- Laotur ühendatud
- AMATRON 3 AMABUS-režiimis käivitatud; [vt](#page-20-0) [lk 15](#page-20-0)
- Seadmemenüüs on valitud laotur, [vt lk 45](#page-50-0)
- Laoturi geomeetriaväärtused sisestati  $\checkmark$ nõuetekohaselt, [vt lk 44](#page-49-0)

#### **ISOBUS-laoturi jaoks:**

- Laotur ühendatud
- AMATRON 3 ISOBUS-režiimis käivitatud; [vt](#page-20-0) [lk 15](#page-20-0)
- 1. Valige *"GPS-Switch"* > > *"Põllupeenra kaugus"*.
- 2. Sisestage soovitud põllupeenra kaugus ja kinnitage.

# **11.2.7 GPS-Switch-seadistuste teostamine pritside jaoks**

### **11.2.7.1 Hoovastiku automaatse langetamise seadistamine**

Hoovastiku automaatne langetamine langetab hoovastiku automaatselt, kui pritsiga sõidetakse töötlemata pindalale.

### **MÄRKUS**

Sisestatav väärtus lähtub langetustoimingu kestusest.

**Hoovastiku automaatse langetamise ajaliselt nõuetekohane funktsioon sõltub järgmistest teguritest:**

- Sõidukiirus  $\bullet$
- Traktori varustus  $\bullet$
- Seadme varustus  $\bullet$
- Hoovastiku tõstevahemik  $\bullet$

Langetustoimingu kestus tuleb käsitsi kindlaks teha.

CMS-T-00004682-A.1

**AMAZONE** 

CMS-T-006124-A.1

**EELDUSED**

**AMABUS-pritside jaoks:**

- $\checkmark$  Prits ühendatud
- AMATRON 3 AMABUS-režiimis käivitatud; [vt](#page-20-0) [lk 15](#page-20-0)
- Seadmemenüüs on valitud prits, [vt lk 45](#page-50-0)
- Põllupiir loodud, [vt lk 98](#page-103-0)

#### **AMAZONE ISOBUS-pritside jaoks:**

- Prits ühendatud
- AMATRON 3 ISOBUS-režiimis käivitatud, [vt](#page-20-0) [lk 15](#page-20-0)
- Põllupiir loodud, [vt lk 98](#page-103-0)
- 1. Valige *"GPS-Switch"* > > *"Hoovastiku automaatne langetamine"*.
- 2. Sisestage langetustoimingu kestus millisekundites ja kinnitage.

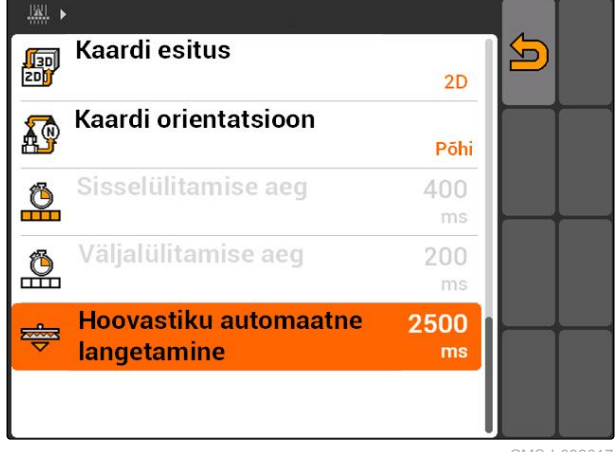

CMS-I-002017

# **11.2.8 GPS-Switch-seadistuste teostamine külviku jaoks**

### **11.2.8.1 Juhiabisüsteemi konfigureerimine**

Juhiabisüsteem abistab juhti põllu tühikuteta töötlemisel. Külviku lülitusviivituste ja ebaühtlase sõidukiiruse tõttu võivad tekkida külviridade ülekattumused või alakattumused. Juhiabisüsteem annab juhile helisignaali ja sümboli abil märku, et sõiduk läheneb lülituspunktile ja kiirust tuleb hoida konstantsena.

Sisestatav väärtus määrab kindlaks, millise masina ja lülituspunkti vahelise kauguse juures aktiveeritakse juhiabisüsteem.

CMS-T-00004683-A.1

CMS-T-006114-A.1

#### **Võimalikud lülituspunktid:**

- Põllupiir
- Põllupeenra piir  $\bullet$
- Piir töödeldud ja töötlemata pindala vahel  $\bullet$

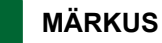

Lisateave juhiabisüsteemi kasutamise kohta, [vt](#page-128-0) [lk 123.](#page-128-0)

#### **EELDUSED**

#### **AMABUS-külviku jaoks:**

- Külvik ühendatud
- AMATRON 3 AMABUS-režiimis käivitatud, [vt](#page-20-0)  $\checkmark$ [lk 15](#page-20-0)
- $\checkmark$  Seadmemenüüs on valitud külvik, [vt lk 45](#page-50-0)

#### **ISOBUS külviku jaoks:**

- Külvik ühendatud
- AMATRON 3 ISOBUS-režiimis käivitatud, [vt](#page-20-0)  $\mathscr{L}$ [lk 15](#page-20-0)
- 1. Valige *"GPS-Switch"* > > *"Juhiabisüsteem"*.
- 2. Sisestage soovitud vahemik ja kinnitage

või

*kui on vajalik juhiabisüsteem inaktiveerida:* Sisestage *"0"* ja kinnitage

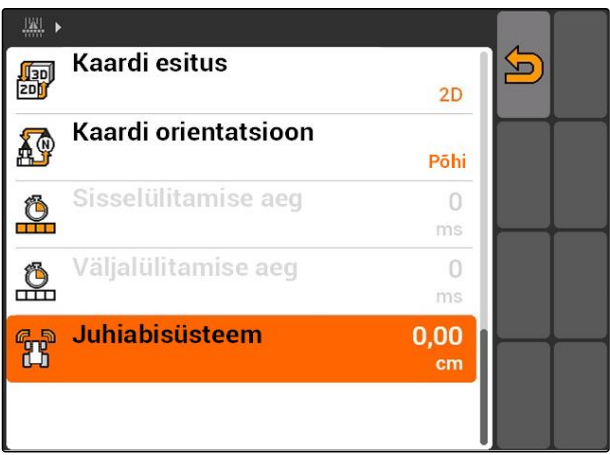

CMS-I-001726

# **11.2.9 Eelvaate aegade seadistamine**

Kui sektsioonid lülitatakse sisse **1** , siis kulub mõnisada millisekundit, kuni väljastus tegelikult käivitub **2** . See sisselülitusviivitus **3** võib põhjustada töötlemises alakattumusi. Kui sektsioonid lülitatakse välja, siis kulub samuti mõnisada millisekundit, kuni väljastus tegelikult seiskub. See väljalülitusviivitus võib põhjustada töötlemises ülekattumusi.

Eelvaate ajad kompenseerivad need viivitused sektsioonide sisselülitamisel ja väljalülitamisel.

### **MÄRKUS**

Eelvaate aegu saab seadistada ainult AMABUSkülvikute ja AMABUS-pritside jaoks.

#### **MÄRKUS**

*"Eelvaate aeg Sees"* tuleb seadistada selliselt, et väljastus käivitub täpselt ja selliselt välditakse alakattumust.

*"Eelvaate aeg Väljas"* tuleb seadistada selliselt, et väljastus seiskub täpselt ja selliselt välditakse ülekattumust.

#### **Piirid väljastuse Start ja Stopp jaoks:**

- Piir töödeldud pindalalt töötlemata pindalale
- Põllupiir
- Põllupeenra piir  $\bullet$

Kui tekivad soovimatud ülekattumused või alakattumused, saab nõuetekohaseid eelvaateaegu kindlaks teha tabeli või valemi abil; [vt lk 90.](#page-95-0)

Soovitud ülekattumusi või alakattumusi saab kindlaks määrata seadistuses *" Ülekattumine sõidusuunas "*, [vt lk 115.](#page-120-0)

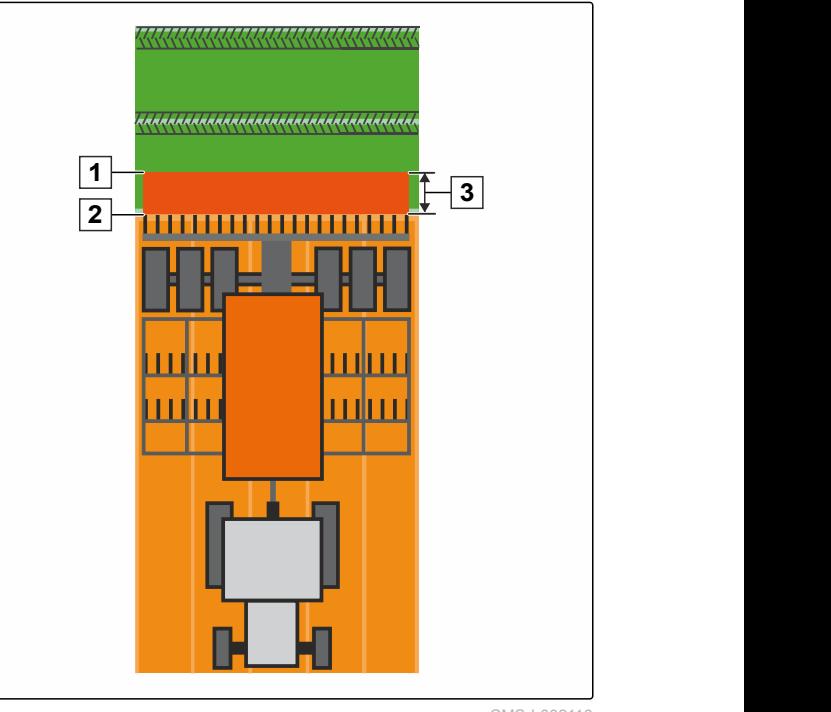

CMS-I-002116

CMS-T-005059-A.1

#### **11 | GPS-Switchi kasutamine GPS-Switchi jaoks põhiseadistuste teostamine**

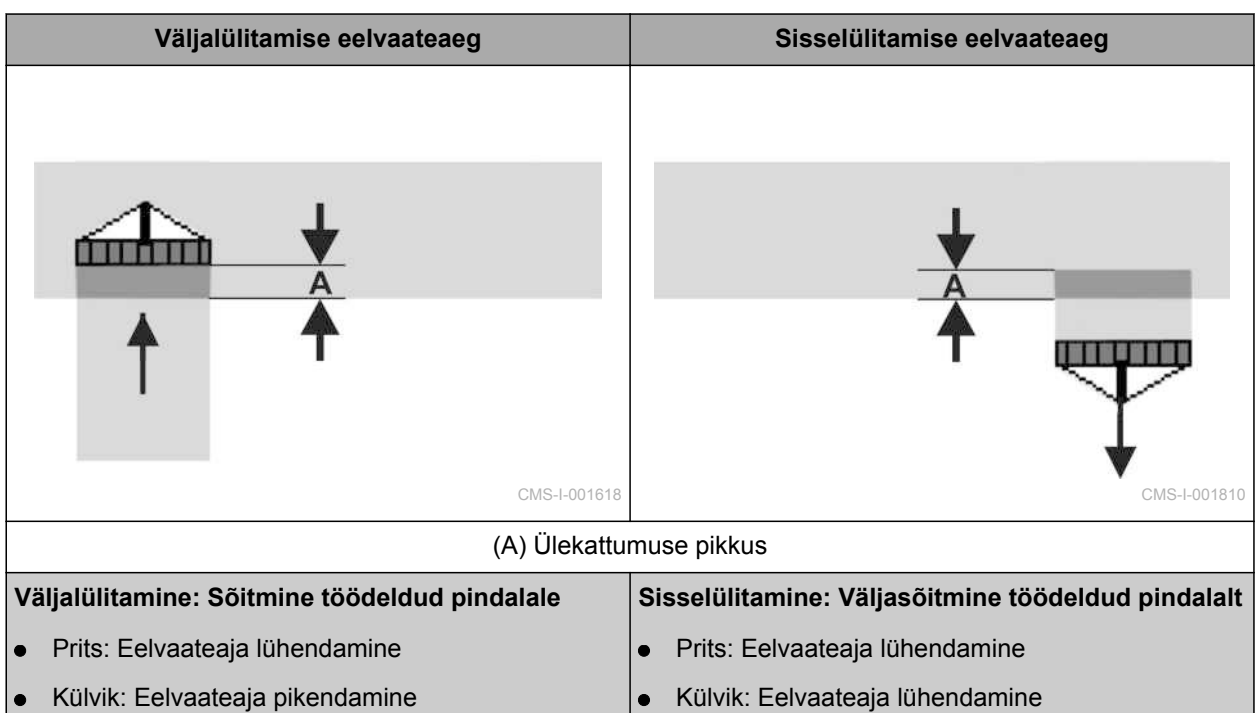

 $\bullet$ 

Külvik: Eelvaateaja pikendamine  $\bullet$ 

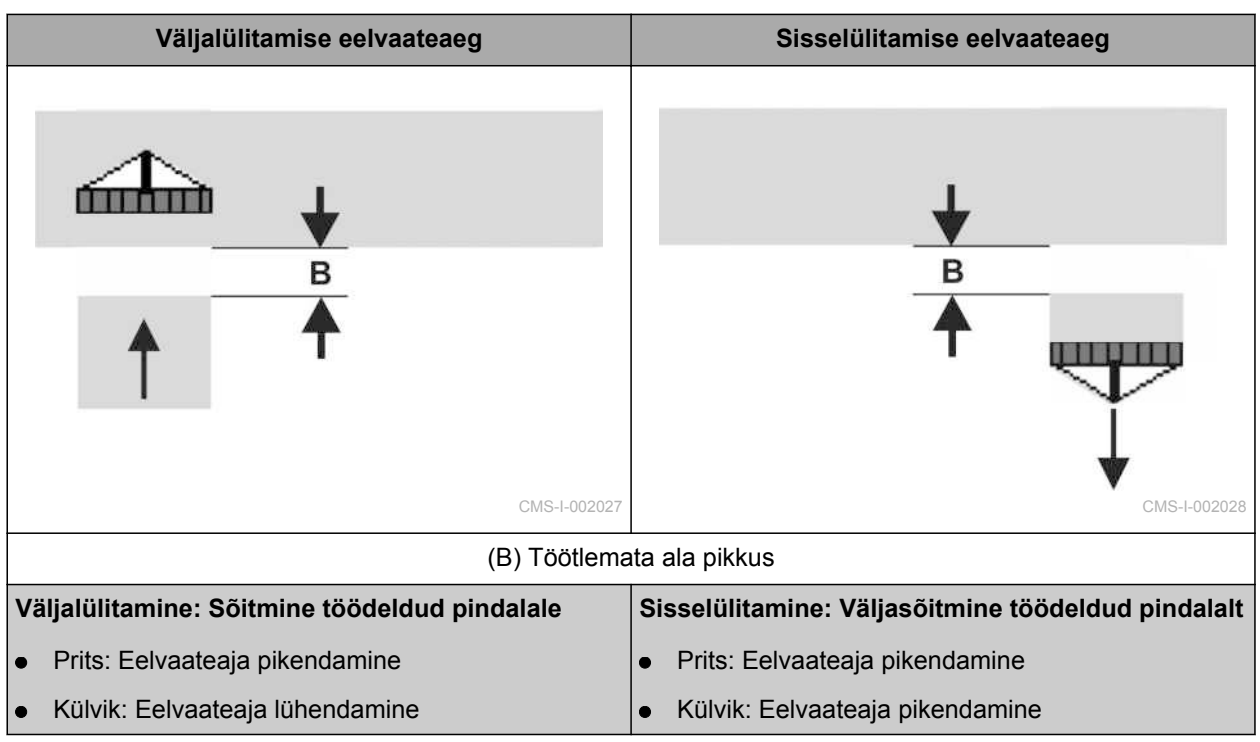

**EELDUSED**

- AMABUS-masin ühendatud
- AMATRON 3 AMABUS-režiimis käivitatud, [vt](#page-20-0) [lk 15](#page-20-0)
- Seadmemenüüs on valitud AMABUS-masin, [vt](#page-50-0) Í [lk 45](#page-50-0)
- 1. Valige *"GPS-Switch"* > > *"Eelvaateaeg Sees"*.
- 2. Sisestage kindlakstehtud eelvaateaeg.

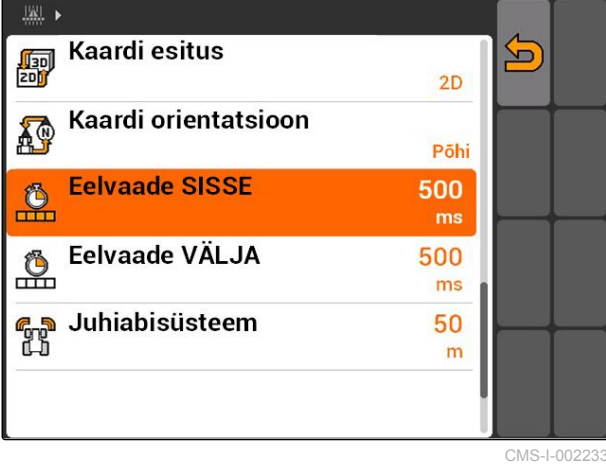

- 3. Valige *"GPS-Switch"* > > *"Eelvaateaeg Väljas"*.
	- 4. Sisestage kindlakstehtud eelvaateaeg.

 $\frac{|\mathbf{W}|}{2}$ **Kaardi esitus** 阿沙 <u>도</u>  $2D$ Kaardi orientatsioon 稻 Põhi **Eelvaade SISSE**  $\frac{6}{10}$ 500  $ms$ Eelvaade VÄLJA 500 50  $m$ 

CMS-I-002237

### <span id="page-95-0"></span>**11.2.10 Eelvaateaegade korrektuuriaegade kindlakstegemine**

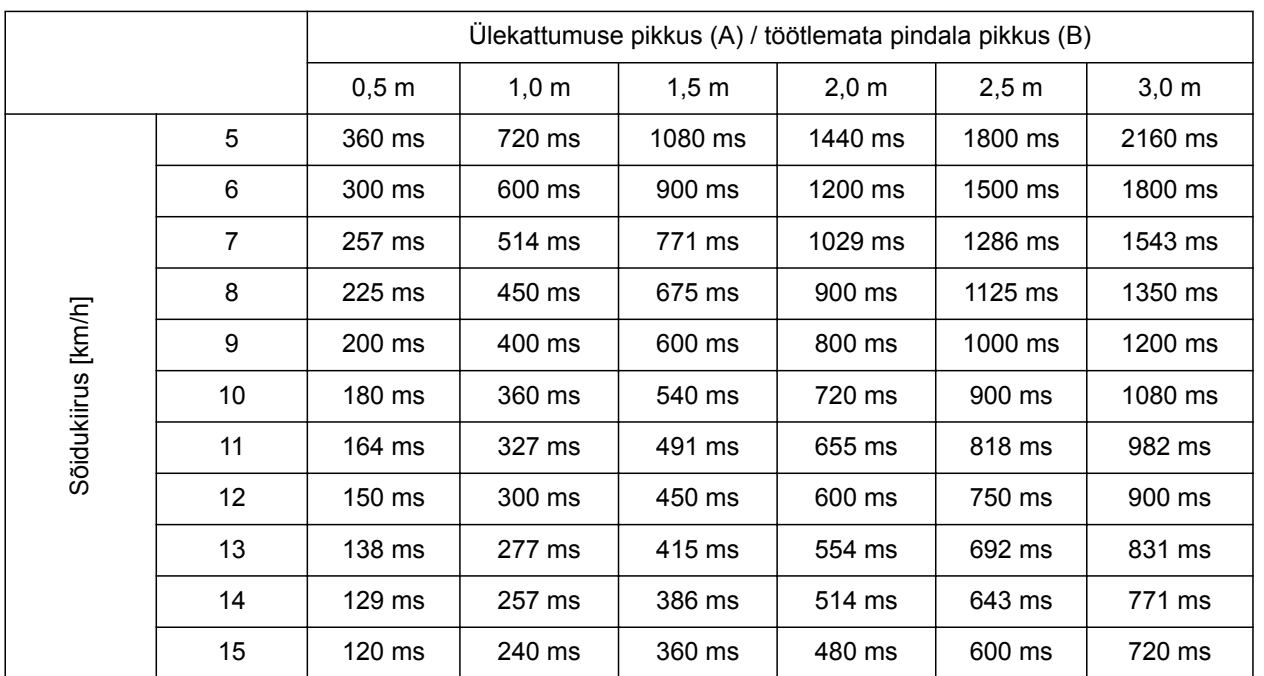

CMS-T-006363-C.1

Loetlemata kiiruste ja vahemaade korrektuuriaegu (A, B) saab interpoleerida, ekstrapoleerida või arvestada järgmise valemi abil:

Korrektuuriajad eelvaateaegade jaoks  $[ms]$ 

# Pikkus [m] Liikumiskiirus [km/h]

CMS-I-002149

x 3600

#### **Külvitehnikas mõjutavad sisse- ja väljalülitamise eelvaateaega järgmised tegurid:**

- Edastusajad sõltuvalt külvisesordist, edastuskaugusest ja ventilaatori pöörlemiskiirusest
- Sõiduomadused sõltuvalt kiirusest, kiirendusest ja pidurdamisest
- GPS-täpsus sõltuvalt korrektuurisignaalist ja GPSvastuvõtja värskenduskiirusest

# **MÄRKUS**

**Täpseks lülitamiseks põllupeenral – eelkõige külvikute puhul – on kindlasti nõutavad järgmised punktid:**

- GPS-vastuvõtja RTK-täpsus (värskenduskiirus  $\bullet$ vähemalt 5 Hz)
- Ühtlane kiirus põllupeenrale sisenemisel ja  $\bullet$ põllupeenralt väljumisel

# **11.2.11 Sisselülitusaegade ja väljalülitusaegade kontrollimine**

Kui sektsioonid lülitatakse sisse, siis kulub mõnisada millisekundit, kuni väljastus tegelikult käivitub. See sisselülitusviivitus võib põhjustada töötlemises alakattumusi. Kui sektsioonid lülitatakse välja, siis kulub samuti mõnisada millisekundit, kuni väljastus tegelikult seiskub. See väljalülitusviivitus võib põhjustada töötlemises ülekattumusi.

Lülitusajad kompenseerivad neid viivitusi sektsioonide sisselülitamisel ja väljalülitamisel.

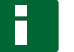

#### **MÄRKUS**

Lülitusaegu kuvatakse ainult ISOBUS-külvikute ja ISOBUS-pritside puhul. Lülitusaegu saab muuta ainult seadme juhtsüsteemi kaudu.

#### **EELDUSED**

- ISOBUS-masin ühendatud
- AMATRON 3 ISOBUS-režiimis käivitatud, [vt](#page-20-0) [lk 15](#page-20-0)
- 1. Kontrollige GPS-Switch-seadistustes väärtuseid *"Sisselülitusaeg"* ja *"Väljalülitusaeg"*.
- 2. *Kui lülitusajad ei ole nõuetekohased:* Muutke lülitusaegu seadme juhtsüsteemis.

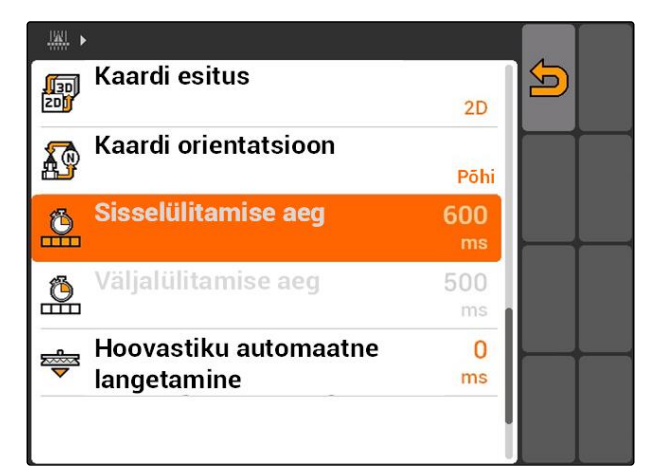

CMS-I-002108

### **11.3**

### **GPS-Switchi käivitamine**

CMS-T-00004702-A.1

### **11.3.1 GPS-Switchi käivitamine tellimuste haldamisega**

Aktiveeritud tellimuste haldamise korral saab tellimusi ISO-XML-formaadis importida ja töödelda.

#### MG5560-ET-II | E.1 | 21.04.2020 91

CMS-T-005147-A.1

CMS-T-004847-A.1

### **EELDUSED**

**Kui GPS-Switch tuleb tellimuste haldamisega käivitada, peavad olema täidetud järgmised eeltingimused:**

- $\checkmark$  GPS seadistatud, vt lk
- ISOBUS-seadmete ja AMABUS-seadmete puhul: Seade ühendatud
- $\checkmark$ ISOBUS-sedmete puhul: ISOBUS õigesti konfigureeritud, [vt lk 24](#page-29-0)
- AMABUS-seadmete ja seadmete puhul, mis ei saa suhelda terminaliga: Seade valitud, [vt](#page-50-0) [lk 45](#page-50-0)
- $\checkmark$  Traktor valitud, [vt lk 52](#page-57-0)
- Tellimuste haldamine aktiveeritud, [vt lk 19](#page-24-0)  $\mathcal{L}$
- USB-mälupulk ühendatud  $\checkmark$
- Tellimus ISO-XML-formaadis imporditud või  $\checkmark$ loodud:
	- Tellimuse importimine, vt lk
	- Tellimuse loomine [vt lk 55](#page-60-0)  $\circ$
- Tellimus käivitatud, [vt lk 64](#page-69-0) J
- Valige peamenüü > *"GPS-Switch"*.
- GPS-Switch käivitatakse.

#### **Järgnevaid andmeid kuvatakse GPS-Switchkaardil:**

- **•** Traktori sümbol
- Seadme sümbol
- Tellimuses loodud põllupiir ja aplikatsioonikaart

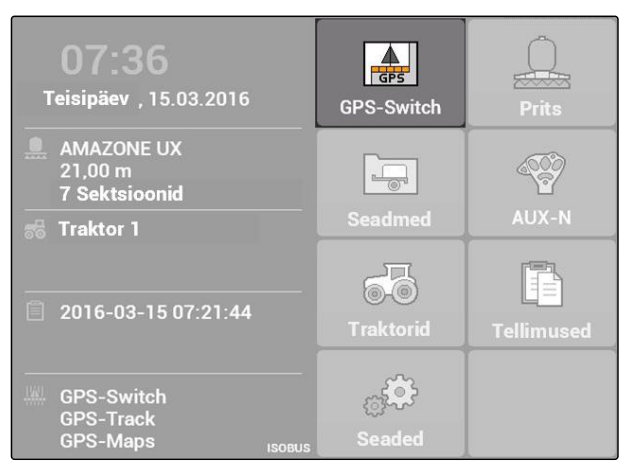

CMS-I-002167

# **AMAZONE**

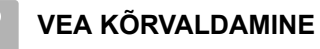

*Andmeid ei kuvata GPS-Switch-kaardil?*

*Eeltingimusi GPS-Switchi käivitamiseks ei täidetud. GPS-Switch-kaardil vilguvad veasümbolid.*

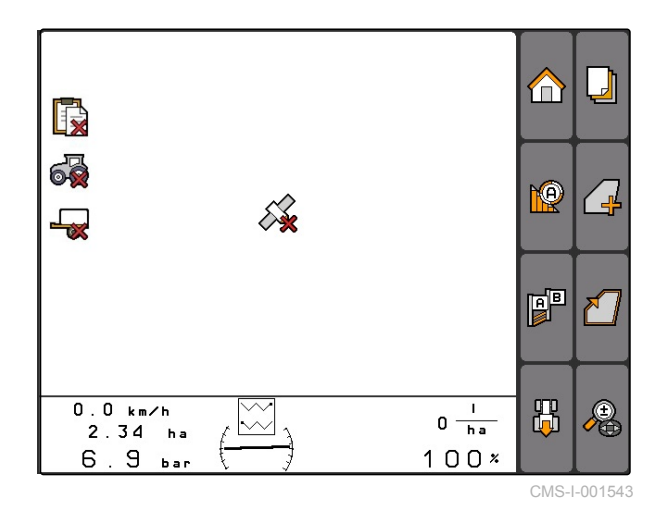

- 1. Kontrollige eeltingimusi GPS-Switchi käivitamiseks.
- 2. Käivitage GPS-Switch uuesti.

### **11.3.2 GPS-Switchi käivitamine ilma tellimuste haldamiseta**

#### **EELDUSED**

**Kui GPS-Switch tuleb käivitada ilma tellimuste haldamiseta, peavad olema täidetud järgmised eeltingimused:**

- $\checkmark$  GPS seadistatud, vt lk
- $\checkmark$ ISOBUS-seadmete ja AMABUS-seadmete puhul: Seade ühendatud
- ISOBUS-sedmete puhul: ISOBUS  $\mathscr{L}$ konfigureeritud, [vt lk 24](#page-29-0)
- AMABUS-seadmete ja seadmete puhul, mis ei saa suhelda terminaliga: Seade valitud, [vt](#page-50-0) [lk 45](#page-50-0)
- Traktor valitud, [vt lk 52](#page-57-0)  $\checkmark$
- Tellimuste haldamine inaktiveeritud, [vt lk 19](#page-24-0) V
- Valige peamenüü > *"GPS-Switch"*. ▶
- **→** GPS-Switch käivitatakse.

**Järgnevaid andmeid kuvatakse GPS-Switchkaardil:**

- Traktori sümbol
- Seadme sümbol

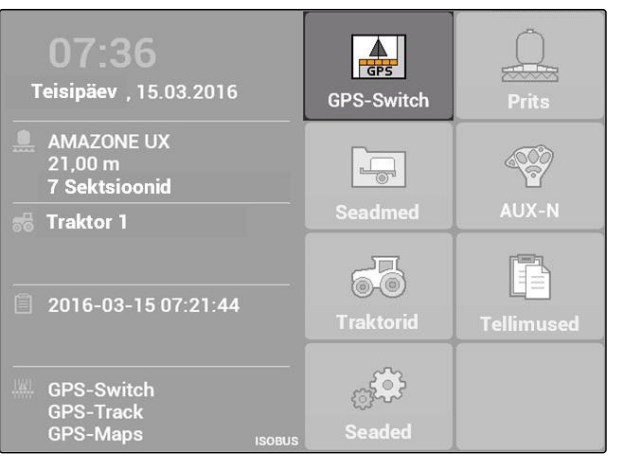

CMS-I-002167

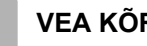

### **VEA KÕRVALDAMINE**

*Andmeid ei kuvata GPS-Switch-kaardil?*

*Eeltingimusi GPS-Switchi käivitamiseks ei täidetud. GPS-Switch-kaardil vilguvad veasümbolid.*

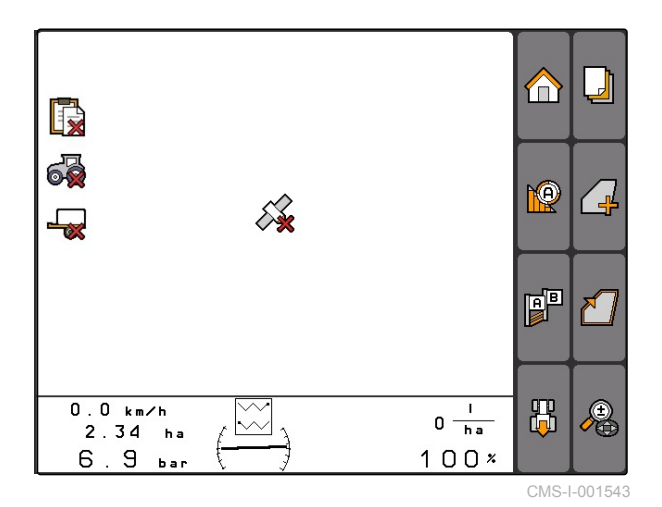

- 1. Kontrollige eeltingimusi GPS-Switchi käivitamiseks.
- 2. Käivitage GPS-Switch uuesti.

# **11.4**

# **Kaardi suumimine**

**Kaarti suumitakse ja nihutatakse juhtristiga. GPS-Switch-menüüs kuvatakse, milline mõlemast funktsioonist on hetkel aktiivne:**

- **is:** Suum
- : Kaardi nihutamine
- 1. *Kui kaardi nihutamine on aktiivne:*

Valige **4** 

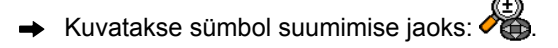

2. *Kaardi suumimiseks väikeste sammudena:*

Vajutage <sup>4</sup> ja **. 1999** 

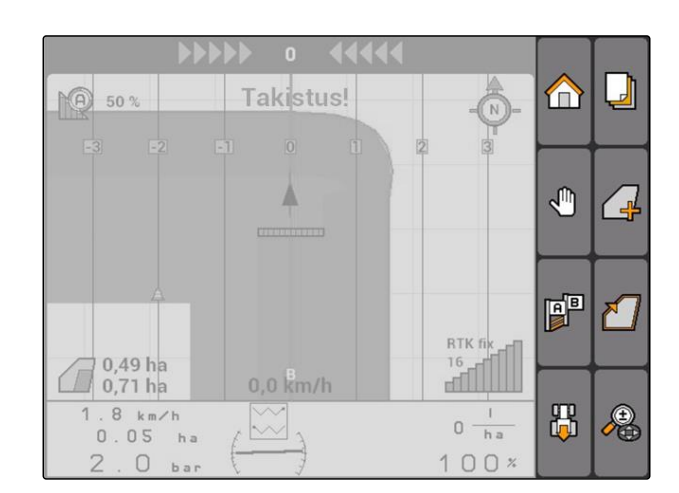

CMS-T-003545-A.1

CMS-T-001615-A.1

<span id="page-101-0"></span>3. *Kaardi suumimiseks suurte sammudena:*

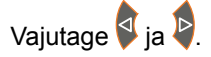

4. *Kaardi suumimiseks standardmõõdule ja sõiduki sümboli fokusseerimiseks:*

Vajutage

### **11.5**

# **Kaardi nihutamine**

**Kaarti suumitakse ja nihutatakse juhtristiga. GPS-Switch-menüüs kuvatakse, milline mõlemast funktsioonist on hetkel aktiivne:**

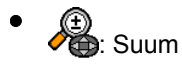

- : Kaardi nihutamine
- 1. *Kui suumimine on aktiivne:*

Valige  $\frac{1}{2}$ 

بها<br>Kuvatakse sümbol kaardi nihutamise jaoks: في ا  $\rightarrow$ 

- 2. Nihutage kaarti juhtristi abil.
- 3. *Sõiduki sümboli fokusseerimiseks ja kaardi suumimiseks standardmõõdule:*

Vajutage

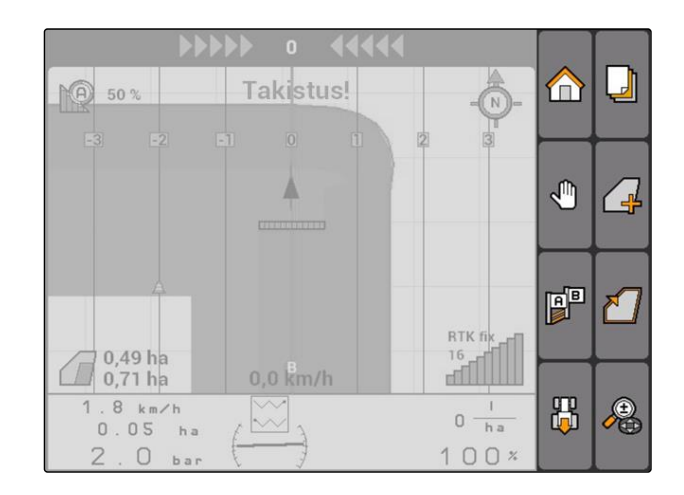

# **11.6**

# **Traktori sümboli suuna ümberpööramine**

Kui traktori sümboli suund kaardil ei kattu traktori sõidusuunaga, saab sõiduki sümbolit käsitsi ümber pöörata. Sõidusuund tehakse kindlaks kas traktori või GPS-signaali kaudu, [vt lk 79](#page-84-0). Sümbolit kuvatakse sealjuures ainult siis, kui signaali hinnatakse GPSi kaudu. Traktori signaali olemasolu korral sümbolit ei kuvata.

CMS-T-006326-A.1

- **AMAZONE**
- 1. *Kui traktor sõidab tagasisuunas, traktori sümbol on aga suunatud ettepoole:*

om<br>Valige **D** 

2. *Kui traktor sõidab edasisuunas, traktori sümbol on aga suunatud tahapoole:*

**th**<br>Valige  $\Box$ 

# **11.7**

 $\rightarrow$ 

# **Takistuse märgistamine**

1. *"GPS-Switch"* >  $\triangle$ 

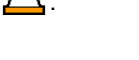

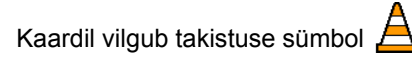

Takistuse sümboli kõrval kuvatakse nihutamise pikkuse andmed.

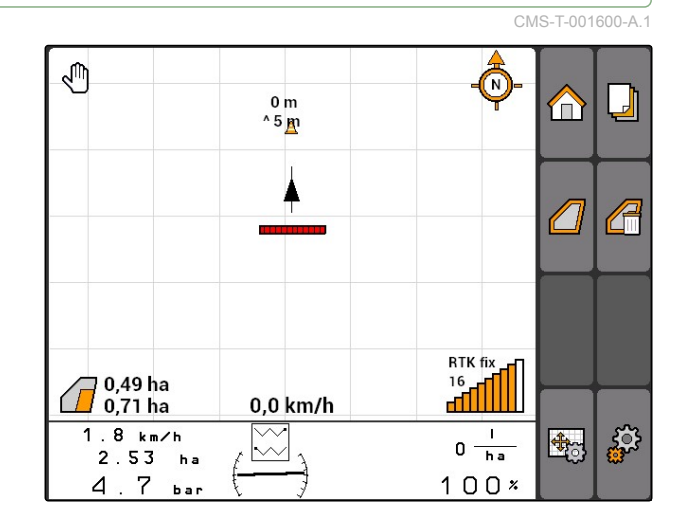

- 2. Nihutage juhtristi abil takistuse sümbol soovitud kohale.
- $\rightarrow$  Kui vajutatakse juhtristi klahvidele, siis liigutatakse takistuse sümbolit iga kord ühe meetri võrra.

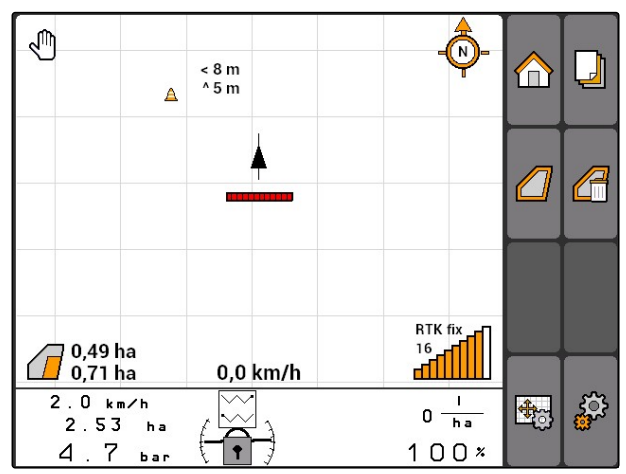

#### <span id="page-103-0"></span>**11 | GPS-Switchi kasutamine Takistusmärgise kustutamine**

3. *Kui takistuse sümbol nihutati soovitud kohta:*

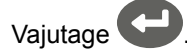

**→** Takistus on paigutatud. Pikkuse andmed nihutamise jaoks peidetakse.

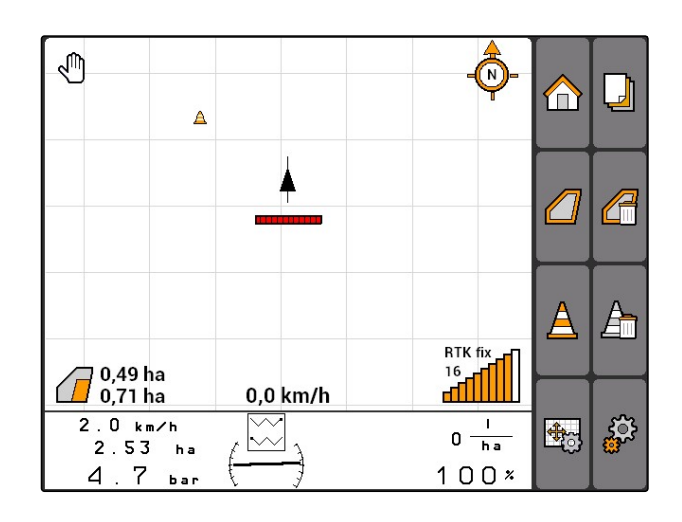

# **11.8**

# **Takistusmärgise kustutamine**

Kõik takistusmärgised 30 m raadiusega tsoonis kustutatakse.

- 1. Positsioneerige traktor märgistatud takistusest maksimaalselt 30 m kaugusele.
- 2. *"GPS-Switch"* > .
- 3. Kinnitage kustutamine.

# **11.9**

# **Põllupiiri loomine**

AMATRON 3 saab töödeldud pindalast luua põllupiiri. Põllupiiri alusel saab AMATRON 3 arvutada põllu suuruse. Põllu suurusest tuleneb töödeldud pindala ja töötlemata pindala.

CMS-T-001605-A.1

CMS-T-001595-B.1

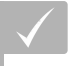

**EELDUSED**

Põlluäär täielikult töödeldud

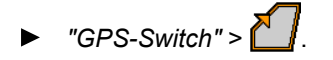

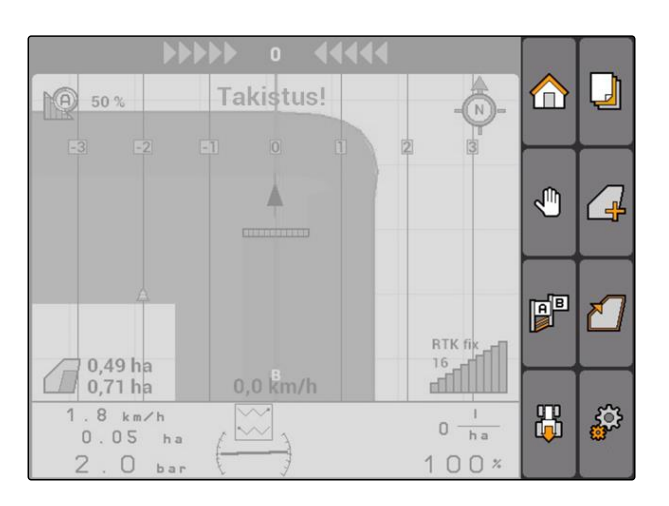

Põllupiir luuakse töödeldud pindala ümber.

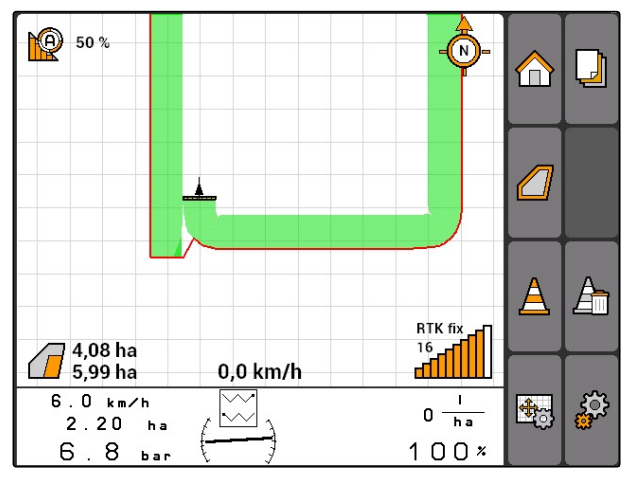

# **11.10**

# **Põllupiiri kustutamine**

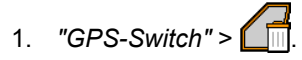

2. Kinnitage kustutamine.

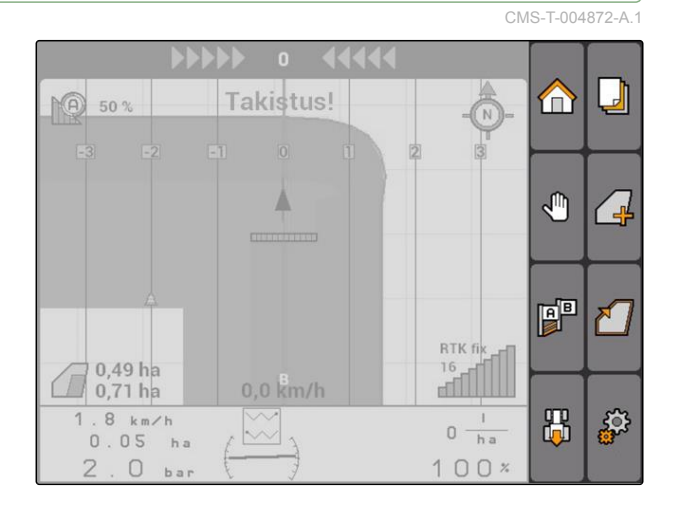

# **11.11**

# **Virtuaalse põllupeenra haldamine**

# **11.11.1 Virtuaalse põllupeenra loomine**

CMS-T-003520-B.1

CMS-T-00004687-A.1

**AMAZONE** 

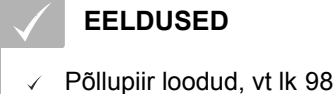

- 1.  $"GPS-Switch" > \n\begin{bmatrix} \n\end{bmatrix}$
- 2. Sisestage põllupeenra laius ja kinnitage.
- $\rightarrow$  Kuvatakse päring põllupeenra juhtradade kohta.

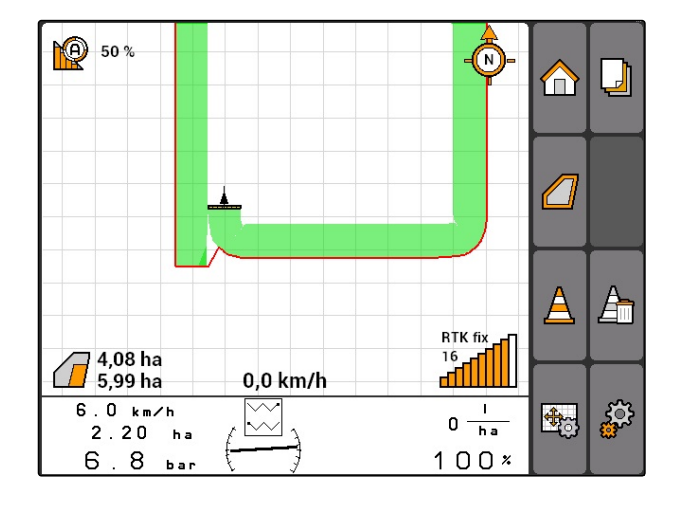

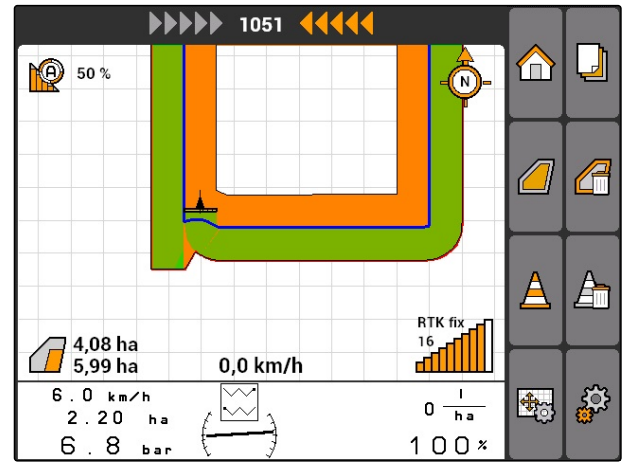

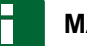

# **MÄRKUS**

Kui esimene juhtrada määratakse põllupiirile, asub teine põllupeenra juhtrada ühe töölaiuse võrra põllupiirist seespool.

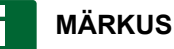

Kui esimest põllupeenra juhtrada ei määrata põllupiirile, asub esimene põllupeenra juhtrada poole töölaiuse võrra põllupiirist seespool.

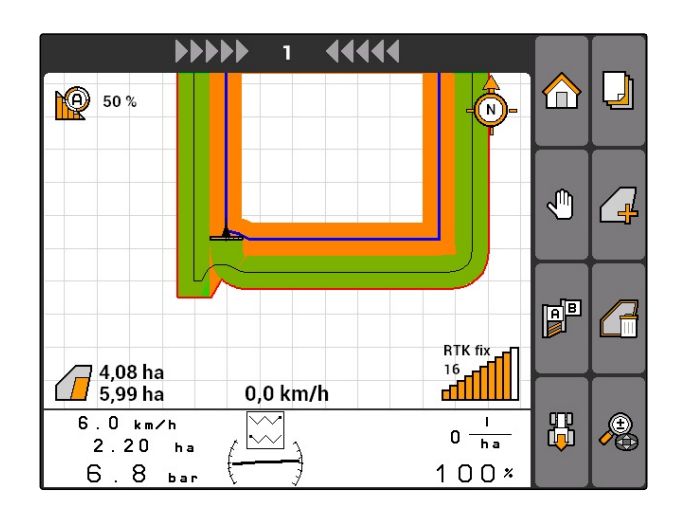

3. *Kui esimene põllupeenra juhtrada tuleb määrata põllupiirile:* Valige *"Jah"*

või

*kui esimest põllupeenra juhtrada ei tule määrata põllupiirile:* Valige *"Ei"*.

Peale põllupeenra määramist kuvatakse põllupeenar halli pinnana põllupiiri sees.

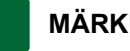

### **MÄRKUS**

Väljastuse käivitamiseks põllupeenra sees ja juhtradade kasutamiseks põllupeenra sees tuleb põllupeenar vabaks lülitada, vt lk 101.

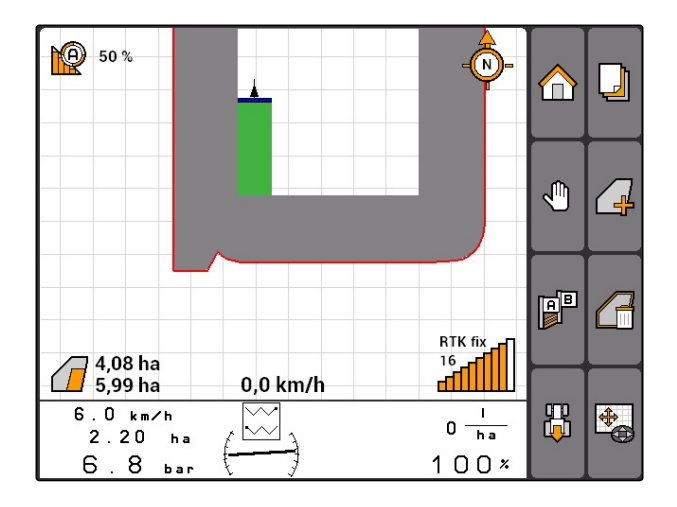

# **11.11.1.1 Põllupeenra blokeerimine või vabaks lülitamine**

CMS-T-003550-A.1

Põllupeenart saab väljastuse jaoks blokeerida või vabaks lülitada. Selle funktsiooni jaoks ei ole GPS-Track-litsents vajalik.

- Põllupeenar blokeeritud: Põllupeenart kujutatakse hallina. Kui sektsioonid ulatuvad põllupeenrale, siis lülitatakse automaatrežiimis sektsioonid välja.
- Põllupeenar vabaks lülitatud: Põllupeenart kujutatakse oranžilt. Kui sektsioonid ulatuvad põllupeenrale, siis lülitatakse automaatrežiimis sektsioonid sisse. Põllupeenral määratakse kindlaks juhtrajad.

CMS-T-003550-B.1

### **11.11.1.2 Põllupeenra kustutamine**

- 1. *"GPS-Switch"* > .
- 2. Kinnitage kustutamine.
- Põllupeenar on kustutatud.

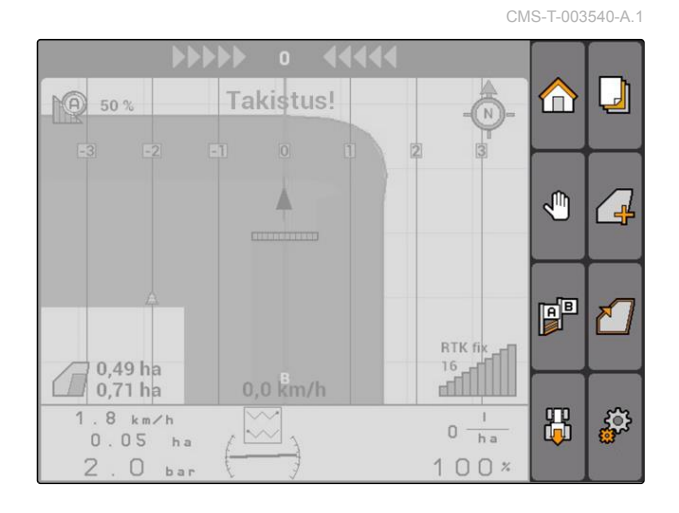

### **11.11.2 Põllupeenra blokeerimine või vabaks lülitamine**

Põllupeenart saab väljastuse jaoks blokeerida või vabaks lülitada. Selle funktsiooni jaoks ei ole GPS-Track-litsents vajalik.

- Põllupeenar blokeeritud: Põllupeenart kujutatakse hallina. Kui sektsioonid ulatuvad põllupeenrale, siis lülitatakse automaatrežiimis sektsioonid välja.
- Põllupeenar vabaks lülitatud: Põllupeenart kujutatakse oranžilt. Kui sektsioonid ulatuvad põllupeenrale, siis lülitatakse automaatrežiimis sektsioonid sisse. Põllupeenral määratakse kindlaks juhtrajad.

 $\bullet$ 

# **11.11.3 Põllupeenra kustutamine**

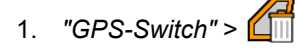

- 2. Kinnitage kustutamine.
- **→** Põllupeenar on kustutatud.

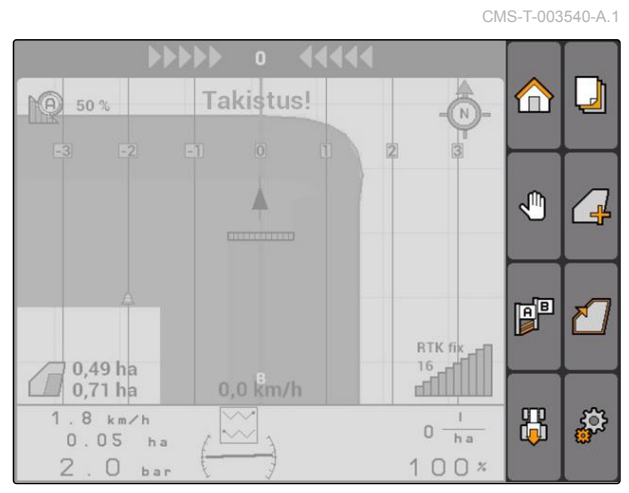

CMS-I-001542

102 MG5560-ET-II | E.1 | 21.04.2020
# <span id="page-108-0"></span>**11.12**

# **Juhtradade kasutamine**

CMS-T-00004688-A.1

# **11.12.1 Juhtradade näidise valimine**

Juhtrajad aitavad juhil põldu tühikuteta töödelda. Vastavalt vajadusele on võimalik valida erinevaid juhtradade näidiseid. Kui põldu tuleb töödelda peenratena, saab juhtradasid teatud vahekauguste järel esile tõsta.

AMATRON 3 kaardi ülemises servas kuvatakse valgusriba, et juht saaks juhtradasid kergemini jälgida. Valgusriba näitab rajast kõrvalekaldumise pikkust. Valgusriba saab GPS-Switch-seadistustes konfigureerida.

AMATRON 3 abil saab salvestada erinevat liiki juhtradasid. Juhtradade mustrit saab muuta GPS-Switch-seadistustes.

CMS-T-003450-B.1

#### **11 | GPS-Switchi kasutamine Juhtradade kasutamine**

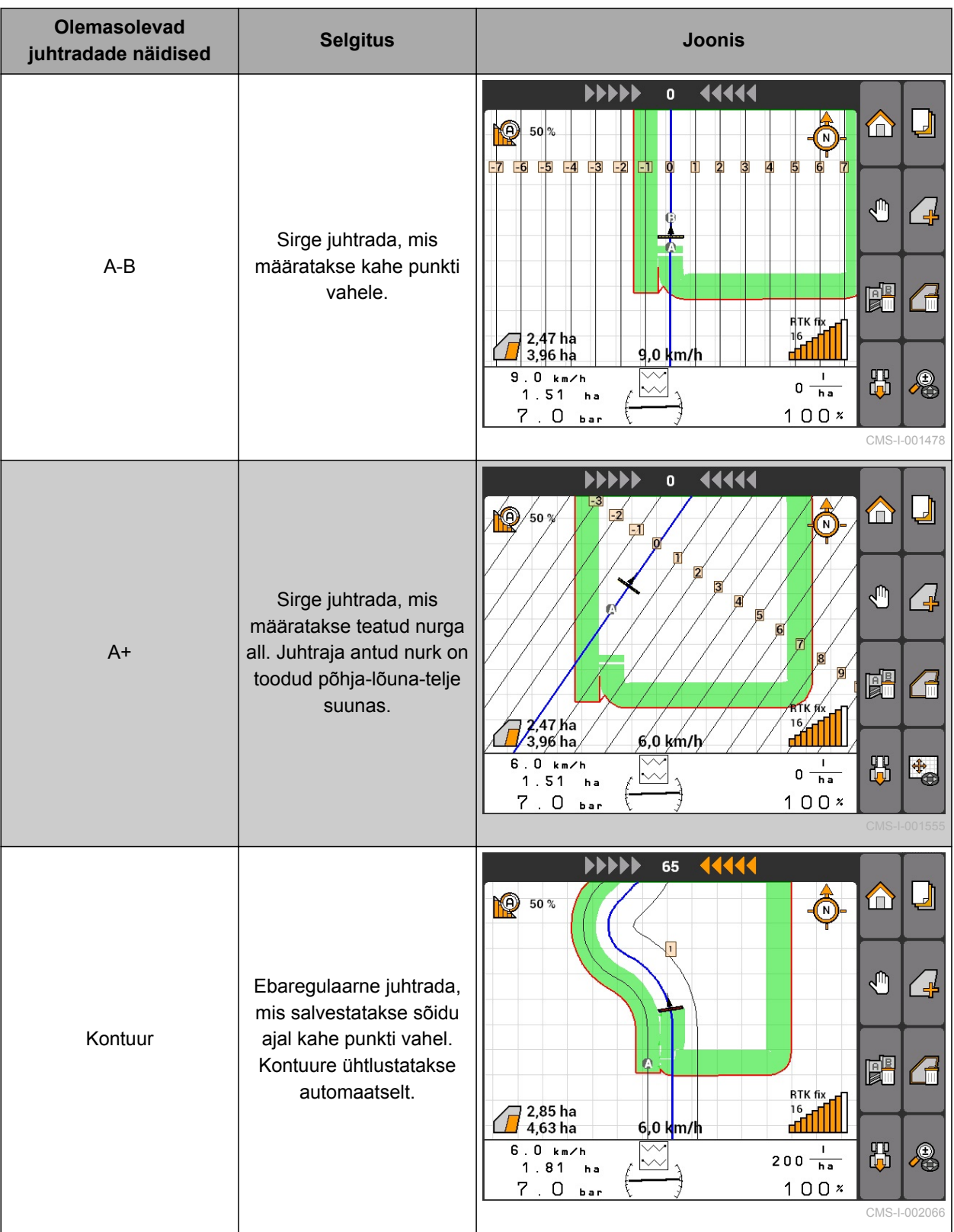

<span id="page-110-0"></span>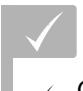

**EELDUSED**

- GPS-Track aktiveeritud, [vt lk 37](#page-42-0)
- 1. Valige *"GPS-Switch"* > > *"Juhtradade näidis"*.
- 2. Valige välja soovitud juhtradade näidis ja kinnitage.

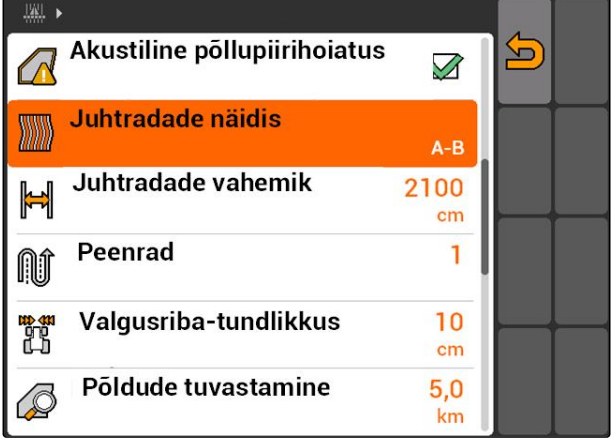

CMS-I-001987

# **11.12.2 Juhtradade vahemiku kindlaksmääramine**

Juhtrajade vahemik määratakse automaatselt kindlaks töölaiusele. Kui radadest peetakse täpselt kinni, siis on tagatud täielik kattumus. Kui soovitakse radade ülekattumist, saab juhtradade vahemikku käsitsi muuta.

CMS-T-003465-A.1

# **MÄRKUS**

Kui soovitud ülekattumuse jaoks vähendatakse juhtradade vahemikku, tuleb kattuvustolerantsi vastavalt kohandada, [vt lk 113.](#page-118-0)

- 1. Valige *"GPS-Switch"* > > *"Juhtradade vahemik"*.
- 2. Sisestage soovitud juhtradade vahemiku pikkus ja kinnitage.

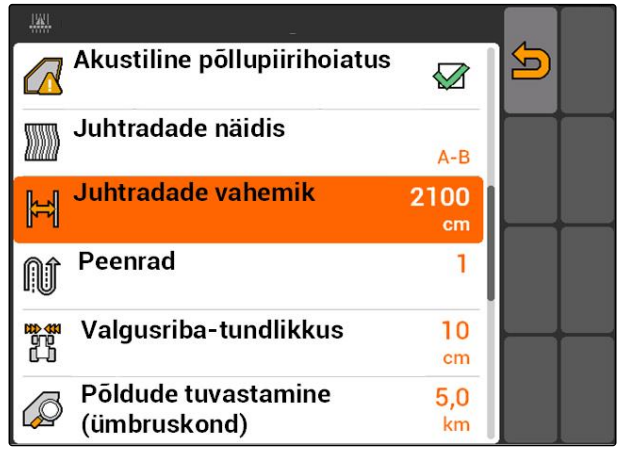

CMS-I-001991

# **11.12.3 Peenrate loomine**

Peenrate loomiseks saab teatud juhtradasid esile tõsta. Esiletõstetud juhtrajad näitavad, millises

CMS-T-003470-A.1

<span id="page-111-0"></span>töötsooni reas tuleb sõita, et luua soovitud suuruses peenar. Sisestatav arv määrab, millises rütmis tuleb juhtradasid sõita. Kui näiteks sisestatakse 2, tuleb sõita igal teisel juhtrajal. Selliselt jäetakse alati üks juhtrada vahele ja luuakse ühe töölaiusega peenraid.

- 1. Valige *"GPS-Switch"* > > *"Peenrad"*.
- 2. Sisestage soovitud rütm ja kinnitage

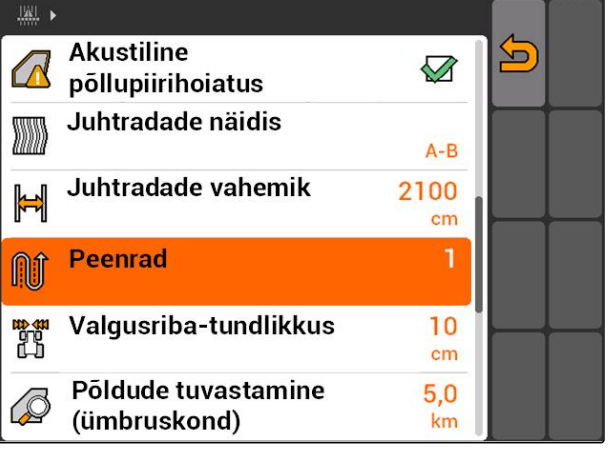

CMS-I-001995

CMS-T-003420-A.1

# **11.12.4 Valgusriba tundlikkuse kindlaksmääramine**

Kui sõiduk kaldub sõidetavalt juhtrajalt kõrvale, siis kuvatakse juhtrajalt kõrvalekaldumise pikkust noolesümbolitega, mis muutuvad üksteise järel kollaseks **1** . Valgusriba tundlikkus näitab, millise pikkuse võrra võib traktor juhtrajalt kõrvale kaldude enne, kui järgmine sümbol juhtrajalt kõrvalekaldumise näidul kollaseks muutub.

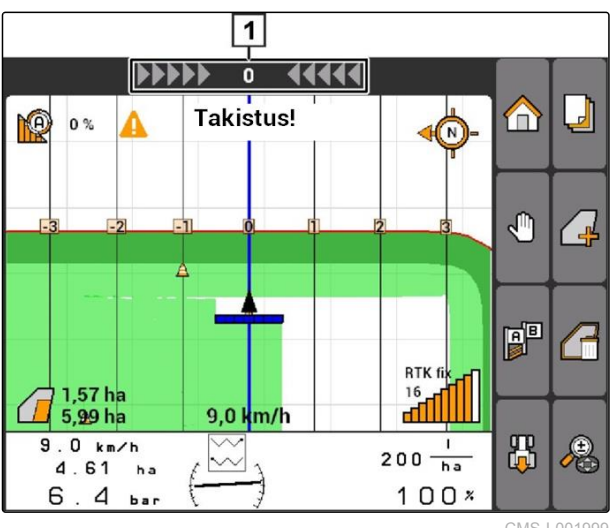

CMS-I-001999

- 1. Valige *"GPS-Switch"* > > *"Valgusriba tundlikkus"*.
- 2. Sisestage nõutavalt juhtrajalt kõrvalekaldumise pikkus ja kinnitage.

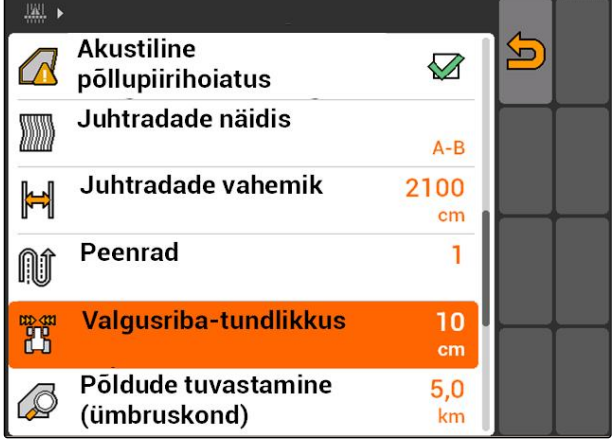

CMS-I-002086

# **11.12.5 Juhtradade loomine**

CMS-T-00004689-A.1

CMS-T-005582-A.1

# **11.12.5.1 A-B raja loomine**

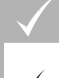

#### **EELDUSED**

- Valitud on juhtradade muster *"A-B"*, [vt lk 103](#page-108-0)
- Juhtraja lõpp-punkt peab olema juhtraja stardipunktist vähemalt 15 m kaugusel.
- 1. Sõitke rea algusse.
- 2. valige  $\mathbb{B}^{\mathbb{B}}$ .
- Juhtraja stardipunkt määratakse sõiduki  $\rightarrow$ positsiooni.

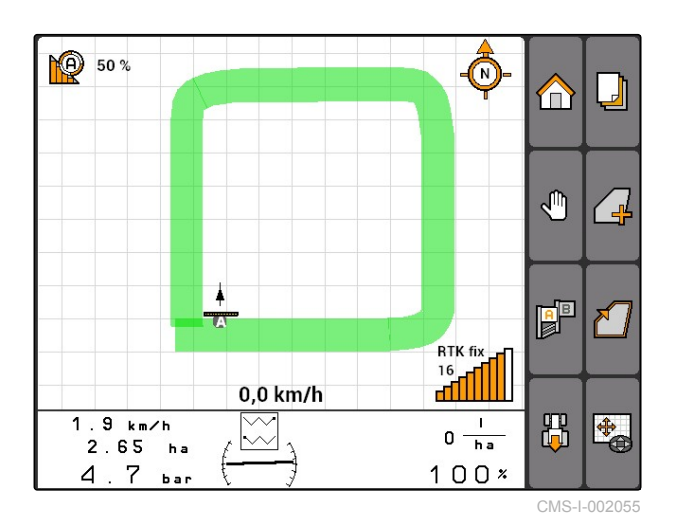

- 3. Sõitke rea lõppu.
- 4. valige  $\begin{bmatrix} 1 \\ 2 \end{bmatrix}$  .
- Juhtraja lõpp-punkt määratakse sõiduki positsiooni. Lisatakse täiendavad juhtrajad.

CMS-I-002054

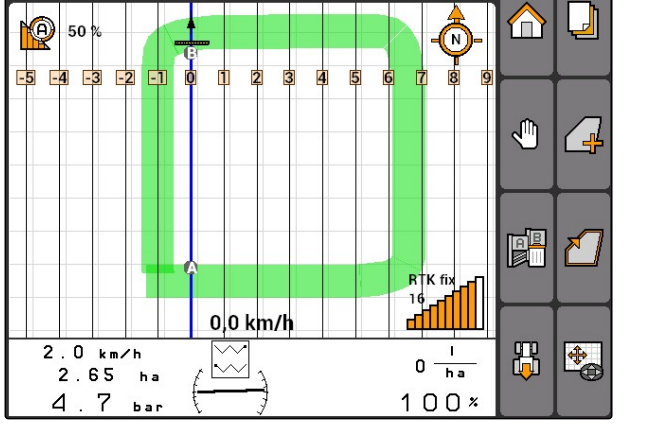

44444

**MMMMM** 

 $\mathbf{0}$ 

### **11.12.5.2 Kontuurjoone loomine**

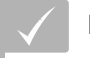

#### **EELDUSED**

- Valitud on juhtradade näidis *"Kontuur"*; [vt](#page-108-0) [lk 103](#page-108-0)
- 1. Sõitke rea algusse.

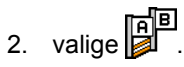

- Juhtraja stardipunkt määratakse sõiduki  $\rightarrow$ positsiooni.
- 3. Sõitke rea lõppu.

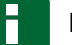

#### **MÄRKUS**

Juhtraja lõpp-punkt peab olema juhtraja stardipunktist vähemalt 15 m kaugusel.

- 4. valige  $\begin{bmatrix} 1 \\ 2 \end{bmatrix}$
- Juhtraja lõpp-punkt määratakse sõiduki positsiooni. Lisatakse täiendavad juhtrajad.

# **11.12.5.3 A+ radade loomine**

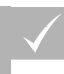

#### **EELDUSED**

- Valitud on juhtradade näidis *"A+"*; [vt lk 103](#page-108-0)
- 1. Sõitke rea algusse.

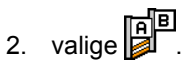

Kuvatakse numbriväli juhtraja nurga  $\rightarrow$ sisestamiseks.

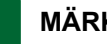

#### **MÄRKUS**

Juhtraja eelseadistatud nurk vastab sõiduki joondamisele põhja-lõuna-telje suunas. Kui kasutatakse eelseadistatud nurka, joondatakse juhtrajad sõidusuunas.

3. *Kui juhtrajad ei tule joondada sõidusuunas:* Sisestage juhtradade soovitud nurk ja kinnitage. CMS-T-005572-A.1

CMS-T-005577-A.1

CMS-T-00004691-A.1

CMS-T-00004692-A.1

CMS-T-006306-B.1

CMS-T-005666-A.1

# <span id="page-114-0"></span>**11.13**

# **Sektsioonide lülituse kasutamine**

# **11.13.1 Sektsioonide käsitsi lülituse kasutamine**

# **11.13.1.1 Sektsioonide käsitsi lülitamise aktiveerimine**

GPS-Switchi saab käitada ka käsitsi, siis on automaatne sektsioonide lülitus inaktiveeritud. Sektsioonid tuleb käsitsi sisse ja välja lülitada.

#### **EELDUSED**

**AMABUS-seadmete ja käsitsi juhitavate seadmete jaoks:**

AMABUS-seade või käsitsi juhitav seade seadistatud, [vt lk 42](#page-47-0)

#### **ISOBUS-seadmete jaoks:**

ISOBUS-seade ühendatud

#### **AMABUS- ja ISOBUS-seadmed**

Töödeldud pindalade salvestamine käivitub, kui sektsioonid lülitatakse käsitsi sisse ja seiskub, kui sektsioonid lülitatakse käsitsi välja.

Aktiveeritud režiimi kuvatakse kaardil 1.

- *Kui on aktiveeritud automaatrežiim:* Valige GPS-Switch-menüüs 4
- **→** Käsirežiim on aktiveeritud. Sektsioone tuleb lülitada käsitsi.

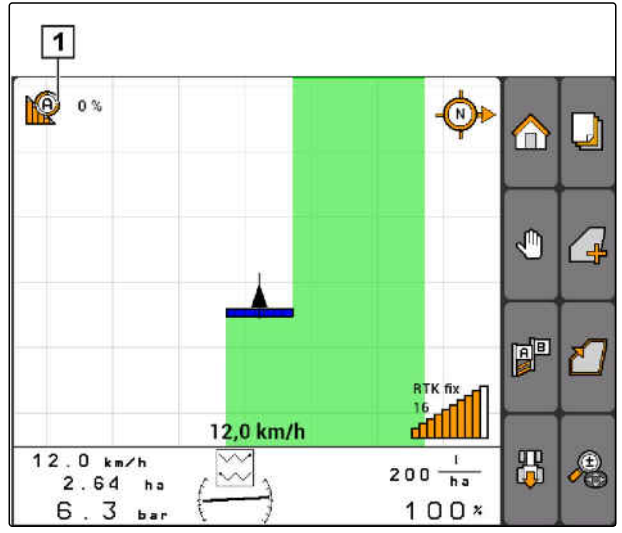

CMS-I-002000

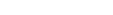

MG5560-ET-II | E.1 | 21.04.2020 109 | 2020 109 | 2020 109 | 2020 109 | 2020 109 | 2030 109 | 2020 109 | 2030 109

#### <span id="page-115-0"></span>**Käsitsi juhitavad seadmed**

#### **MÄRKUS**

Käsitsi juhitavate seadmete puhul tuleb ka salvestamine käsitsi käivitada ja seisata.

1. *Salvestamise käivitamiseks:*

Valige GPS-Switch-menüüs <sup>1</sup>

2. *Salvestamise peatamiseks*

Valige GPS-Switch-menüüs

# **11.13.2 Automaatse sektsioonide lülituse kasutamine**

# **11.13.2.1 Automaatse sektsioonide lülituse aktiveerimine**

GPS-Switchi saab käitada käsirežiimis ja automaatrežiimis. Automaatrežiimis on automaatne sektsioonide lülitus aktiveeritud.

**Kui sektsioonidega sõidetakse üle järgmiste piiride, siis lülitatakse sektsioonid automaatselt sisse ja välja.**

- Põllupiir
- Piir töödeldud pindalalt töötlemata pindalale
- Põllupeenra piir  $\bullet$

Töödeldud pindalade salvestamine käivitub, kui sektsioonid lülitatakse sisse ja seiskub, kui sektsioonid lülitatakse välja.

CMS-T-00004693-A.1

CMS-T-006234-B.1

CMS-T-005671-A.1

# **AMAZONE**

#### <span id="page-116-0"></span>**EELDUSED**

- AMABUS-seade või ISOBUS-seade ühendatud
- Ühendatud seade on automaatse sektsioonide lülituse jaoks konfigureeritud

Aktiveeritud režiimi kuvatakse kaardil 1.

*Kui aktiveeritud on käsirežiim:*

Valige GPS-Switch-menüüs

**→** Automaatrežiim on aktiveeritud. Sektsioone lülitatakse valitud ülekattumustest sõltuvalt automaatselt.

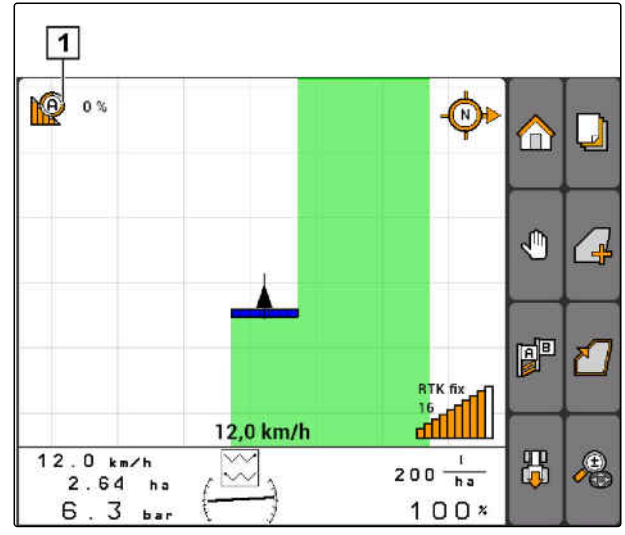

CMS-I-002000

# **11.13.2.2 Kattuvusmäära kindlaksmääramine**

Kattuvusmäär määrab kindlaks, mitme protsendi võrra võib sektsioon üle piiri ulatuda enne, kui sektsioon lülitatakse välja. Seadistatud kattuvusmäära **1** kuvatakse automaatrežiimi sümboli kõrval.

#### **Piirid kattuvusmäära jaoks:**

- Piir töötlemata pindala ja töödeldud pindala vahel
- **•** Põllupeenra piir

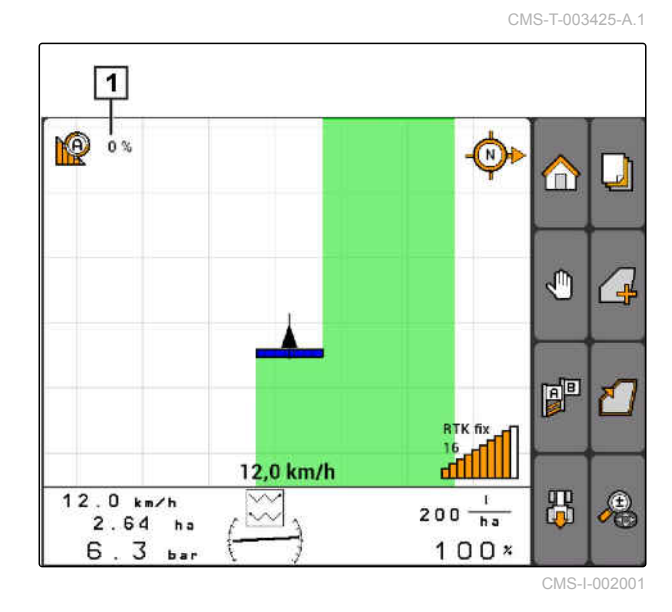

#### **11 | GPS-Switchi kasutamine Sektsioonide lülituse kasutamine**

# **AMAZONE**

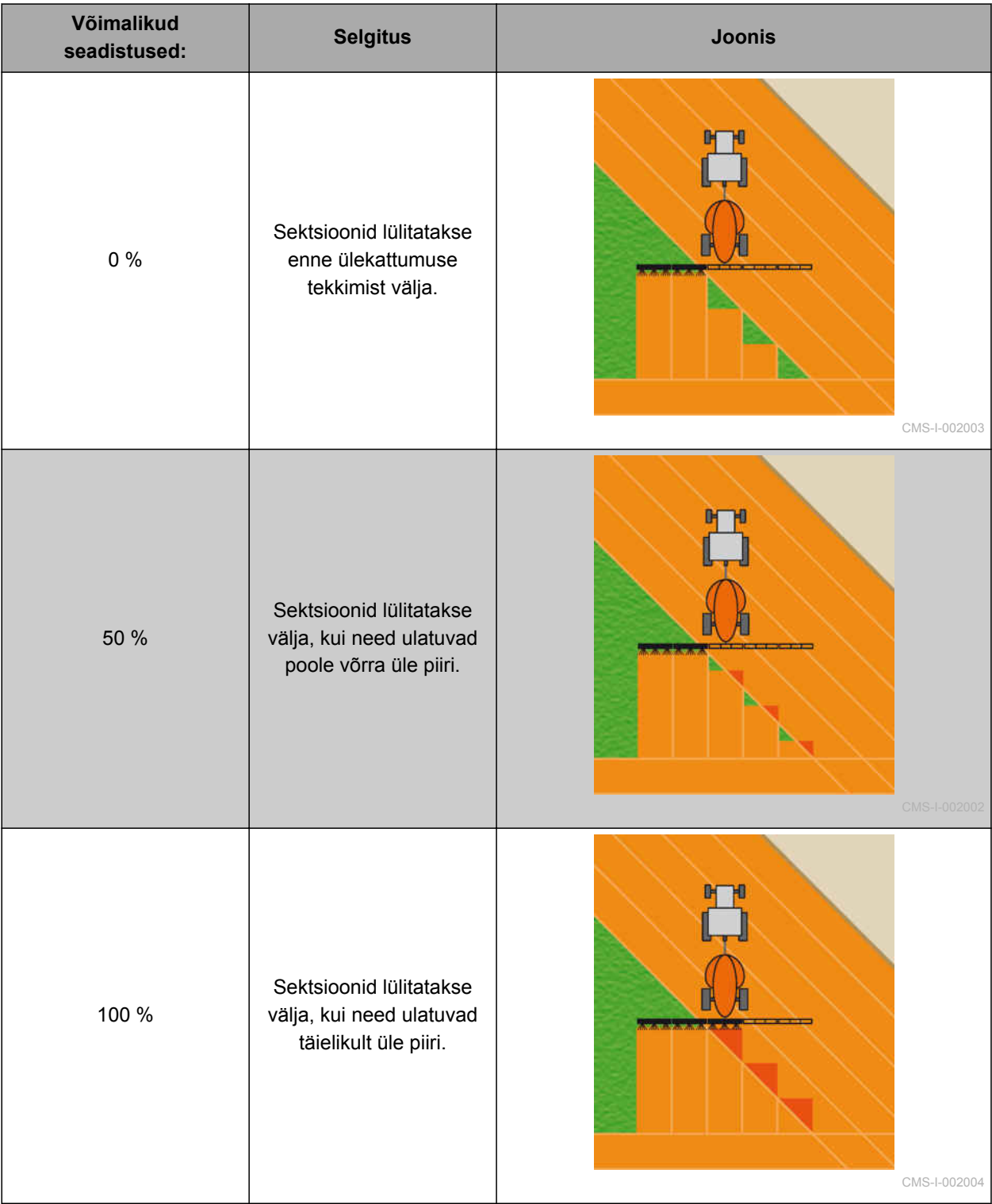

- <span id="page-118-0"></span>1. Valige *"GPS-Switch"* > *"Kattuvusmäär"*.
- 2. Valige välja protsendimäär ja kinnitage.

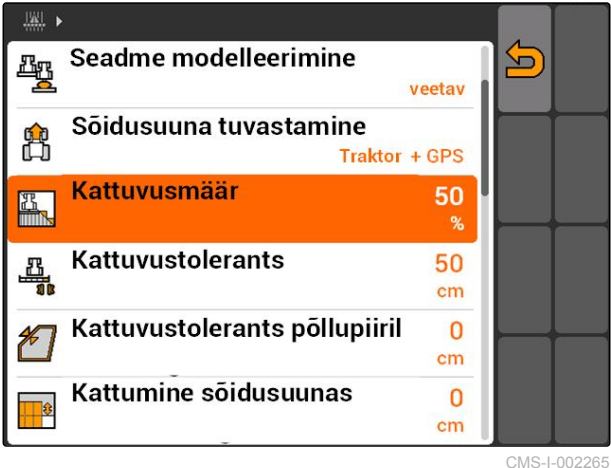

**11.13.2.3 Kattuvustolerantsi kindlaksmääramine**

Kattuvustolerants määrab kindlaks, kui kaugele võivad välimised sektsioonid ulatuda töödeldud pindalale enne, kui need sektsioonid lülitatakse välja. Kattuvustolerants väldib, et välimisi sektsioone lülitatakse paralleelsõitude puhul piiri puudutamisel pidevalt sisse ja välja.

#### **Kattuvustolerantsi piirid:**

- Piir töötlemata pindala ja töödeldud pindala vahel
- Põllupeenra piir

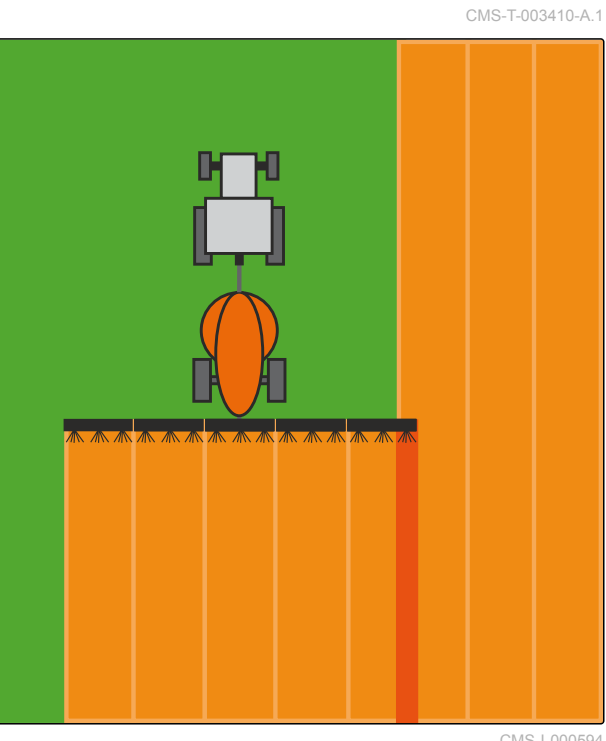

CMS-I-000594

Valige *"GPS-Switch"* > > *"Kattuvustolerants"*  $\blacktriangleright$ 

#### **Võimalikud seadistused:**

Pool töölaiust või 0 cm kuni maksimaalselt 150 cm

## **MÄRKUS**

Kattuvustolerants rakendub ainult siis, kui kattuvusmäär on kindlaks määratud väärtustele 0 % või 100 %; [vt lk 111.](#page-116-0)

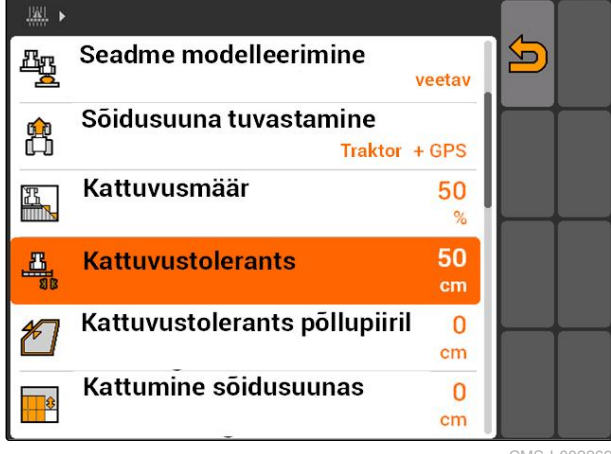

CMS-I-002269

# <span id="page-119-0"></span>**11.13.2.4 Kattuvustolerantsi kindlaksmääramine põllupiiril**

Kattuvustolerants põllupiiril määrab kindlaks, kui kaugele võivad välimised sektsioonid ulatuda üle põllupiiri enne, kui need lülituvad välja. Kattuvustolerants põllupiiril väldib, et välimisi sektsioone lülitatakse põllupiiri juures pidevalt sisse ja välja, kuna need riivavad põllupiiri. Sest põllupiiril kehtib alati kattuvusmäär 0 %.

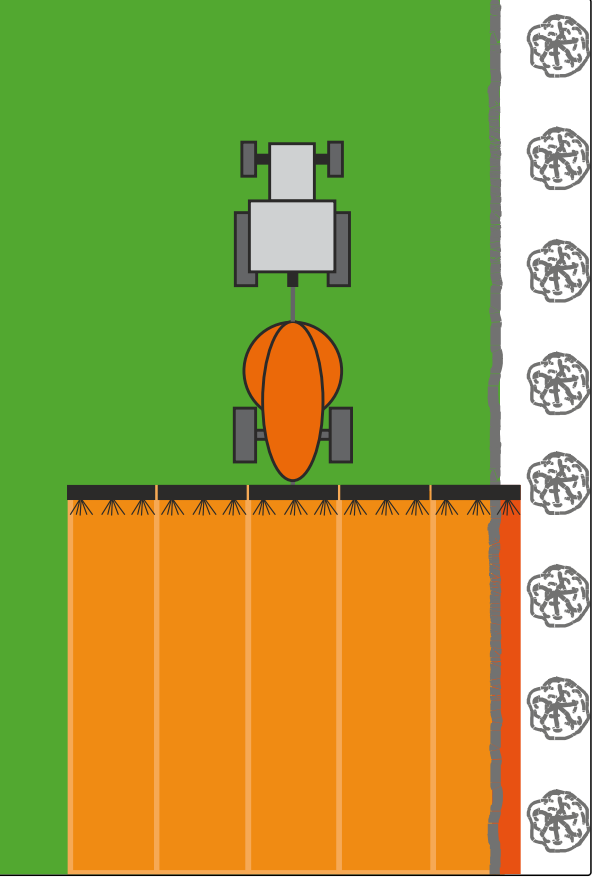

CMS-I-001467

Valige *"GPS-Switch"* > > *"Kattuvustolerants põllupiiril"*.

#### **Võimalikud seadistused:**

Väärtus 0 cm ja 25 cm vahel

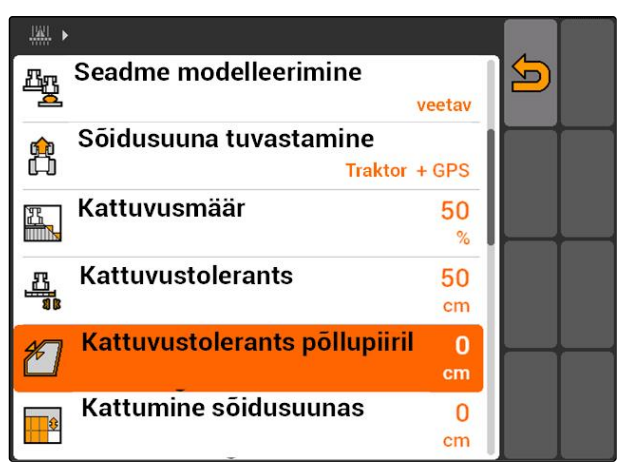

CMS-I-002273

CMS-T-003435-A.1

# <span id="page-120-0"></span>**11.13.2.5 Kattumuse kindlaksmääramine sõidusuunas**

Kattumus sõidusuunas näitab, kui kaugele võivad sektsioonid sõidusuunas üle piiri ulatuda enne, kui need sektsioonid lülitatakse välja. Ülekattumus sõidusuunas takistab tühikute tekkimist põllupeenra ja ridade või töödeldud pindade vahel.

#### **Piirid kattumuse jaoks sõidusuunas:**

- Piir töötlemata pindala ja töödeldud pindala vahel
- Põllupeenra piir

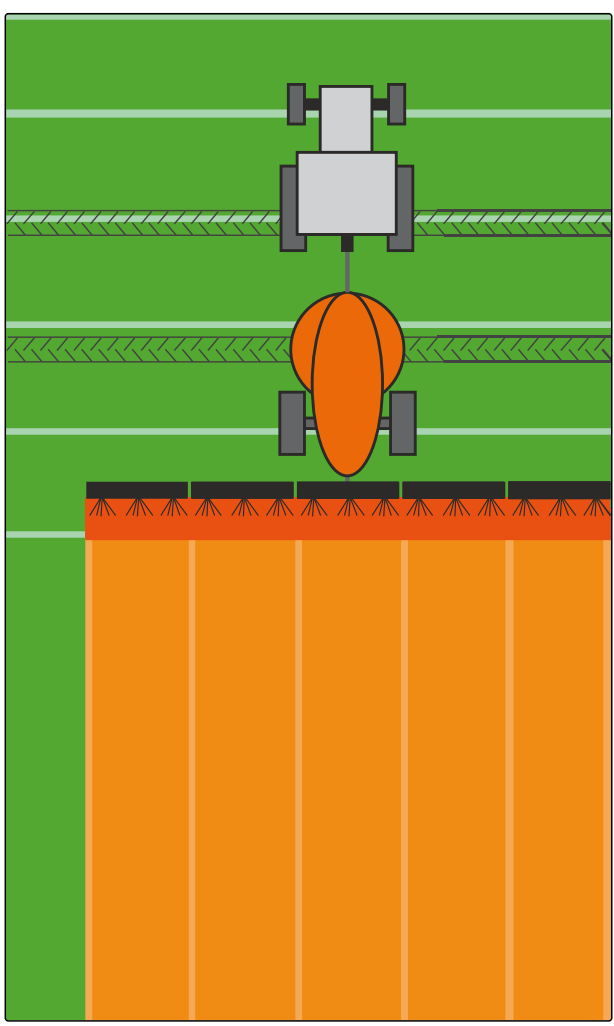

CMS-I-001468

Valige *"GPS-Switch"* > > *"Kattumus sõidusuunas"*

#### **Võimalikud seadistused:**

Väärtus -1000 cm ja 1000 cm vahel

# **MÄRKUS**

Kui on ette nähtud tühik põllupeenra ja ridade või töödeldud pindade vahel, saab ülekattumuse jaoks sõidusuunas sisestada ka negatiivse väärtuse. Selliselt välditakse näiteks külviridade ülekattumuse teket.

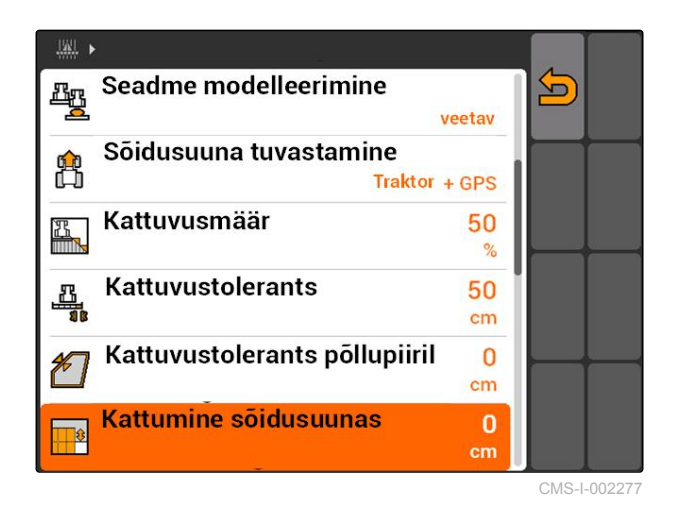

MG5560-ET-II | E.1 | 21.04.2020 115

# <span id="page-121-0"></span>**11.14**

# **Põlluandmete haldamine**

# AMATRON 3 abil koostatud põlluandmeid saab

**11.14.1 Kogutud põlluandmete salvestamine**

salvestisena salvestada USB-mälupulgale. Salvestatud salvestisi saab hilisemal ajahetkel laadida ja uuesti kasutada.

#### **Põlluandmete hulka kuuluvad järgmised andmed:**

- Põllupiir  $\bullet$
- Töödeldud pindala  $\bullet$
- Juhtrajad
- Takistused
- Aplikatsioonikaardid
- Põllupeenar

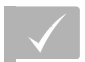

#### **EELDUSED**

- USB-mälupulk ühendatud
- 1. Valige "GPS-Switch" >  $\begin{array}{c} \begin{array}{|c} \hline \end{array} \end{array}$
- Avatakse põlluandmete menüü.
- 2. Valige põlluandmete menüüs  $\Box$
- 3. Sisestage põlluandmete faili nimi ja kinnitage.
- **→** Põlluandmed salvestatakse USB-mälupulgale.

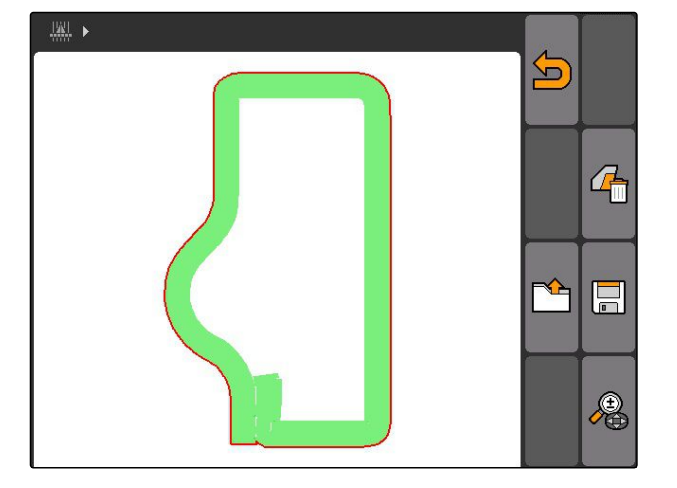

# **11.14.2 Kogutud põlluandmete kustutamine**

Kõiki kogutud põlluandmeid saab kustutada. Põlluandmeid saab eelnevalt USB-mälupulgale salvestada.

#### **Põlluandmete hulka kuuluvad järgmised andmed:**

- Põllupiir
- Töödeldud pindala  $\bullet$
- Juhtrajad  $\bullet$

**AMAZONE** 

CMS-T-00004694-A.1

CMS-T-003499-A.1

CMS-T-003509-A.1

- <span id="page-122-0"></span>**Takistused**
- Aplikatsioonikaardid
- Põllupeenar
- 1. *"GPS-Switch"* >  $\begin{array}{c} \begin{array}{c} \end{array} \end{array}$
- Avatakse põlluandmete menüü.

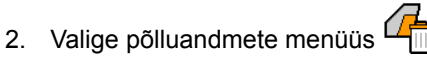

- 3. *Kui on vajalik põlluandmete kustutamine ilma põlluandmete salvestamiseta USB-mälupulgale:* Valige *"Ei"*.
- **→** Põlluandmed kustutatakse aktuaalsest tellimusest.
- 4. *Kui on vajalik kogutud põlluandmete salvestamine USB-mälupulgale enne põlluandmete kustutamist:* Valige *"Jah"*.
- 5. Sisestage põlluandmete jaoks nimi ja kinnitage.
- **→** Põlluandmed salvestatakse USB-mälupulgale.
- **→** Põlluandmed kustutatakse.

# **11.14.3 Põlluandmete laadimine salvestisest**

Salvestised on põlluandmete failid, mis on AMATRON 3 poolt koostatud ja salvestatud.

#### **Laadida saab järgmiseid põlluandmeid:**

- Põllupiirid  $\bullet$
- Töödeldud pinnad  $\bullet$
- Juhtrajad  $\bullet$
- **Takistused**
- Aplikatsioonikaardid
- Põllupeenar

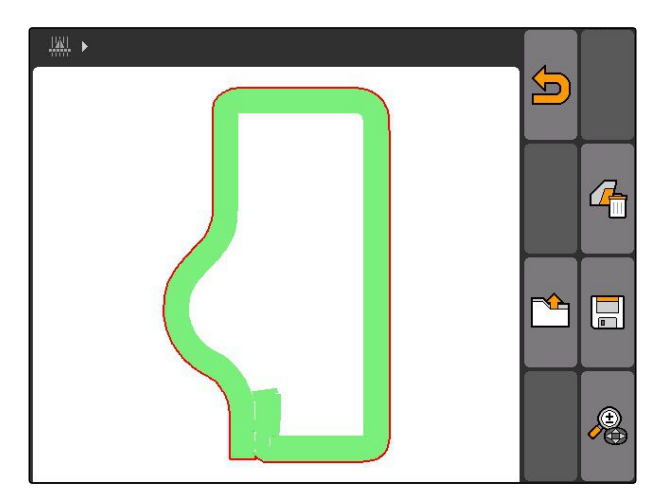

CMS-T-003515-B.1

#### **11 | GPS-Switchi kasutamine Põlluandmete haldamine**

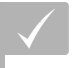

## **EELDUSED**

- Salvestised on USB-mälupulgal
- 1. Valige "GPS-Switch" >  $\begin{array}{c} \begin{array}{|c} \hline \end{array} \end{array}$
- Avatakse põlluandmete menüü.  $\rightarrow$
- 2. Valige põlluandmete menüüs

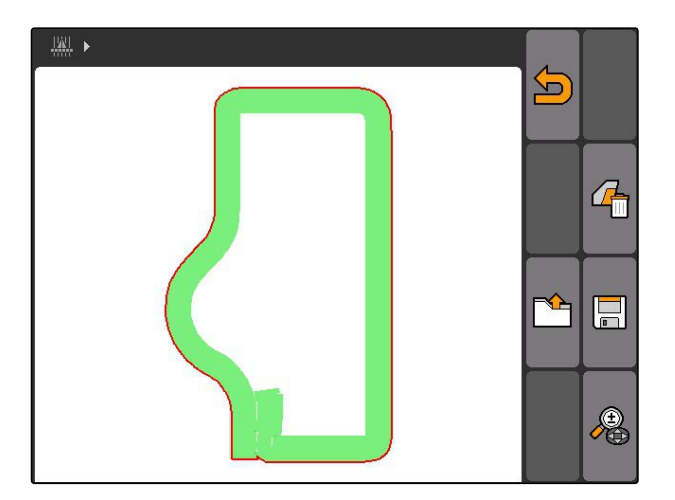

- 3. Valige *"Salvestis"*.
- Kuvatakse salvestatud põlluandmete failid.

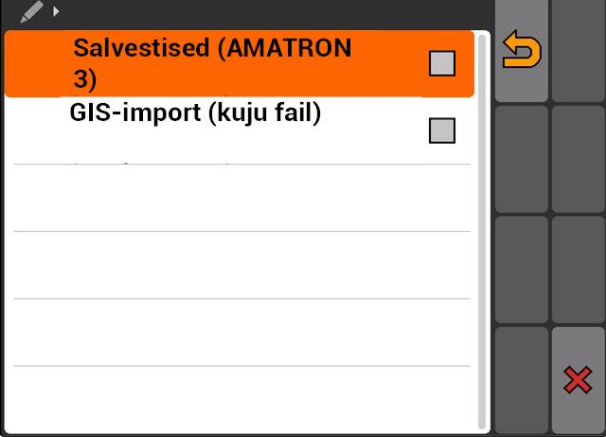

4. *Põlluandmete faili kustutamiseks:*

**Valige** 

või

*põlluandmete failide otsimiseks:* Valige  $\mathcal{P}$ 

või

*ümbritseva piirkonna põldude kõikide põlluandmete failide kuvamiseks:*

Valige  $\bigcap$ 

# **MÄRKUS**

Ümbritsev piirkond, mille kohta kuvatakse olemasolevaid põlluandmete faile, sõltub vastavatest GPS-Switch-seadistustest, vt lk 119.

Ümbritseva piirkonna põlluandmete failide kuvamiseks on vajalik GPS-signaal.

- 5. *Põlluandmete faili laadimiseks:* Valige välja soovitud põlluandmete fail.
- 6. Valige, millised põlluandmed tuleb importida ja kinnitage.
- **→** Valitud põlluandmed imporditakse.

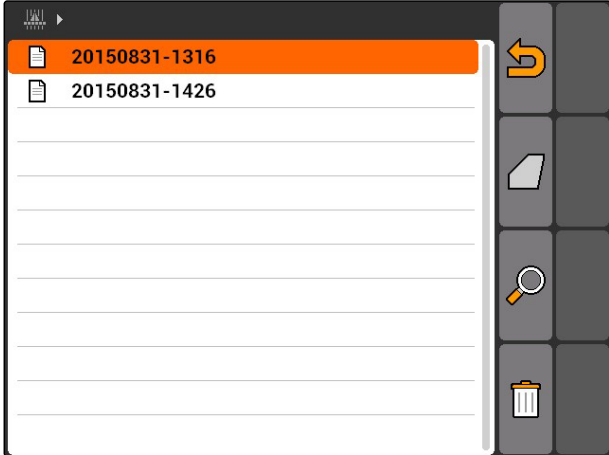

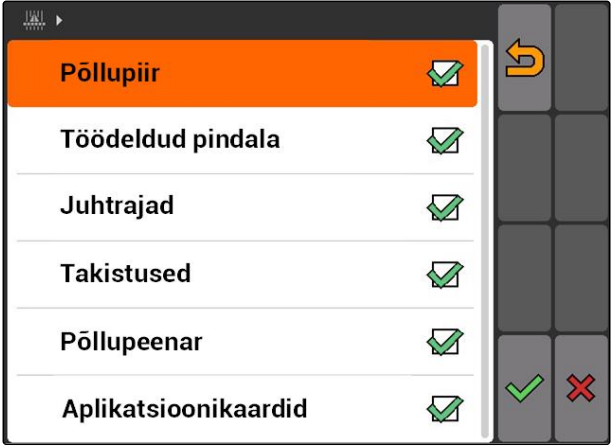

# **11.14.3.1 Põldude tuvastamise ümbritseva piirkonna kindlaksmääramine**

CMS-T-003445-A.1

Põldude tuvastamise ümbritsev piirkond määrab, milliseid põlluandmete faile põlluandmete importimise juures kuvatakse. Kuvatakse sõiduki positisooni ümber antud piirkonnas kõikide põldude põlluandmete failid.

#### **11 | GPS-Switchi kasutamine Põlluandmete haldamine**

- 1. Valige *"GPS-Switch"* > > *"Põldude tuvastamine (ümbritsev piirkond)"*.
- 2. Sisestage ümbritsev piirkond ja kinnitage.

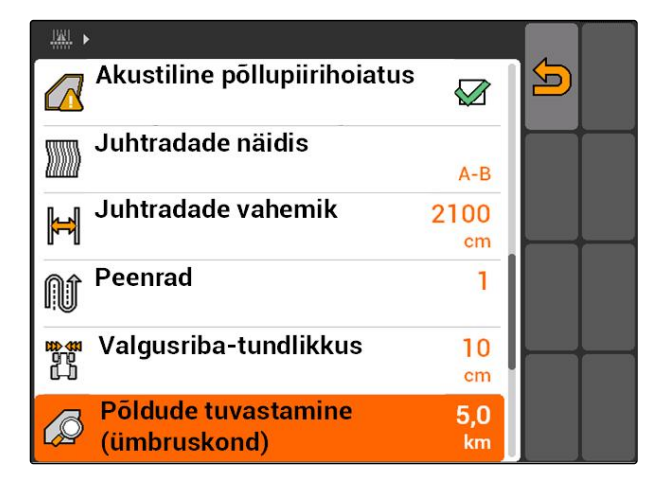

# **11.14.4 Põldude tuvastamise ümbritseva piirkonna kindlaksmääramine**

CMS-T-003445-A.1

Põldude tuvastamise ümbritsev piirkond määrab, milliseid põlluandmete faile põlluandmete importimise juures kuvatakse. Kuvatakse sõiduki positisooni ümber antud piirkonnas kõikide põldude põlluandmete failid.

- 1. Valige *"GPS-Switch"* > > *"Põldude tuvastamine (ümbritsev piirkond)"*.
- 2. Sisestage ümbritsev piirkond ja kinnitage.

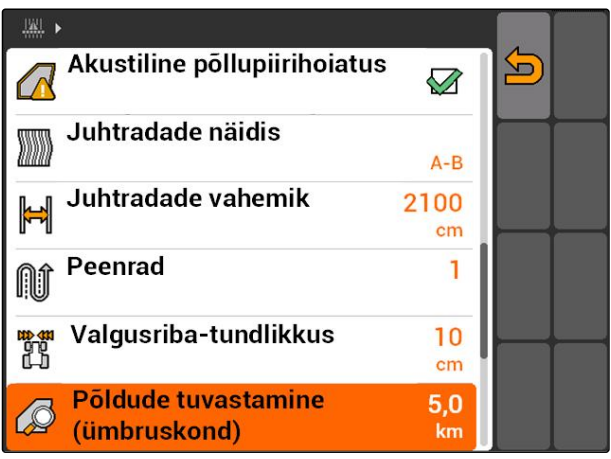

CMS-I-002013

CMS-T-003504-B.1

# <span id="page-126-0"></span>**11.14.5 Põlluandmete laadimine kujund-failist**

- 1. GPS-Switch >  $\sqrt{P}$
- Avatakse põlluandmete menüü.
- 2. Valige põlluandmete menüüs

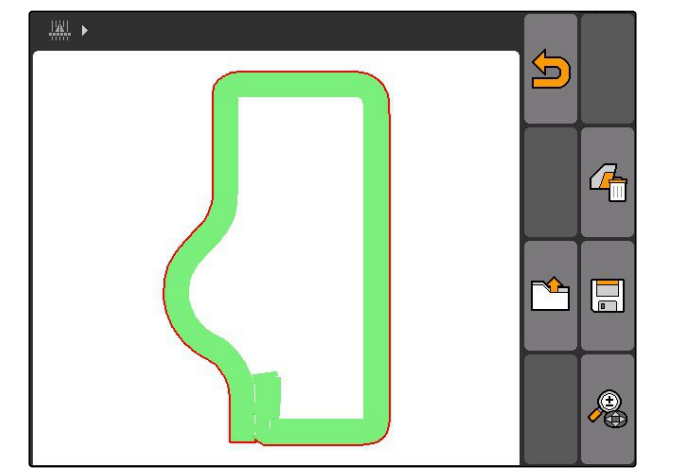

3. Valige *"GIS-import"*.

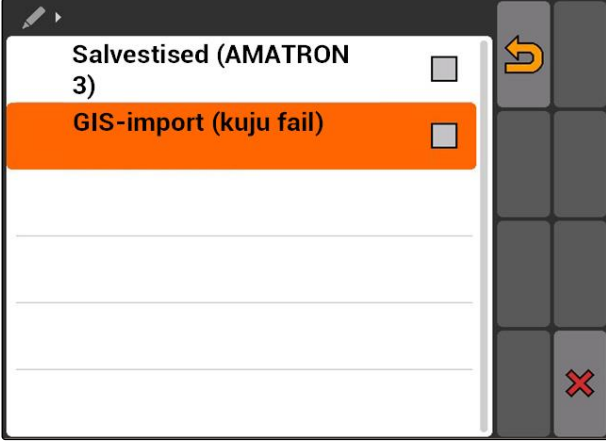

- 4. Valige, milline põlluandmete tüüp tuleb laadida.
- **→** Kuvatakse USB-mälupulga sisu.

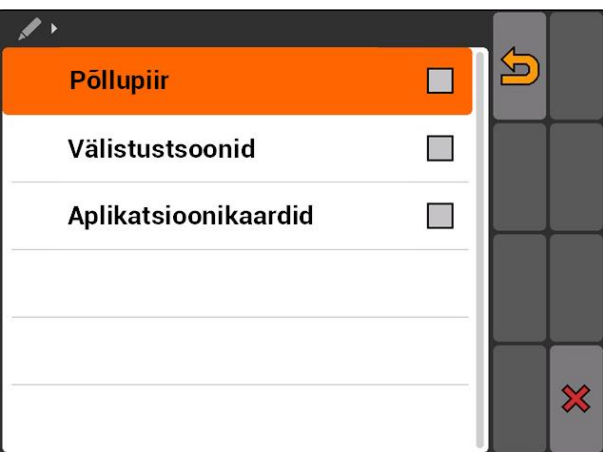

#### <span id="page-127-0"></span>**11 | GPS-Switchi kasutamine Põlluandmete haldamine**

**AMAZONE** 

- 5. Valige välja kujund-fail ja kinnitage.
- Valitud põlluandmete tüüp imporditakse.

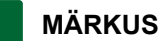

Imporditud aplikatsioonikaardid tuleb konfigureerida, vt lk 122.

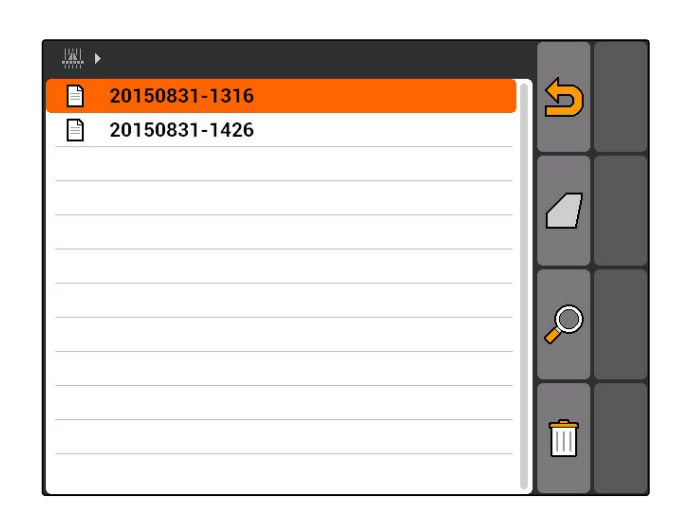

## **11.14.5.1 Aplikatsioonikaartide konfigureerimine**

CMS-T-005142-A.1

Kui põlluandmete importimise juures valiti *"Aplikatsioonikaardid"*, tuleb teostada täiendavad seadistused.

- 1. Valige väljastuskoguste jaoks väärtused.
- 2. Valige väljastuskoguste jaoks ühik.
- 3. *Kui kõiki väärtuseid tuleb kindla protsendimäära võrra suurendada või vähendada:*

4. *Kui on vajalik muuta ühte kindlat väärtust:* Valige loendist väärtus ja sisestage uus väärtus. Näide: Väljastuskogust tuleb suurendada 10 % võrra, sisestage 110 % ja kinnitage.

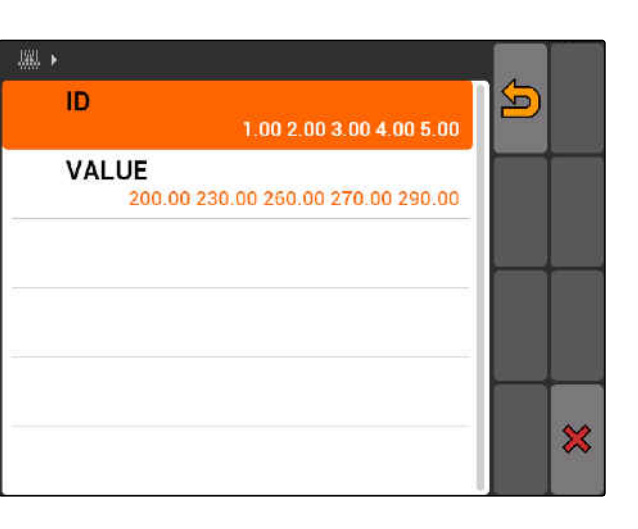

Aplikatsioonikaart imporditakse.

# **MÄRKUS**

Aplikatsioonikaardi kasutamiseks ISO-XMLtellimuse jaoks tuleb aplikatsioonikaart lisada tellimusele normväärtusena.

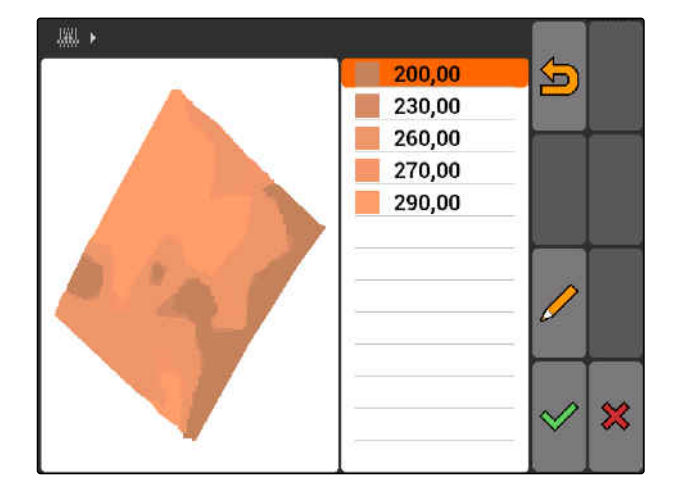

Valige is sisestage protsendimäär.

CMS-T-005142-A.1

# <span id="page-128-0"></span>**11.14.6 Aplikatsioonikaartide konfigureerimine**

Kui põlluandmete importimise juures valiti *"Aplikatsioonikaardid"*, tuleb teostada täiendavad seadistused.

- 1. Valige väljastuskoguste jaoks väärtused.
- 2. Valige väljastuskoguste jaoks ühik.
- 3. *Kui kõiki väärtuseid tuleb kindla protsendimäära võrra suurendada või vähendada:*

Valige *ja* sisestage protsendimäär.

- 4. *Kui on vajalik muuta ühte kindlat väärtust:* Valige loendist väärtus ja sisestage uus väärtus. Näide: Väljastuskogust tuleb suurendada 10 % võrra, sisestage 110 % ja kinnitage.
- Aplikatsioonikaart imporditakse.

#### **MÄRKUS**

Aplikatsioonikaardi kasutamiseks ISO-XMLtellimuse jaoks tuleb aplikatsioonikaart lisada tellimusele normväärtusena.

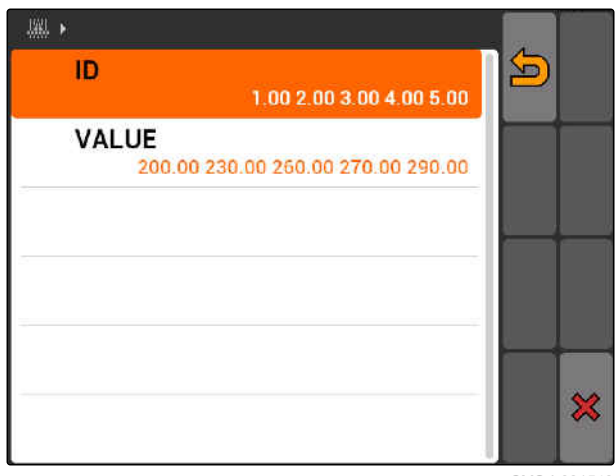

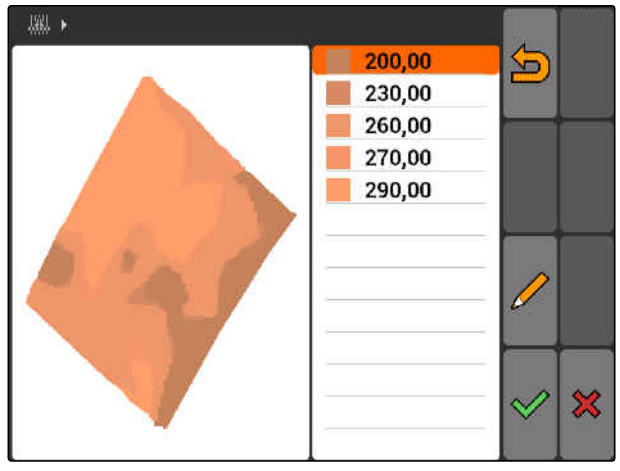

CMS-I-00155

# **11.15**

# **Juhiabisüsteemi kasutamine**

Külviku lülitusviivituste ja ebaühtlase sõidukiiruse tõttu võivad tekkida külviridade ülekattumused või alakattumused. Juhiabisüsteem abistab juhti põllu tühikuteta töötlemisel. Juhiabisüsteem annab juhile helisignaali ja sümboli abil märku, et sõiduk läheneb lülituspunktile ja kiirust tuleb hoida konstantsena.

CMS-T-005190-A.1

**Juhiabisüsteemi saab kasutada järgmiste piiride juures:**

- Põllupeenra piir  $\bullet$
- Põllupiir
- Piir töödeldud pindalalt töötlemata pindalale

Praktikas on tavaliseks lülituspunktiks põllupeenra piir. Järgnevas juhendis selgitatakse juhiabisüsteemi põllupeenrale sõitmise näitel.

#### **EELDUSED**

- Juhiabisüsteem konfigureeritud, [vt lk 85](#page-90-0)
- GPS-Switch on automaatrežiimis, [vt lk 110](#page-115-0)
- 1. Sõitke põllupeenra suunas.
- Alates konfigureeritud kaugusest põllupeenrani kuvatakse seadme lülituspunkti jaoks täiendav sümbol.
- **→** AMATRON 3 edastab kaks lühikest madalat heli.

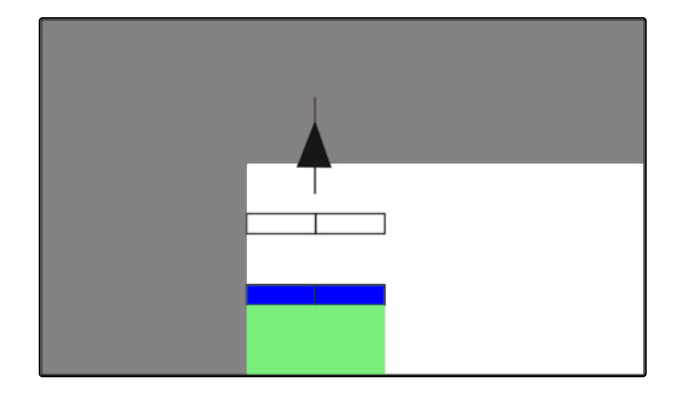

- 2. Hoidke kiirust.
- Kui täiendav sümbol on jõudnud põllupeenra piirile, lülitatakse sektsioonid välja. Täiendav sümbol värvub roheliseks ja jääb põllupeenra piiril seisma.
- $\rightarrow$  Kui kiirust hoitakse kuni väljastuse seiskumiseni konstantsena, jääb täiendav sümbol rohelist värvi. Ülekattumust või alakattumust ei teki.
- Kui kiirus muutub kuni väljastuse seiskumiseni ebaregulaarseks, värvub täiendav sümbol punaseks ja nihkub. AMATRON 3 edastab pika kõrge helisignaali. Tekib ülekattumus või alakattumus.

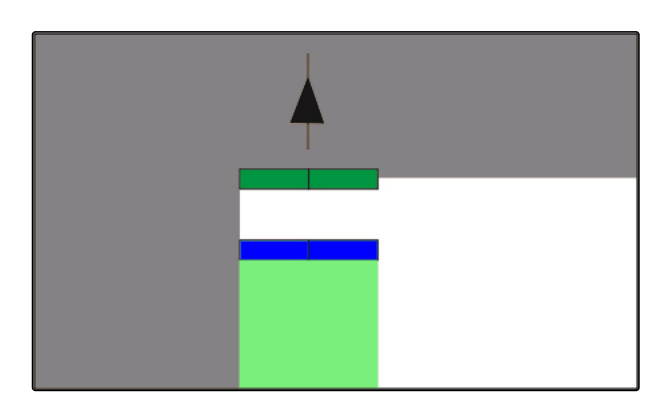

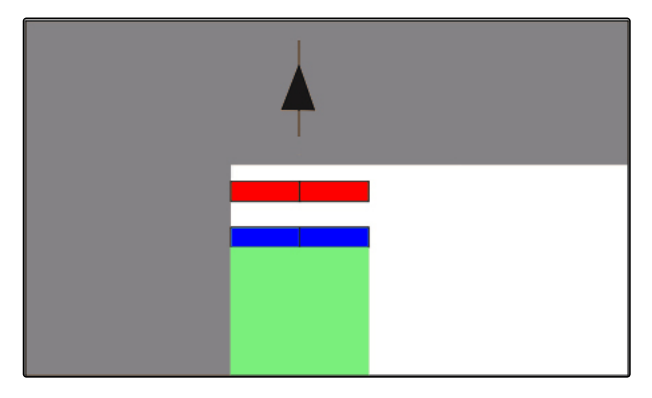

# <span id="page-130-0"></span>**11.16**

# **GPS-Switchi kalibreerimine**

# **11.16.1 GPS-Switchi korrigeerimine**

GPS-kõrvalekalde ühtlustamiseks saab GPS-Switchi kalibreerida. GPS-kõrvalekalde näol on tegemist GPS-signaali kõrvalekalletega. GPS-kõrvalekalle tekib, kui kasutatakse vähese täpsusega korrektuuriallikaid. GPS-kõrvalekalde tunneb ära sellest, et sõiduki sümboli positsioon AMATRON 3-l ei ühildu enam sõiduki reaalse positsiooniga.

#### **GPS-kõrvalekallet saab korrigeerida 2 viisil:**

- GPS-kõrvalekalde korrigeerimine referentspunktiga
- GPS-kõrvalekalde korrigeerimine käsitsi
- Valige *"GPS-Switch"* > .
- Avatakse menüü *"Kalibreerimine"*. Loetletakse olemasolevad referentspunktid.

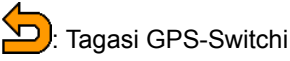

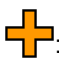

<sup>1</sup>: Määrab kindlaks ühe referentspunkti, vt lk 125

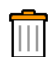

: Kustutab märgistatud referentspunkti

 $\frac{1}{2}$  wõi  $\frac{1}{2}$  is Sorteerib referentspunktid tähestiku või kauguse järgi

卪 : Käivitab märgistatud referentspunkti jaoks kalibreerimise, vt lk 125

: Avab positsiooni manuaalse korrektuuri, [vt](#page-132-0) [lk 127](#page-132-0)

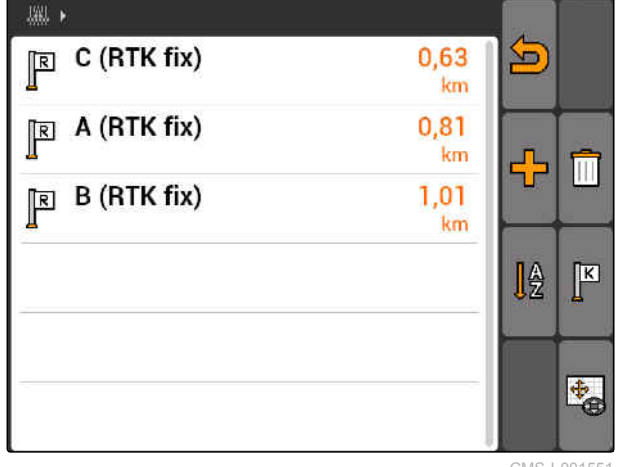

CMS-I-001551

# **11.16.2 GPS-kõrvalekalde korrigeerimine referentspunktiga**

CMS-T-00004697-A.1

# **11.16.2.1 Referentspunkti loomine**

Sõiduki positsiooni saab virtuaalse referentspunkti alusel kontrollida ja korrigeerida. Selleks vajatakse CMS-T-00004696-B.1

CMS-T-001610-C.1

CMS-T-001622-B.1

põllul tähistatud kohta, mida saab kasutada reaalse referentspunktina, näiteks põllule pealesõidukoht või puu. Sõiduki reaalse positsiooni võrdlemiseks virtuaalse referentspunktiga AMATRON 3-l saab igal ajal sellesse punkti sõita. Sealjuures on tähtis, et referentspunkti sõidetakse alati samal viisil ja samast suunast. Kui positsioonid ei kattu, siis saab käivitada vastava referentspunkti jaoks kalibreerimise.

- 1. Sõitke sõidukiga ühte iseloomulikku kohta.
- 2. Looge uus referentspunkt.
- 3. Sisestage referentspunkti nimi ja kinnitage.
- Referentspunkt määratakse sõiduki aktuaalsele positsioonile.

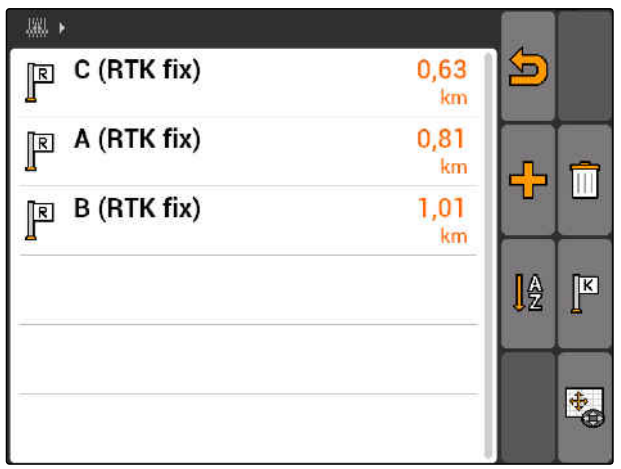

CMS-I-001551

# **11.16.2.2 Kalibreerimise käivitamine**

#### **EELDUSED**

- Referentspunkt määratud
- 1. Sõitke sõidukiga ühte reaalsesse referentspunkti.
- 2. Märgistage referentspunkt loendis.
- 3. valige  $\boxed{K}$
- **→** Kalibreerimine on käivitatud. Virtuaalne referentspunkt nihutatakse sõiduki positsioonile.

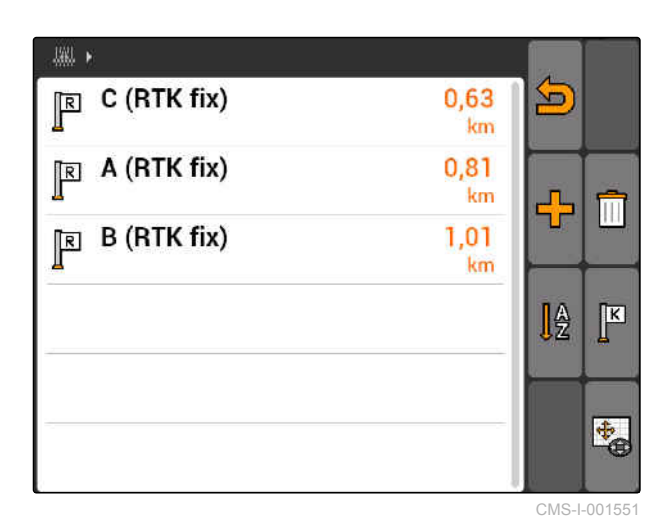

CMS-T-003535-A.1

# <span id="page-132-0"></span>**11.16.3 GPS-kõrvalekalde korrigeerimine käsitsi**

- 1. GPS-Switch >  $\overset{\diamondsuit}{\leftrightarrow}$
- Avatakse GPS-Switch-kalibreerimine

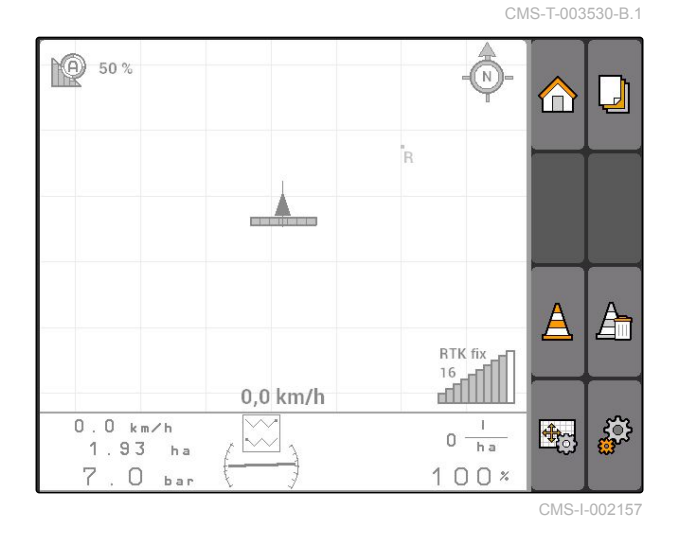

- 2. Käivitage valikuga **+** manuaalne kalibreerimine.
- **→** Kuvatakse GPS-Switch-kaart.

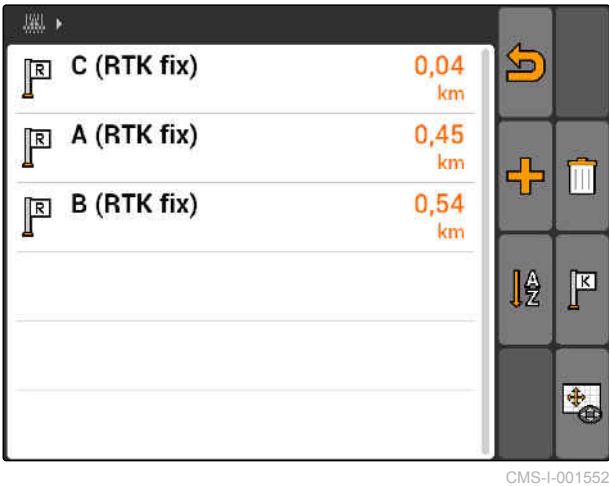

- 3. Nihutage sõiduki sümbolit juhtristi abil.
- Sõiduki sümbolit nihutatakse seadistatud sammupikkuse võrra.
- $\rightarrow$  Nihutamise pikkust kuvatakse kaardi peal vastaval noolel.
- 4. *Sammupikkuse muutmiseks:*

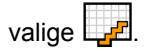

5. *Sõiduki sümboli nihutamiseks kindla pikkuse võrra üles või alla:*

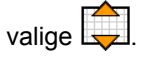

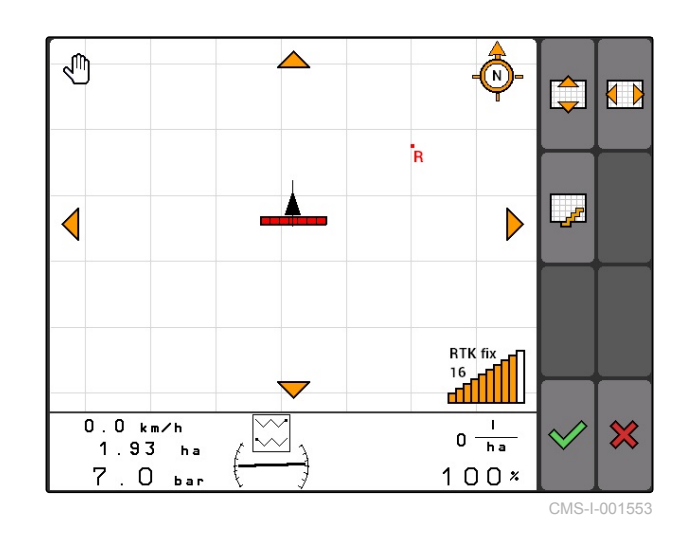

6. *Sõiduki sümboli nihutamiseks kindla pikkuse võrra vasakule või paremale:*

valige  $\left\{\begin{array}{c} \nearrow \\ \nearrow \end{array}\right\}$ 

7. Kinnitage seadistused.

# **11.17**

# **Välise valgusriba kasutamine**

Valgusriba näitab ettenähtud radade hoidmist.

Alumine LED-riba näitab kõrvalekallet juhtrajast vasakule või paremale.

Ülemine LED-riba näitab rooli vajalikku pöördenurka uuesti juhtrajale jõudmiseks. Kui helendavad ainult kollased LEDid, on masin juhtrajal.

Valgusriba peab olema sama boodikiirusega kui AMATRON 3 ja GPS-vastuvõtja. Valgusriba on vaikimisi seatud boodikiirusele 19200. Boodikiirust saab muuta valgusriba konfiguratsioonimenüüs.

1. *Valgusriba boodikiiruse muutmiseks* konfiguratsioonimenüüs:

Hoidke **WODE** vajutatult ja lülitage AMATRON 3 sisse.

Ülemine LED-riba näitab konfiguratsioonimenüüs boodikiirust: boodikiirused 600 kuni 57600 vasakult tõusvalt.

Alumine LED-riba näitab konfiguratsioonimenüüs tarkvara versiooni. Tarkvara versioon: x.x, x = 1-5 põlevat LEDi).

2. *Boodikiiruse suurendamiseks või vähendamiseks:*

Vajutage **Vajutage** 

- 3. Lahkuge konfiguratsioonimenüüst.
- 4. Taaskäivitage AMATRON.

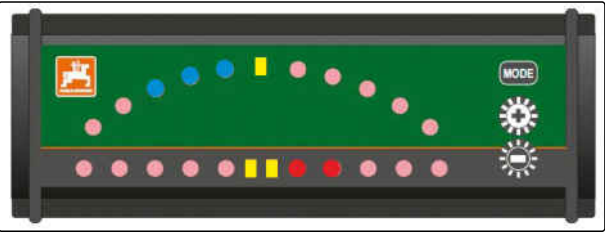

CMS-I-001806

CMS-T-005180-B.1

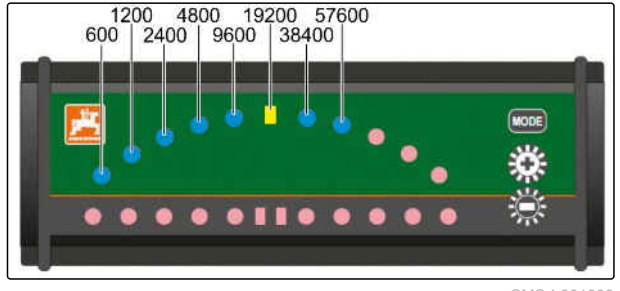

CMS-I-001808

# <span id="page-134-0"></span>**AUX-N-menüü kasutamine** 12 Million 12 Million 12 Million 12 Million 12 Million 12 Million 12 Million 12 Million 12<br>12 Million 12 Million 12 Million 12 Million 12 Million 12 Million 12 Million 12 Million 12 Million 12 Mill

CMS-T-003875-A.1

Kui on ühendatud väline sisestusseade, saab AUX-Nmenüü kaudu seda sisestusseadet käidelda. Menüü sisesed funktsioonid sõltuvad ühendatud välisest sisestusseadmest. Selles kasutusjuhendis kirjeldatakse AUX-N-menüüd AmaPilot**<sup>+</sup>** baasil.

1. Valige peamenüüs AUX-N.

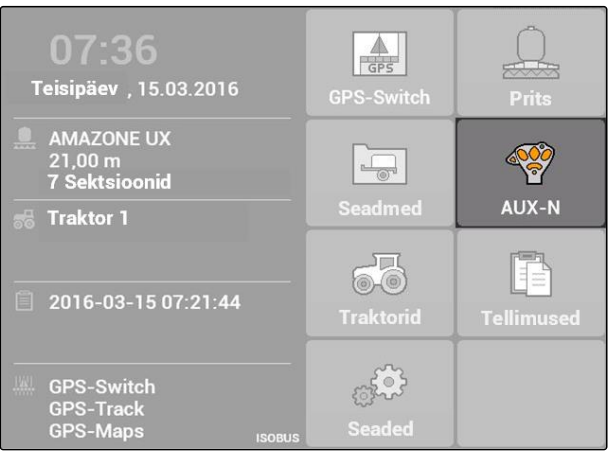

AmaPilot**<sup>+</sup>** iga klahvi kohta kuvatakse omistatud funktsioon.

- 2. Liikuge juhtristiga omistatud funktsioonide vahel.
- 3. *Omistatud funktsiooni üksikasjade kuvamiseks:*

Vajutage **.** 

- Valitud omistatud funktsiooni kuvatakse koos juurdekuuluva seadme sümboliga.
- 4. *Omistatud funktsiooni üksikasjade sulgemiseks:* Vajutage **.**

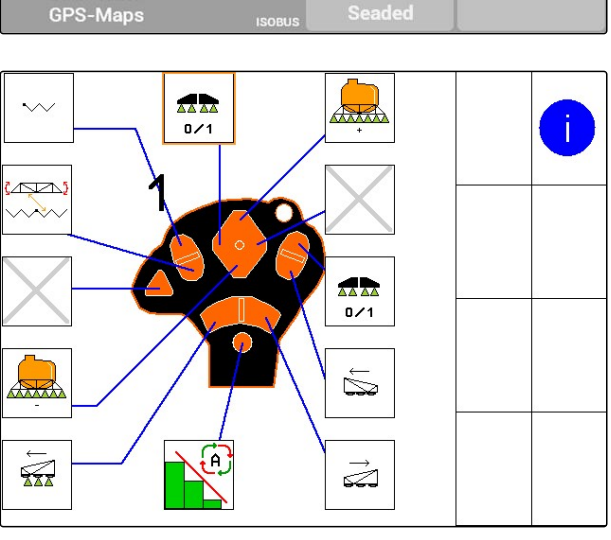

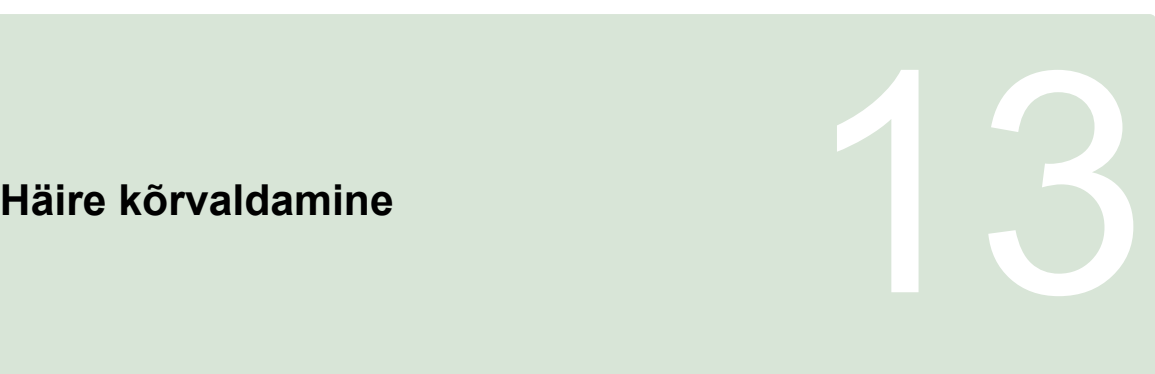

CMS-T-00004703-A.1

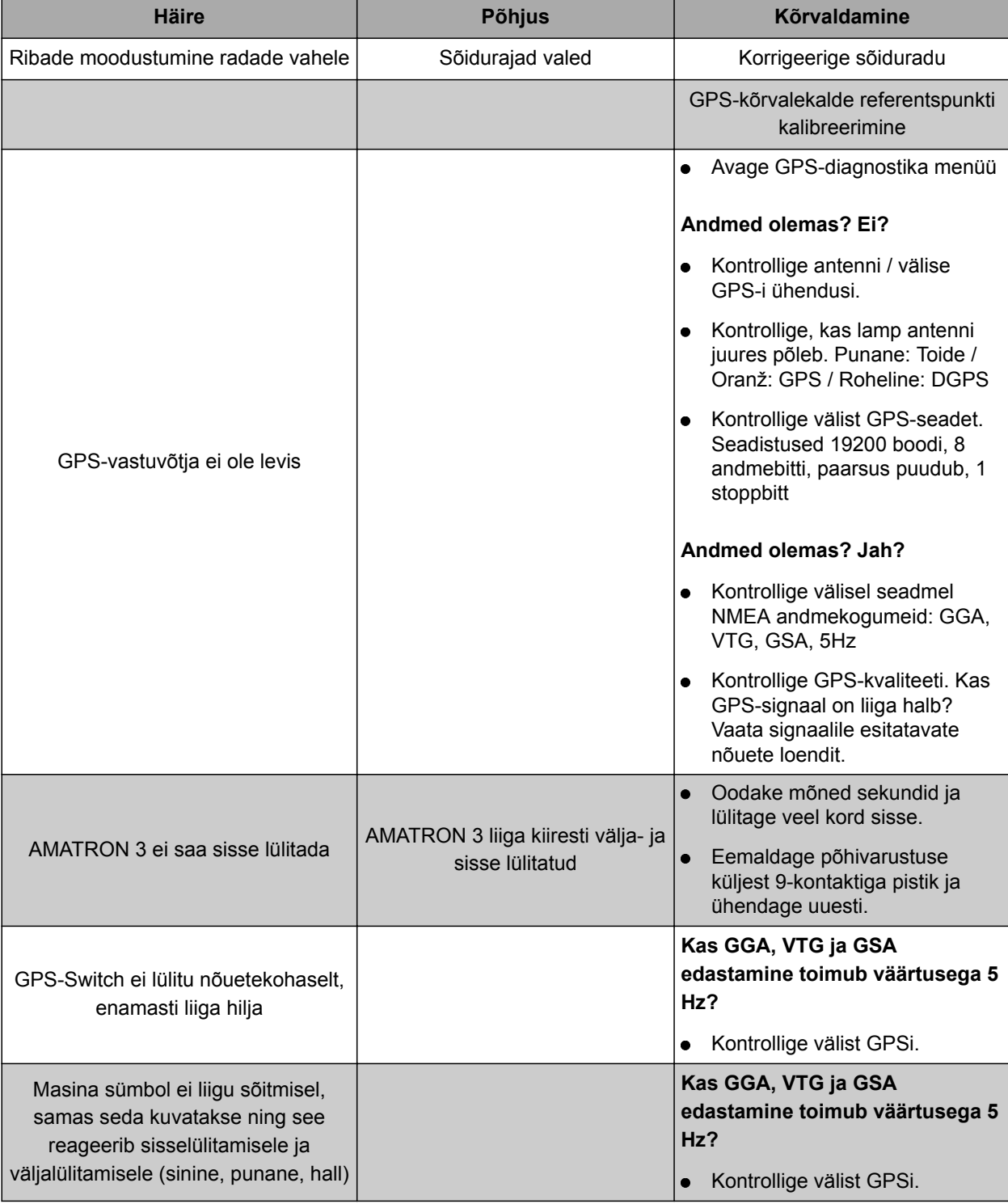

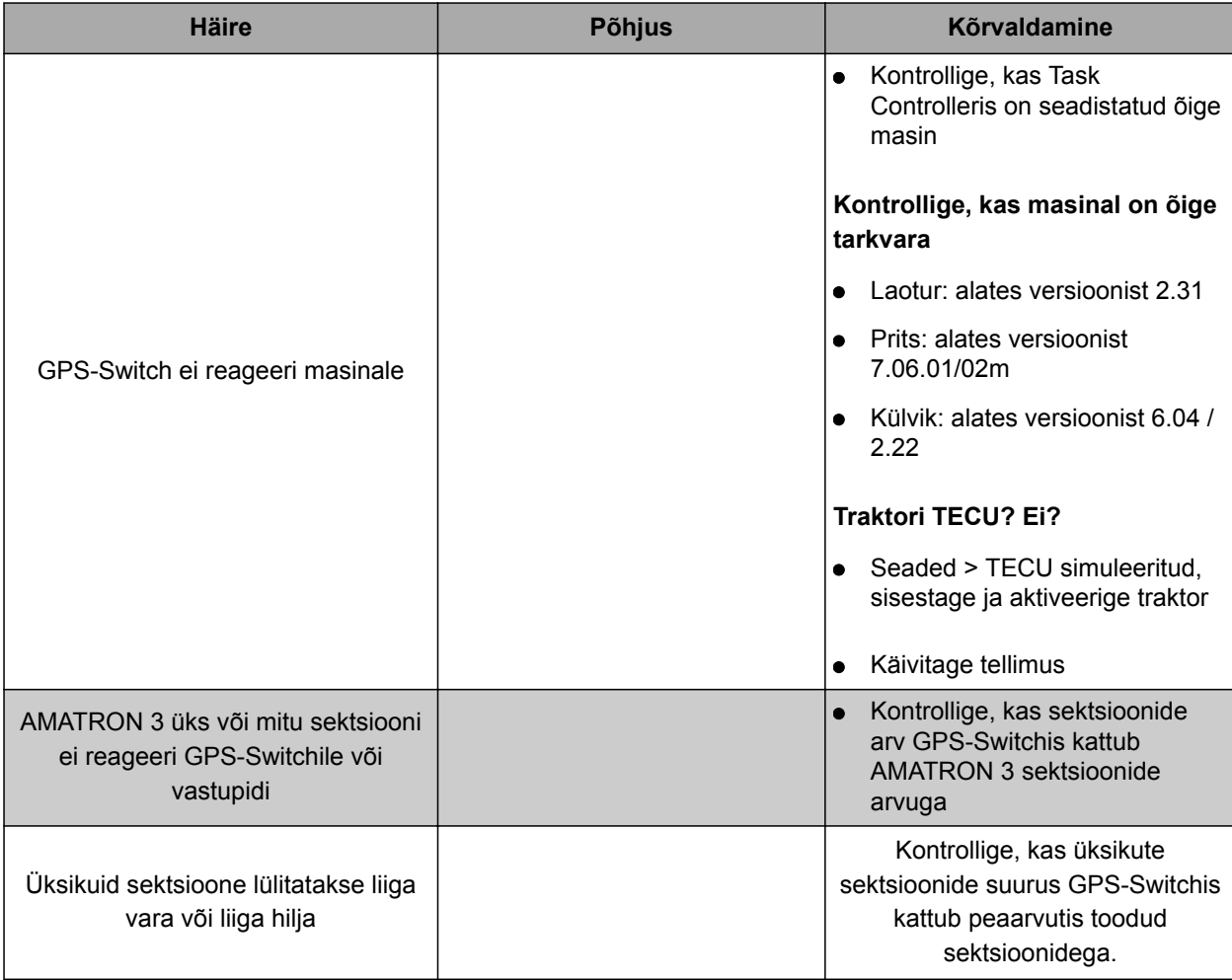

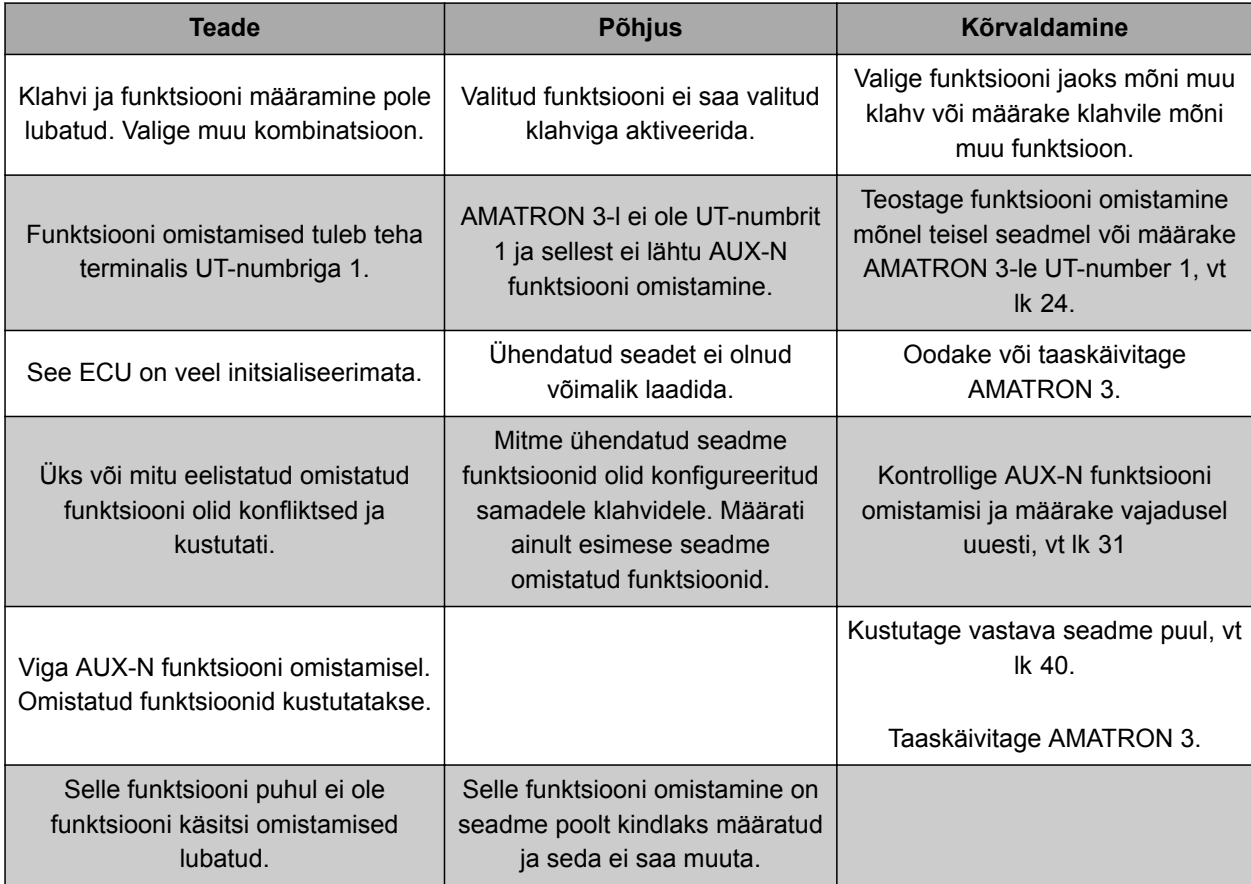

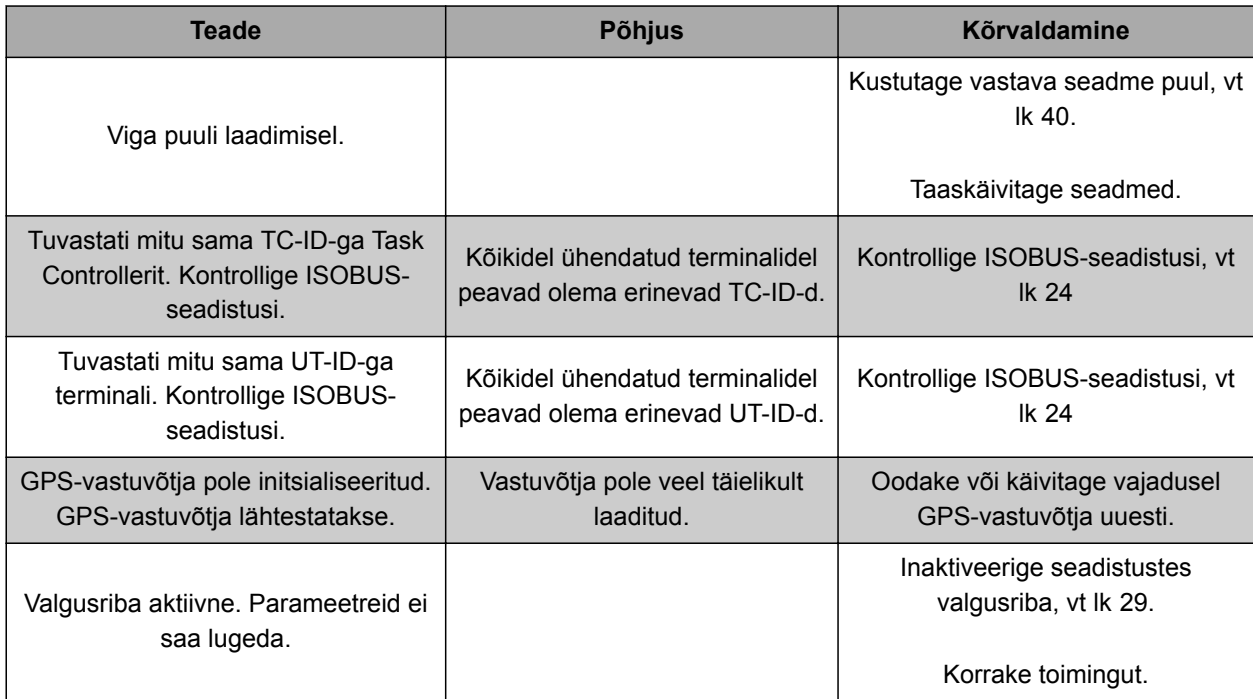

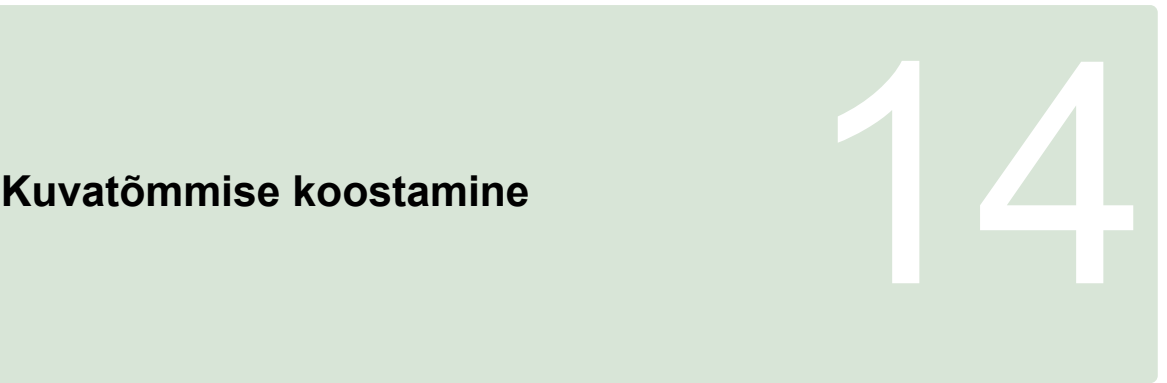

CMS-T-00000566-B.1

Kuvatõmmisena salvestatakse antud tarkvara kasutajaliidese kujutis pildifailina USB-pulgale.

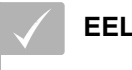

### **EELDUSED**

USB-mälupulk ühendatud

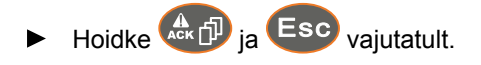

# **Loendid**<br>
15 **Loendid**<br>
15 **Loendid**

# **15.1 SÕNASTIK**

CMS-T-003880-A.1

#### **AEF-sertifikaat**

*AEF-sertifikaat tõendab, et ISOBUS-komponent vastab AEF-i poolt kindlaksmääratud ISOBUSstandardile ja omab vastavaid funktsioone. Seega ühildub ISOBUS-komponent teiste sertifitseeritud ISOBUS-komponentidega.*

**A**

#### **Aplikatsioonikaart**

*Aplikatsioonikaardid sisaldavad andmeid, millega saab seadme ühte elementi juhtida. Nende andmete hulka kuuluvad väljastuskogused või töösügavused.*

#### **Atribuut**

*Kujund-failis saab tabeli veergudes salvestada erinevaid väärtuseid. Tabeli veergusid nimetatakse atribuutideks ja neid on võimalik üksikult valida. Nii saab näiteks kujund-failis salvestada toote jaoks erinevaid väljastuskogused.*

#### **ASD**

*Automatiseeritud valdkonnaspetsiifiline dokumentatsioon. ASD-liidesega saab ASDühilduvaid andmeid kanda üle AMATRON 3-le. Siia hulka kuuluvad näiteks sensorite andmed.*

#### **AUX**

*AUX tähendab auxiliary ja tähistab täiendavat sisestusseadet, näiteks multifunktsioonkäepidet.*

#### **Boodikiirus**

*Andmeedastuskiirus, mõõdetud bittides sekundis.*

**D**

**B**

#### **DGPS**

*Differential GPS: Diferentseeritud globaalne positsioneerimissüsteem. Korrektuursüsteem suurendab täpsust +/-0,5 m (0,02 m RTK puhul).*

#### **E**

#### **ECU**

*ECU tähistab seadme juhtsüsteemi, mis on seadmesse paigaldatud. Juhtterminali abil on juurdepääs seadme juhtsüsteemi ja saab seadet käidelda.*

#### **EGNOS**

*European Geostationary Navigation Overlay Service. Euroopa süsteem satelliidipõhise navigeerimise korrigeerimiseks.*

## **F**

#### **Farm Management Information System**

*Farm Management Information System, FMIS, on põllumajanduslike ettevõtete haldamiseks mõeldud programm. Sellise programmiga saab hallata tellimusi ja põhiandmeid.*

# **G**

#### **GPS**

*Global Positioning System või globaalne positsioneerimissüsteem.*

#### **GLONASS**

*Venemaa Föderatsiooni globaalne navigeerimise satelliidisüsteem*

#### **HDOP**

*Horizontal Dilution of Precision: Satelliitide poolt saadetavate horisontaalsete asendiandmete (laius- ja pikkuskraad) täpsuse mõõt.*

**J**

**H**

#### **Joondamisnurk**

*Tähistab vastuvõtja asendit montaaži juures.*

#### **Juhtsuurus**

*Juhtsuuruse all mõistetakse tööseadme juhitavat elementi. Põllupritsi puhul saab juhitavaks elemendiks määrata pritsimisrõhuregulaatorit, mille abil saab reguleerida väljastuskogust.*

#### **Korrektuuriallikas**

*Korrektuuriallikad on GPS-signaali parendamiseks ja korrektuuriks mõeldud erinevad süsteemid.*

**K**

#### **Kujund-fail**

*Kujund-fail salvestab ühes andmekogumis geomeetriateabe ja atribuuditeabe. Geomeetriateave moodustab kujundeid, mida saab kasutada piirjoontena. Atribuuditeavet vajatakse rakenduste jaoks, näiteks väljastuskoguste juhtimiseks. Kujundfaili faililaiend on ".shp".*

#### **MSAS**

*Multifunctional Satellite Augmenatation. Jaapani süsteem satelliidipõhise navigeerimise korrektuuriks.*

**M**

#### **Põllupiir**

*Virtuaalne joon AMATRON 3 kaardil. Põllupiiriga märgistatakse piirkonda, mida saab töödelda. Kui määratakse kindlaks põllupiir, siis saab AMATRON 3 arvutada järgmised väärtused:*

**P**

- Põllu suurus
- töödeldud pindala
- töötlemata pindala

#### **Püsivara**

*Arvutiprogramm, mis on ühe seadmega püsivalt ühendatud.*

#### **Põhiandmed**

#### **Muuhulgas kuuluvad põhiandmete hulka järgmised andmed:**

- Klientide, ettevõtete ja töötajate andmed
- Põldude andmed
- Sõidukite ja tööseadmete andmed
- Juhtradade andmed

**R**

#### **RTK**

*Tasuline süsteem satelliidiandmete korrektuuriks*

**T**

#### **TASKDATA.XML**

*TASKDATA.XML on fail, mis sisaldab tellimuste andmeid.*

**U**

#### **Universal Terminal (UT)**

*Universal Terminali abil saab ECU kasutajaliidest kuvada AMATRON 3 peal.*

# **15.2**

# **MÄRKSÕNASTIK**

# **A**

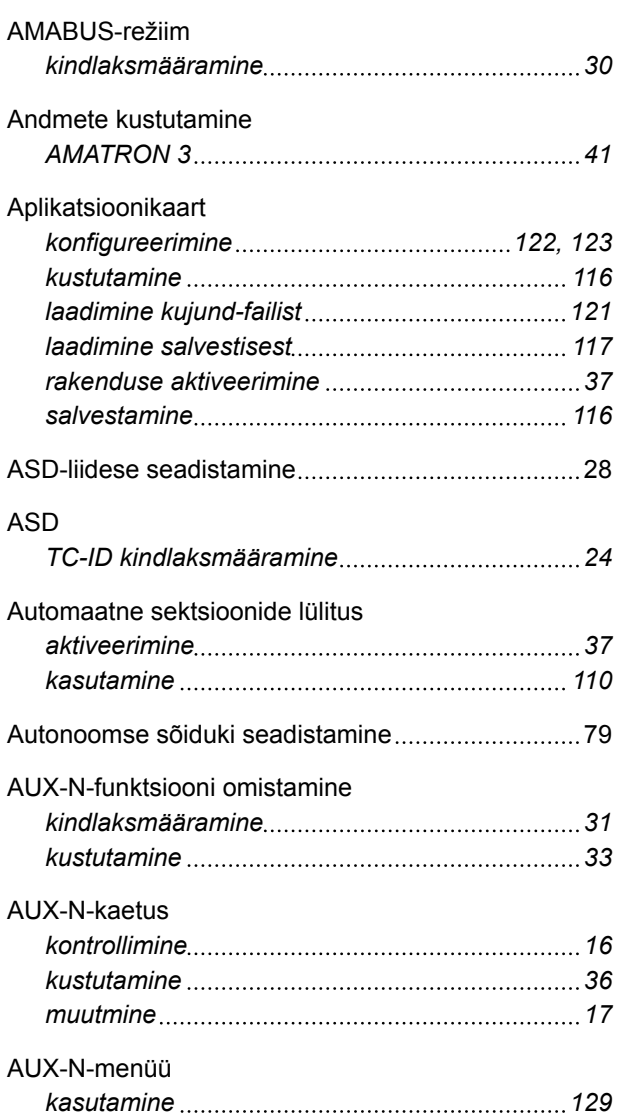

# **B**

BUS-režiim *kindlaksmääramine [30](#page-35-0)*

**E**

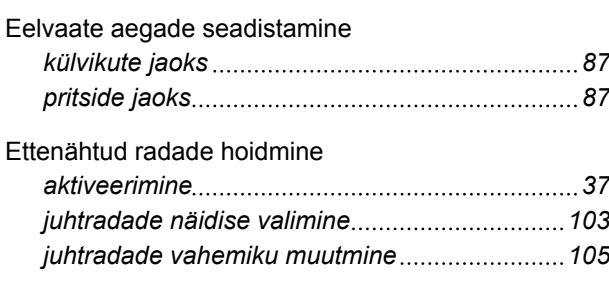

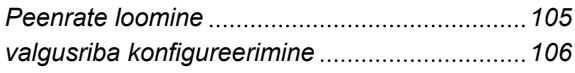

**G**

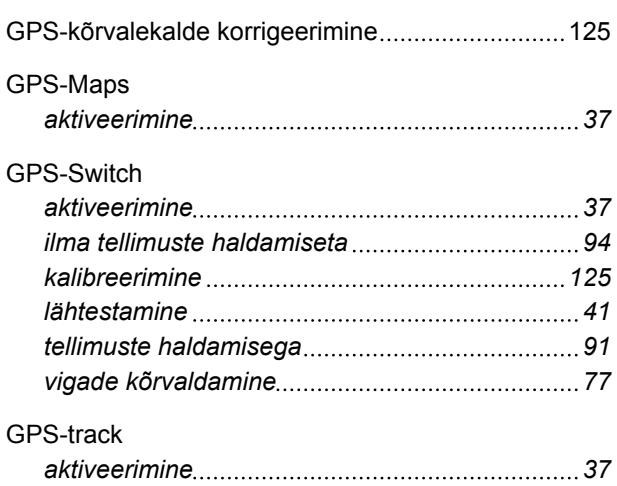

# **H**

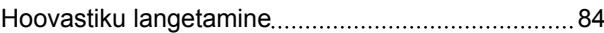

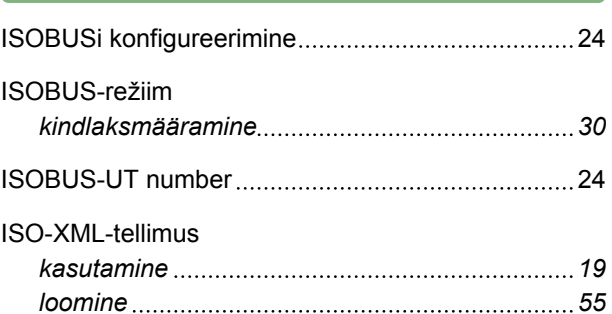

**J**

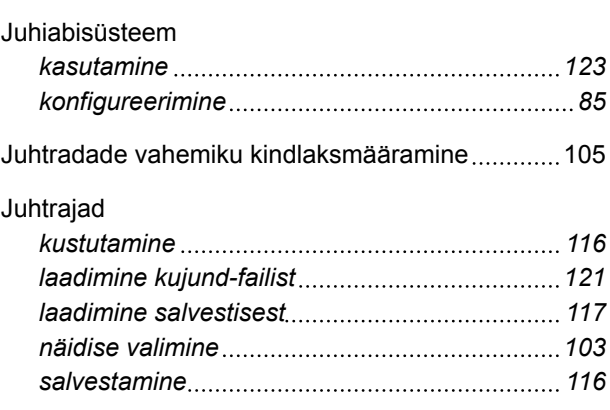

# **K**

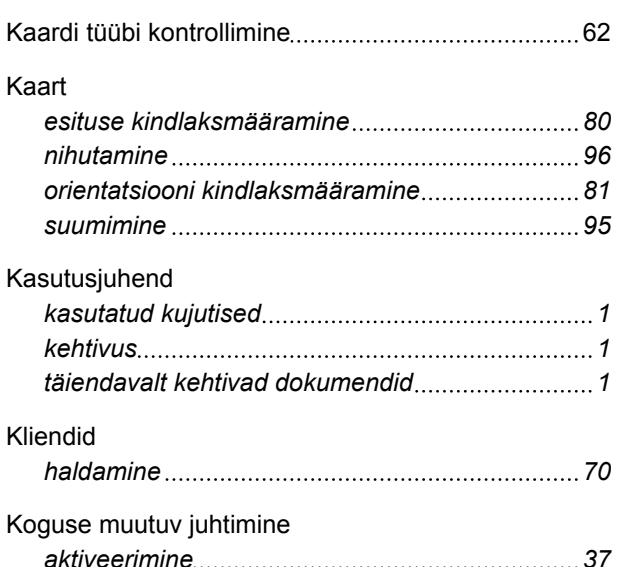

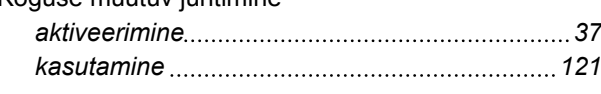

# **L**

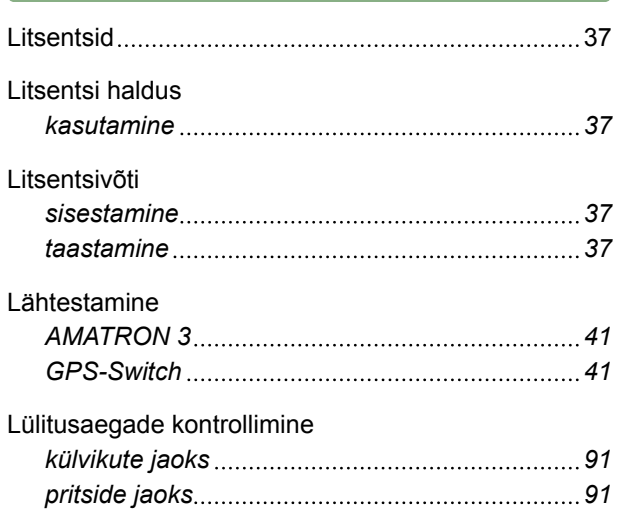

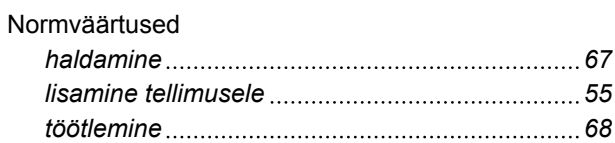

**P**

**N**

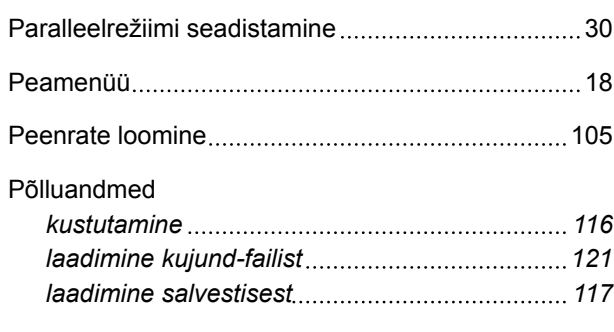

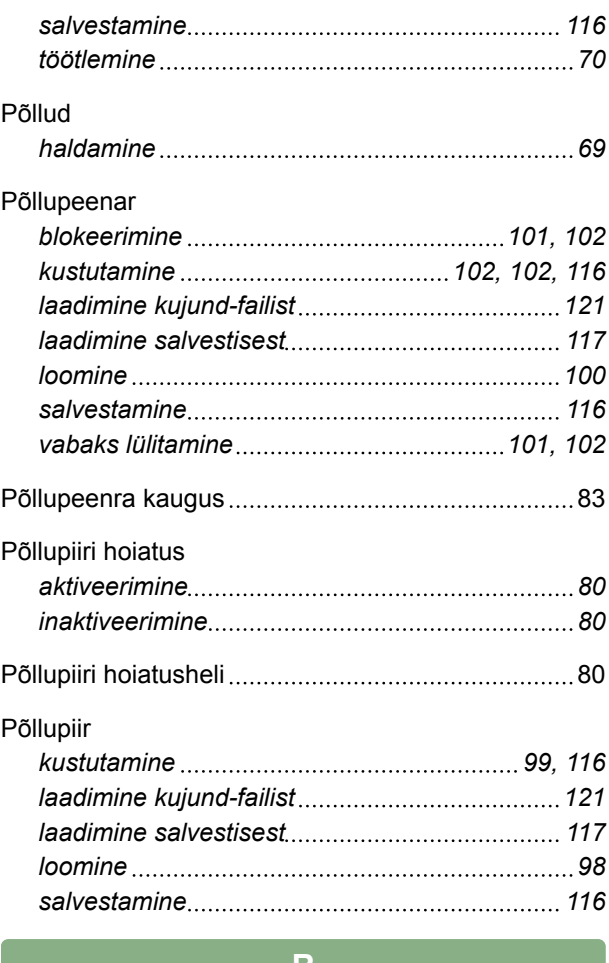

### **R**

Referentspunkti loomine [125](#page-130-0)

**Contract Contract Contract** 

# **S**

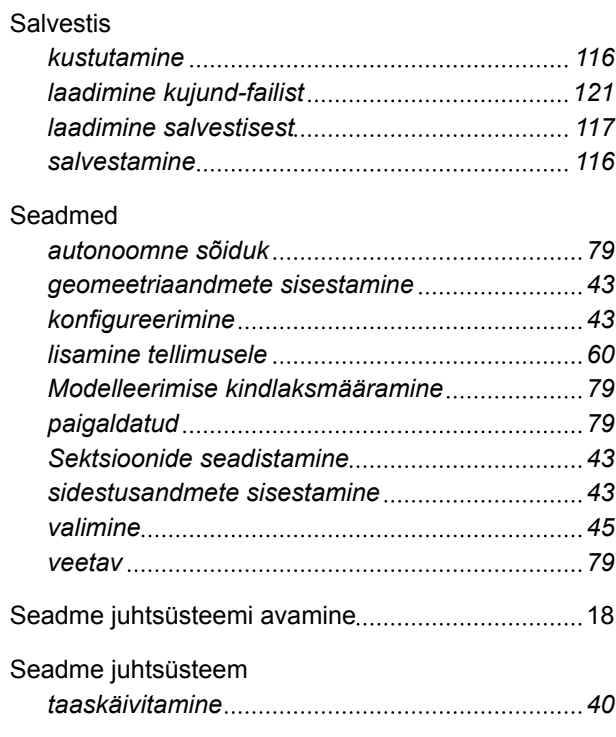

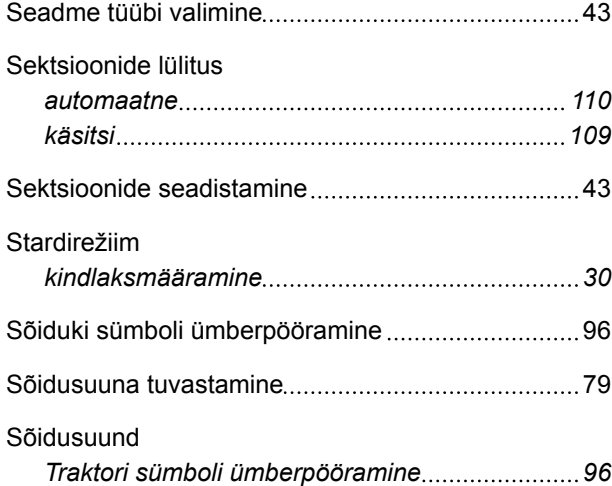

#### **T**

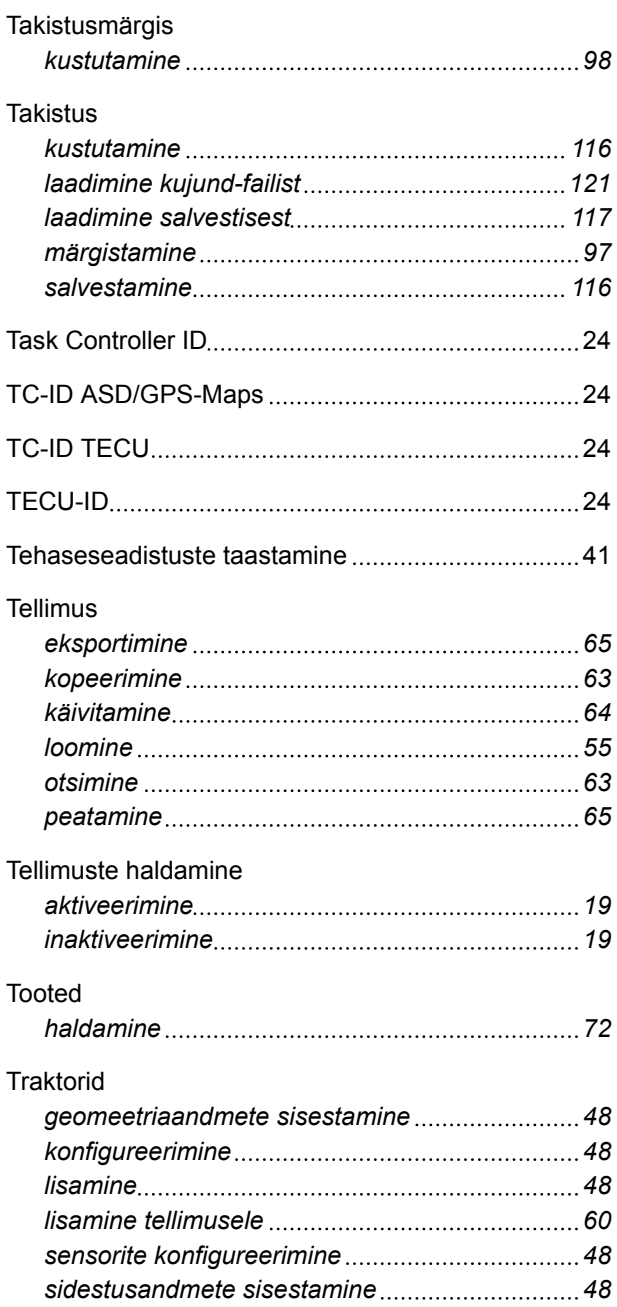

# **AMAZONE**

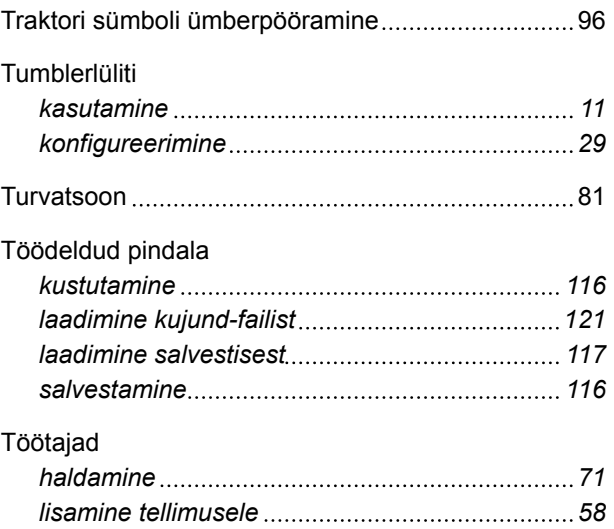

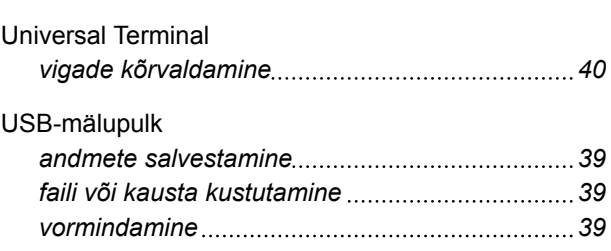

**U**

# **V**

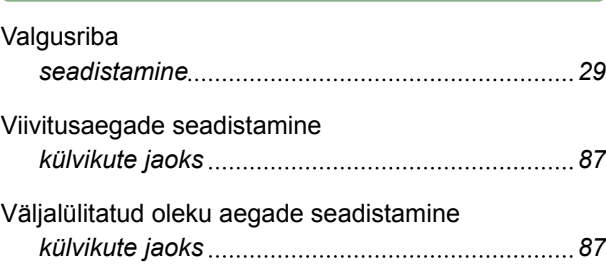

# **Ü**

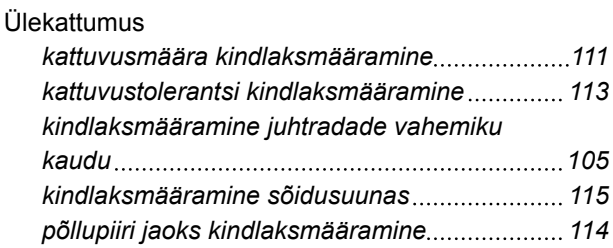
**AMAZONEN-WERKE**

H. DREYER GmbH und Co. KG Postfach 51 49202 Hasbergen-Gaste **Germany** 

+49 (0) 5405 501-0 amazone@amazone.de www.amazone.de

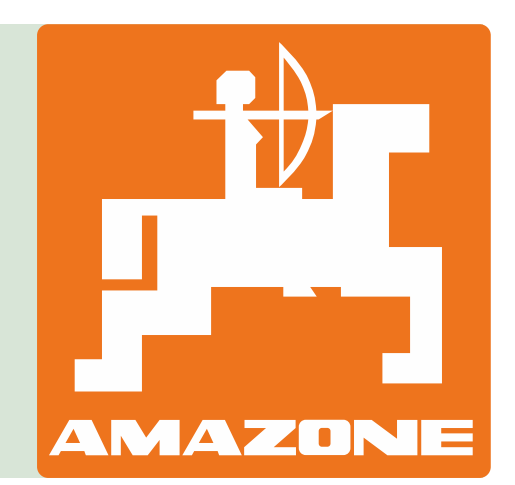